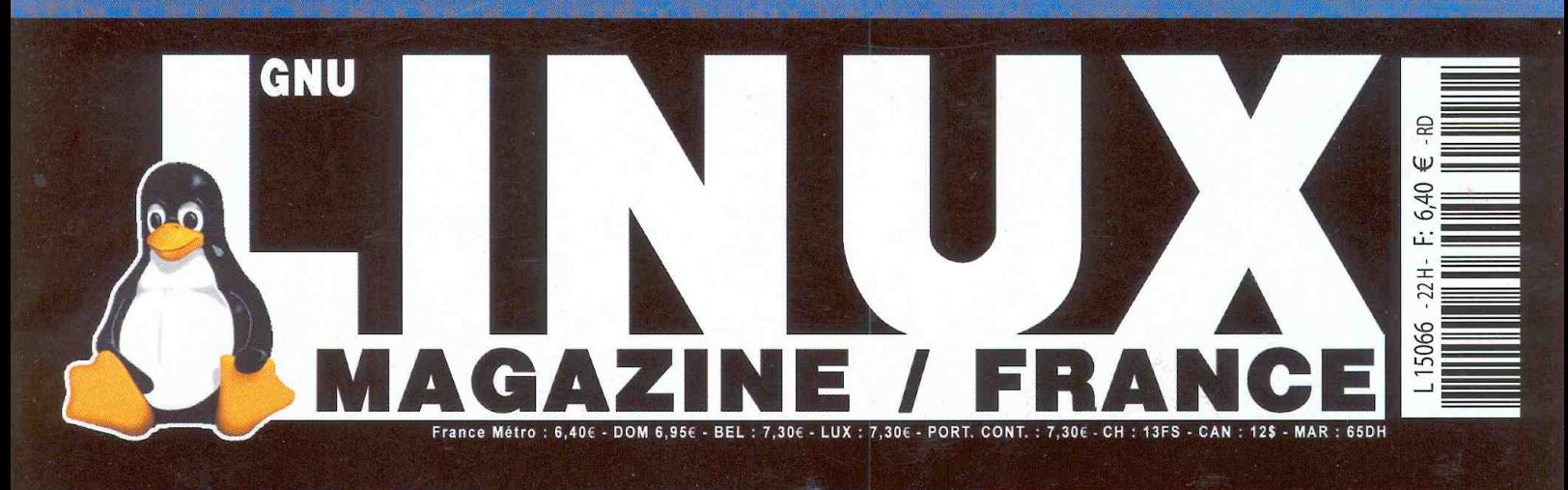

#### Hors série N°22

# **Boostez** votre site

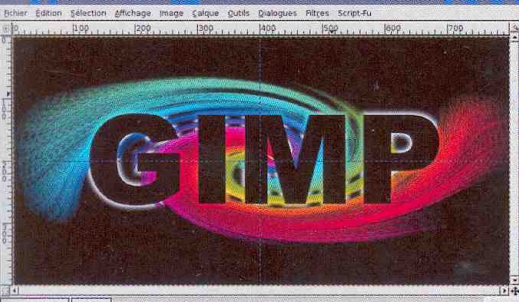

avec

the

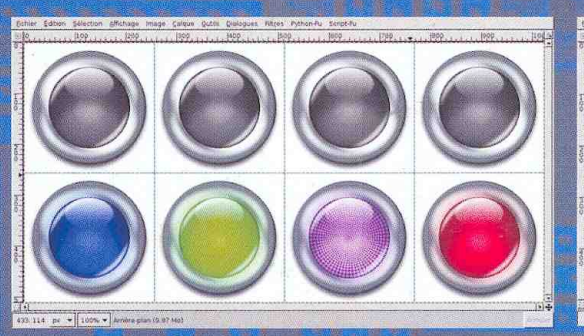

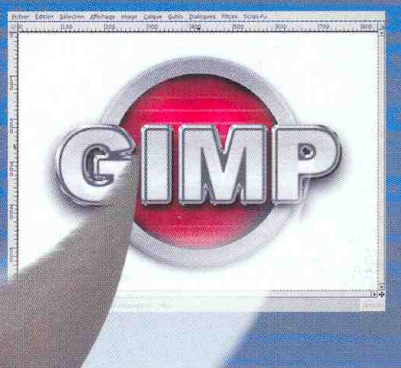

# **Didacticiels** en images

# -- 100% PRATIQUE --

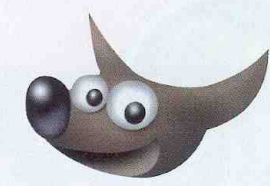

#### **<SommairE>**

#### p. 06 Le graphisme et le web

Le web à ses débuts était vraiment simple et minimaliste...

#### p. 10 The Gimp 2.2 : de plus en plus fort

La version 2.2.0 est disponible depuis un certain temps. Cependant...

#### Un **bouton** simple et pastel  $p.12$

L'aspect et le rendu général d'un site ne sont pas forcément...

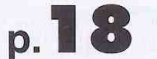

#### Le bouton poussoir plastique et métal

Contrairement au précédent tutoriel, celui-ci présente un bouton...

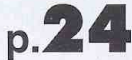

#### Utilisez la **rotation** pour créer des formes

Composer des formes géométriques en utilisant...

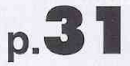

#### Du Chrome tout en dégradé

Obtenir un bel effet est souvent le fruit d'un travail complexe. Cependant...

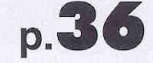

#### Vite fait : Petites pastilles entre amis

Boutons, puces, lettrines... des petits objets simples permettent souvent...

 $p.38$ 

Utiliser les CSS pour les éléments actifs

Lorsqu'on souhaite rendre actif un lien composé...

#### Créer un menu médiéval

Si vous souhaitez créer un site de jeux de rôle portant sur...

 $\overline{4}$ 

 $p.4$ 

# **E** SommairE

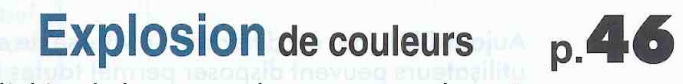

Selon l'objet de la page web que vous voulez créer, un effet de couleur sur...

#### Ajouter une **bordure** à vos pages  $p.50$

Décorer un site peut se faire de différentes manières. Même si...

#### Un texte d'architecte  $p.56$

Même si aujourd'hui la quasi-totalité des travaux de dessin et de tracés se font ...

#### Un titre très technologique  $p.60$

Donner une impression de technologie brute n'est pas très...

#### Un titre **Simple** reflété

Jouer avec la transparence et la réfraction nécessite beaucoup de ...

#### Vite fait: Flower power

 $p.70$ 

 $p.66$ 

Qui sait s'il ne reste pas des hippies cachés sur...

#### Vite fait : Découper le web  $p.72$

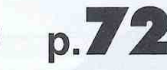

Donner du relief à une page web est un jeu d'enfant. Il suffit de...

#### **Carrelage** et mosaïque

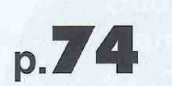

The Gimp ne sait pas travailler en quadrichromie. Il sait cependant...

#### Utiliser un clavier **midi** avec The Gimp

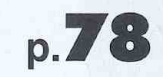

Plus vous utilisez le logiciel plus vous apprenez à utiliser...

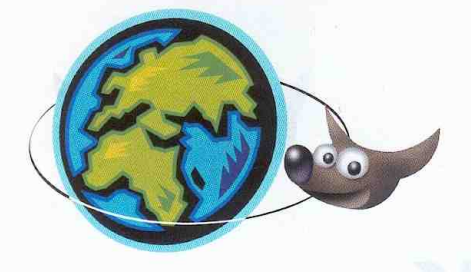

#### ◀ IntroductioN ▶

Aujourd'hui tout est différent. La vitesse de connexion dont la plupart des utilisateurs peuvent disposer permet toutes sortes d'extravagances. Avec l'arrivé des connexions analogiques rapides (38 k et 56 k) et la baisse des prix, il y a quelques années, les sites web sont devenus plus graphiques. Malheureusement, la plupart du temps, l'intégration de graphismes prenait des allures de chaos et, au mieux, un côté «Renaissance» tant les pages étaient chargées. Après cette période de tâtonnement tout est rentré dans l'ordre et on voit, fort heureusement, de moins en moins de pages limitées à un fond coloré et débutant par une balise *<center>*, le tout grouillant de GIF animés aussi repoussants qu'inutiles.

De nos jours, il est bien plus facile de créer un site Internet complet ou une simple page web avec un minimum de cohérence graphique. En effet, pour les utilisateurs les moins prompts à investir du temps dans la conception, nous avons les systèmes de publication en ligne. Ceux-ci disposent de thèmes livrés en standard et les modifications graphiques se limitent alors à des changements ponctuels comme des boutons ou titres de page.

Pour les utilisateurs souhaitant s'investir davantage, il est possible de développer un thème complet en suivant les documentations fournies par les développeurs du système de publication. Un cadre technique bien précis permet donc de se passer du long travail de conception des pages.

Enfin, pour les utilisateurs les plus volontaires et les plus courageux, il reste la possibilité de concevoir entièrement ses pages en partant de rien. Obtenir un résultat cohérent et digne d'un professionnel du graphisme nécessite deux choses importantes, du travail et de l'expérience, la seconde découlant naturellement de la première. A défaut d'expérience, on peut consulter les nombreuses documentations concernant la création de sites web.

Je ne parle pas ici de documentations techniques ou didactiques sur la syntaxe HTML ou l'utilisation de CSS mais de conseils concernant l'ergonomie et la cohérence graphique. Le maître mot sera «charte» comme charte graphique bien sûr. Après une phase d'expérimentation et de tâtonnement, vous arriverez à en déduire des règles de présentation que vous devrez vous obliger à respecter : votre propre charte graphique. Organisation des pages, structure et découpage des zones, couleurs, polices... tout ceci se figera et deviendra le fil conducteur. En gardant la main sur ce fil d'Ariane, vous serez assuré d'avoir un site cohérent et propre.

The Gimp vous aidera pour le reste. On lui reproche parfois l'absence de véritable support CMJN. S'il est un domaine ou cela n'a aucune importance, c'est bien le graphisme pour le web. Vous pouvez donc laisser libre cours à votre créativité et tirer le meilleur du Logiciel libre.

Denis Bodor :: db@ed-diamond.com :: lefinnois@lefinnois.net

phisme

Le web à ses débuts était vraiment simple et minimaliste. Le **HTML et les formats** d'images utilisés auraient sans doute permis de faire moins austère mais c'était sans compter les limitations et le coût des connexions.

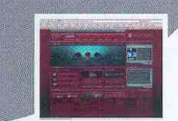

#### **◀ IntroductioN▶**

Elle Edit View Go Bookmarks Tools Help

Un «splash screen» est assez rare mais souvent du plus bel effet pour le nouveau visiteur. Comme la couverture d'un ouvrage, il permet de marquer une pause avant de pénétrer dans l'univers du site.

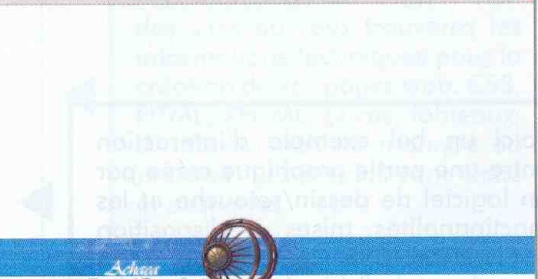

י <sup>א</sup>ת המספ.

 $\bullet$  0 Go  $\sqrt{ }$ 

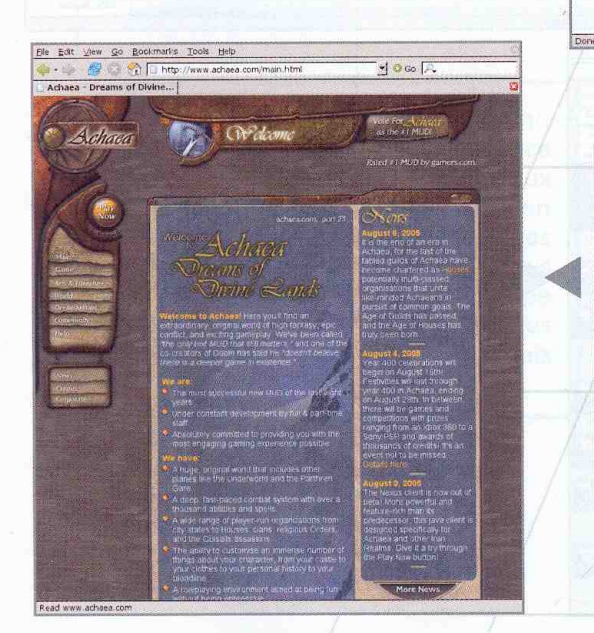

Les pages «chargées» ont leur utilité. Ici, ce site de jeu de rôle en ligne (MUD) évoque un univers médiéval, ancien et magique. C'est bien entendu délibéré, puisque c'est l'objet même du site. Pour obtenir ce genre d'effet et de sensation, il n'y guère le choix. Il faut oublier le fond blanc, travailler sur les textures, les bordures et les titres jusqu'au moindre détail. Un travail souvent de longue haleine mais forcément payant.

ris Iools Hel

Les systèmes de publication en ligne comme SPIP permettent de se passer de bases trop techniques. Ainsi, les compétences de chacun peuvent être utilisées. Le graphiste ne se chargera que de la personnalisation du site et son contenu sera géré par d'autres personnes. L'aspect technique reste en recul puisque la plupart du développement concernant un site SPIP est pris en charge par des développeurs du projet. A moins de vouloir faire des modifications très importantes, aucune autre formation technique que la lecture d'un guide de démarrage n'est nécessaire.

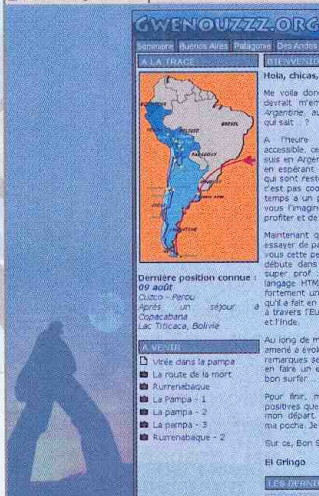

Elle Edit Mew Go Bo

G Gwenouzzz.org

**SO OR** 

 $\frac{1}{2}$  O Go  $\sqrt{P}$ 

7

 $\frac{1}{2}$ nicr $\frac{1}{2}$ eo aiony asualistico peur

# ◀ IntroductioN ▶

Ele E  $41 -$ <br>Actu

ė

Voici un bel exemple d'interaction entre une partie graphique créée par un logiciel de dessin/retouche et les fonctionnalités mises à disposition par le HTML/CSS. Composée à la fois de cadre et de fichier image, une telle page reste cohérente grâce à une maîtrise des couleurs et de l'espace sur la page.

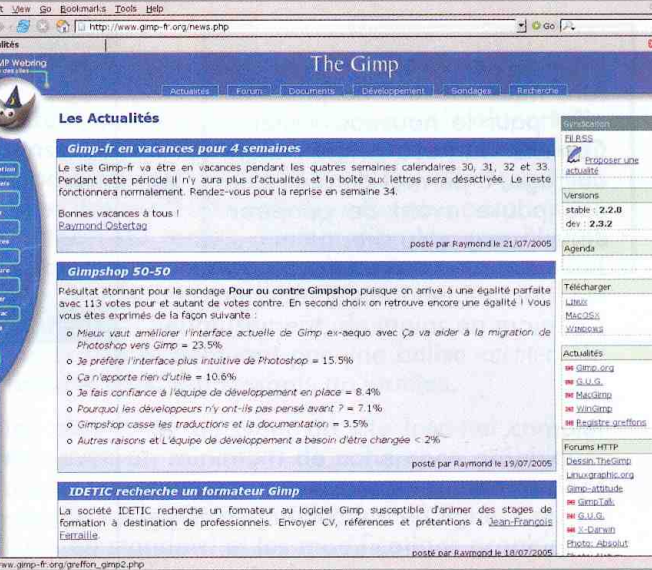

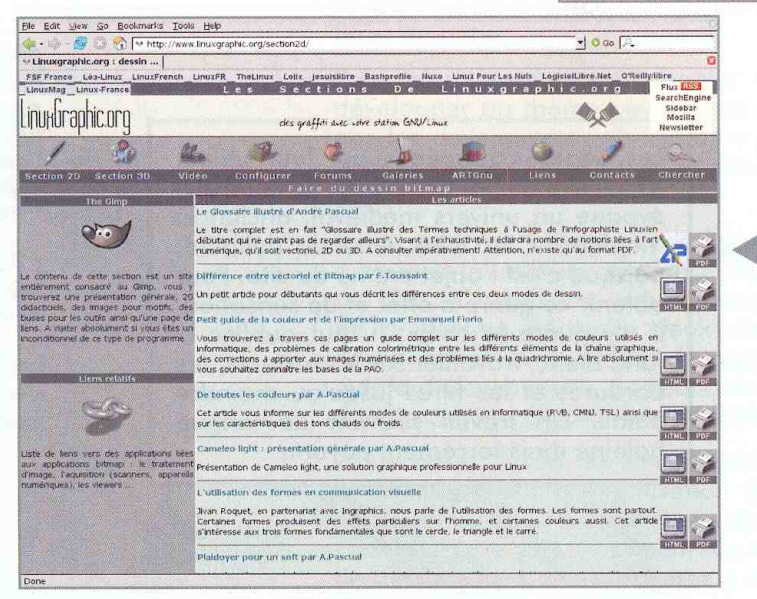

Autre bel exemple de cohérence graphique. C'est un peu normal me direz-vous puisqu'il s'agit de LinuxGraphic, le site de référence pour les graphistes utilisateurs de Logiciels libres. On voit ici clairement l'utilisation massive de gris et d'un beige permettant à la fois de créer un contraste et de décliner des niveaux de lecture. Apparaissent très nettement chaque partie de la page, le visiteur n'a pas à chercher et l'ensemble est homogène.

Créer un site graphiquement agréable pour le visiteur ne s'improvise pas. Si votre public ne partage pas le même sens artistique que vous, même si vous diffusez des informations importantes (voire exceptionnelles comme sur ce site), vous risquez de perdre des visiteurs ou, du moins, de provoquer une gêne chez ces derniers. Couleurs vives et variées, fond en image, cadres, contraste violent... autant de choses qui feront que les visiteurs diront «Ah oui, le site de XXX, on y trouve tout ce qu'il faut mais... qu'est ce qu'il est moche !». Attention, certains peuvent se le permettre tant l'information diffusée est intéressante ou encore que la réputation de l'auteur est grande. C'est le cas de Bigonoff, un monsieur dans le monde de l'électronique et des microcontrôleurs, mais ce ne sera peutêtre pas le vôtre.

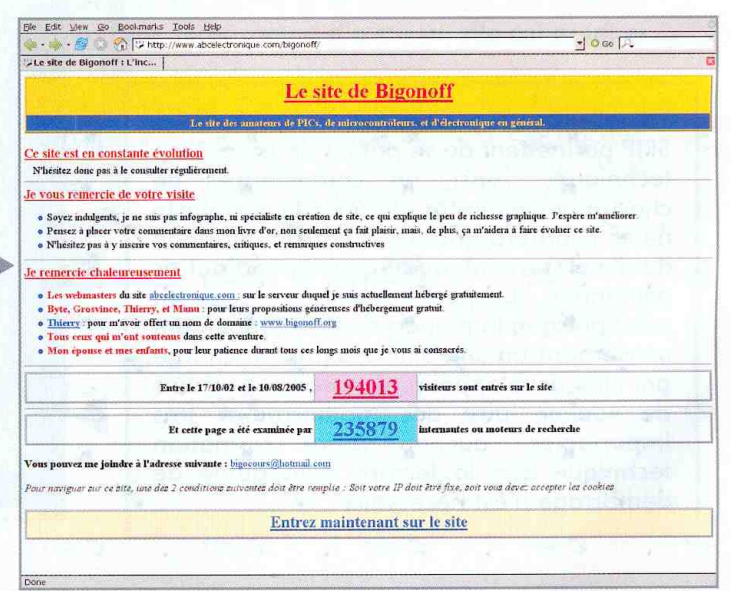

# **E** IntroductioN ▶

http://www.alsacr

**O** Alsacreations

a Tutoriels

Forum CSS et standards W3C

FAQ : la foire aux question

Blog : carnet communautaire

**Extutoriefs** Foram Blog FAQ TO

**Bienvenue dans l'univers Alsacréations** 

Alsacréations est une communauté dédiée à la conception web aux normes, et notamment aux standards<br>W3C, aux feuilles de style CSS, au langages HTML et XHTML, ainsi qu'à l'accessibilité du Web en général.

.<br>L'univers Alsacréations est articulé autour de plusieurs parties : un ensemble de cours et de tutoriels, un<br>forum de discussion, une FAQ, et un blog communautaire.

Toutes ces parties cumulées forment un ensemble de compétences et de contenu entièrement libre et<br>gratuit (soumé à une licence Creative Commons), dans le seul but de faire avancer la conception web<br>propre et aux normes.

E

A travers de nombreux exemples protiques et cas concrets, Alsacréations vous propose de découvrir<br>toutes les poissibilités offertes par ces feuilles de style CSS, mais aussi sur la conception web en général<br>(accessibilité,

Le Forum d'Alsacréations exclusivement dédié aux standards W3C réunit une communauté très active<br>autour de thémes comme les CSS, le (X)HTML, la sémantique, l'accessibilité aux handicaps, etc..

La FAQ regroupe un panel de questions souvent posées et y apporte des réponses clares ainsi que des<br>pistes de recherche. Les thèmes de la FAQ sont : l'aide générale et les bases, les décalage, marges et<br>bugs divers, l'algn

Le Blog comúnicatione est un aparté plus personnel permettant à ses auteurs de s'évader autour des<br>thémes relatifs à la conception web et aux standards. L'interactivité est préservée grâce à la possibilité de<br>laisser des c

Alsacréations formations ...

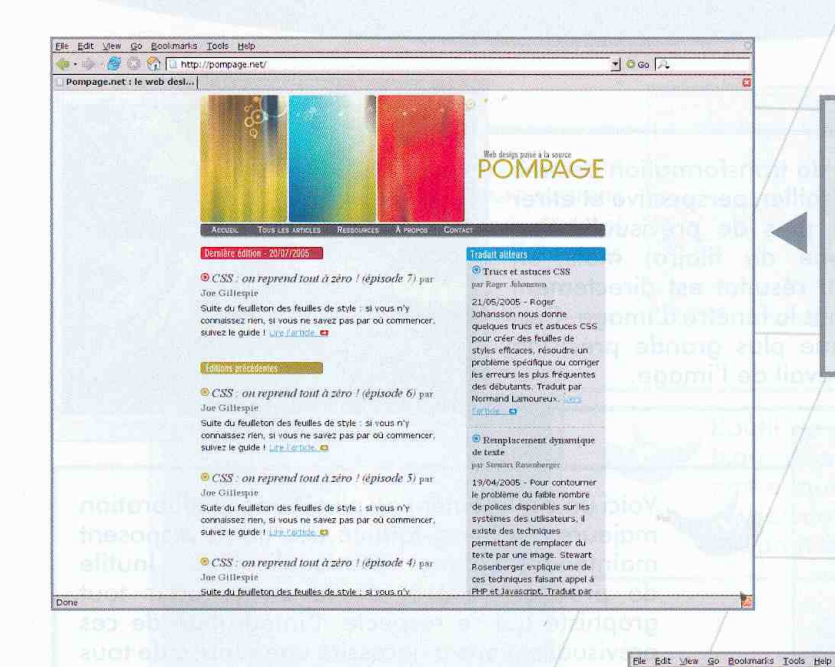

http://pompage.net est  $l'$ un des sites où vous trouverez les informations techniques pour la création de vos pages web. CSS, HTML, XHTML, puces, tableaux, divisions... rien ne manque ou presque. Les articles sont clairs et pratiques.

> À **Mag**

 $\frac{1}{2}$  O Go  $\sqrt{2}$ 

Une parti

:<br>céations, c'est également<br>exh de Raphael Goetter.

ilosophie professionnelle<br>allsattons web<br>urquol tex standards ?

us y découvrivez comment<br>rendre les CSS (en passant par<br>IML) et les appliquer à des page<br>: Propres et confirmes.<br>Impri

9

**CHAIRTISS** :<br>Paphaël a eu la chance de publier<br>Ilvre "CSS2 Pratique du design<br>web", aux Editions Eyroles en ju

#### http://www.alsacreations.com/.

Un autre site de référence l'auto-formation pour **aux** techniques de publication en ligne et de création de pages web. De nombreux tutoriels vous permettront d'acquérir étape par étape les connaissances concernant CSS, (X)HTML, mais aussi PHP.

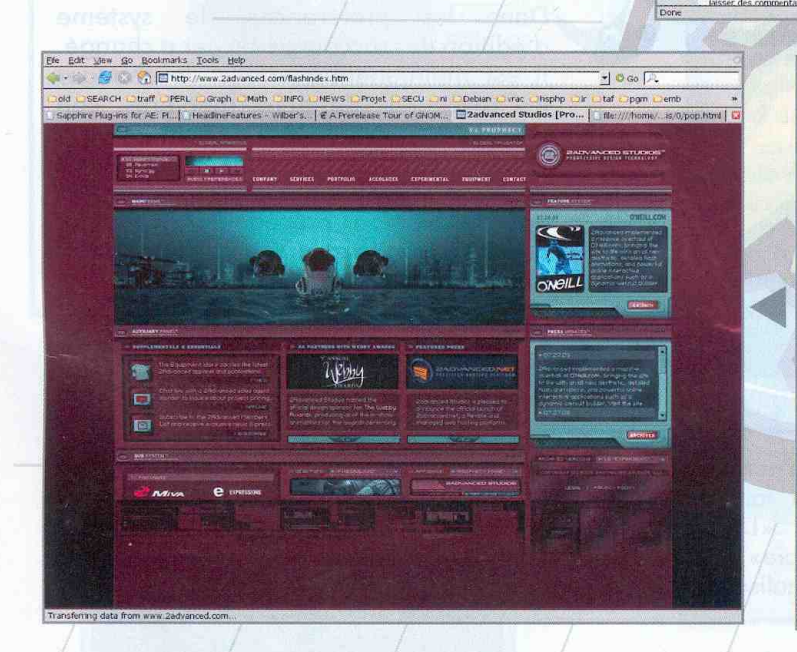

Face à la création standard de pages web, nous avons Macromedia Flash. Il est vrai que les lacunes de certains formats comme les limites de GIF et l'absence de format viable largement utilisé pour les graphiques animés poussent les créateurs de site vers Flash. Il est possible ainsi de créer un site web très animé possédant tout de l'interface graphique d'une application ou d'un jeu vidéo. Mais cela se paie. Non seulement le visiteur doit posséder le greffon adéquat pour son navigateur, mais également parfois une configuration matériel à la hauteur. C'est une affaire de goût et de choix techniques, mais il ne faut pas perdre de vue l'accessibilité du site. Enfin, la maîtrise d'un outil comme Flash n'est pas une affaire de quelques jours. Il s'agit d'un domaine de compétences à part entière.

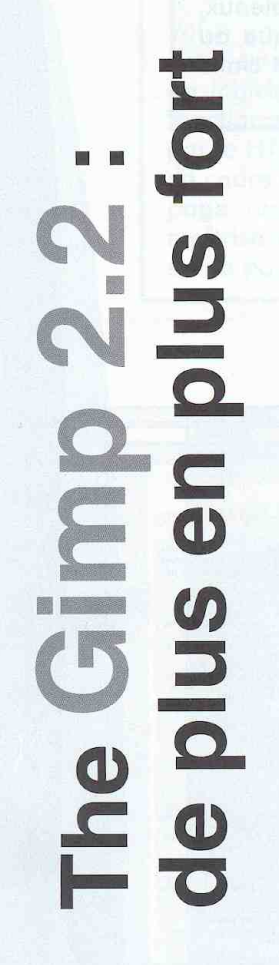

## IntroductioN >

Les outils de transformation comme pivoter, cisailler, perspective et étirer n'utilisent plus de prévisualisation sous forme de filaire, mais un aperçu du résultat est directement affiché dans la fenêtre d'image. Ceci permet une plus grande précision dans le travail de l'image.

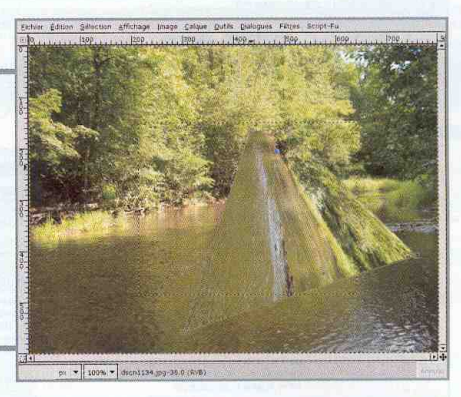

 $1.14$ **I** Aperçu Direction C En haut à droite C En haut à gauche <sup>6</sup> En bas à gauche  $C$  En bas à droite Profondeur: Daide | X Annuler | Pyalider

Voici un changement ou plutôt une amélioration majeure. La quasi-totalité des filtres disposent maintenant d'une prévisualisation. Inutile de préciser l'intérêt de la chose pour tout graphiste qui se respecte. L'intégration de ces prévisualisations a nécessité une reprise de tous les filtres. On n'hésitera donc pas à saluer les efforts des développeurs.

L'interface d'ouverture et d'enregistrement des fichiers a été révisée. On peut des maintenant définir répertoires favoris, naviguer plusfacilement, etc. On notera également que si l'image sélectionnée provient d'un appareil photo numérique, la vignette EXIF intégrée dans le fichier est utilisée.

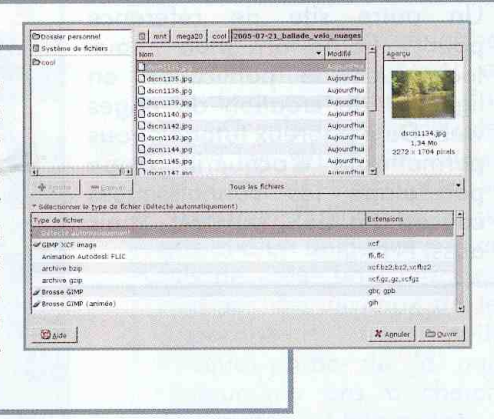

La version 2.2 est disponible depuis un certain temps. **Cependant le dernier** hors-série sur le sujet traitant de la 2.0, voici l'occasion de faire un petit tour d'horizon des changements majeurs.

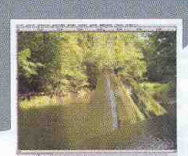

 $10$ 

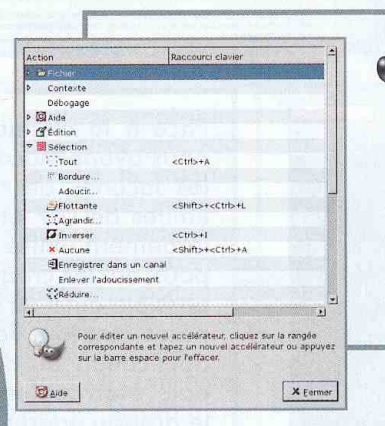

Dans les préférences, le système d'édition des raccourcis clavier a changé. Il est maintenant possible de changer les raccourcis de deux manières, soit en passant par l'éditeur soit en activant  $les$ raccourcis dynamiques. Cette dernière fonctionnalité existait déjà dans les versions précédentes et permet d'associer un raccourci en le composant alors qu'on navigue dans le menu.

Un certain nombre de nouveaux filtres ont fait leur apparition comme «Dessin animé», «photocopie», «Lumière douce» ou «Normalisation Retinex».

Denis Bodor :: db@ed-diamond.com :: lefinnois@lefinnois.net

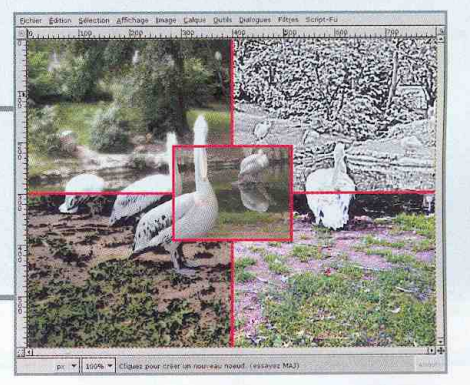

# **◀ IntroductioN▶**

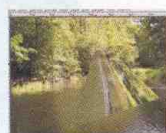

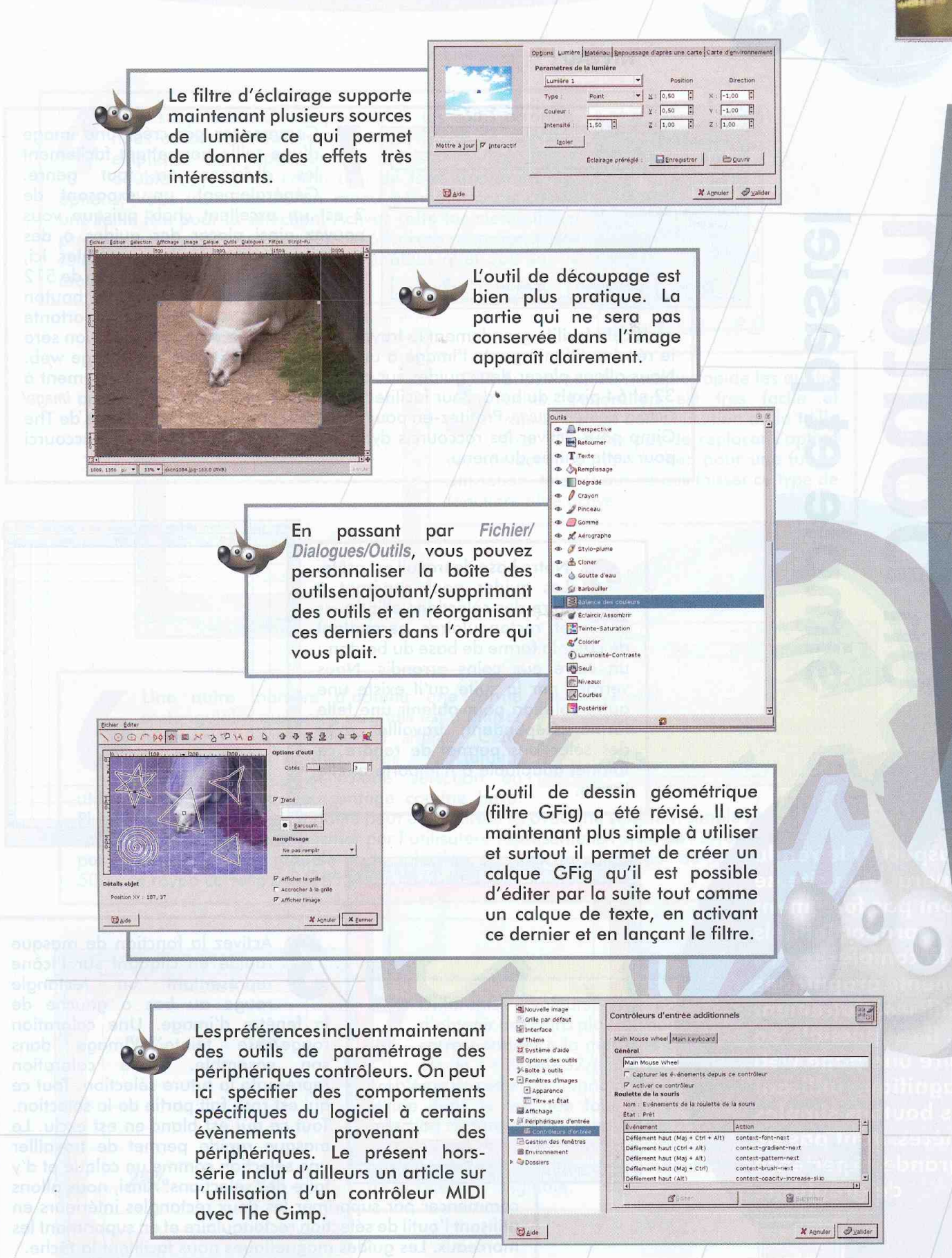

ole et paste **Noningoo** 

L'aspect et le rendu général d'un site ne sont pas forcément proportionnels à la complexité des éléments graphiques utilisés. Autrement dit, il est possible de faire une page web magnifique utilisant des boutons simples ne nécessitant pas de grande expérience de graphiste.

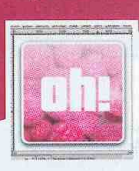

 $12$ 

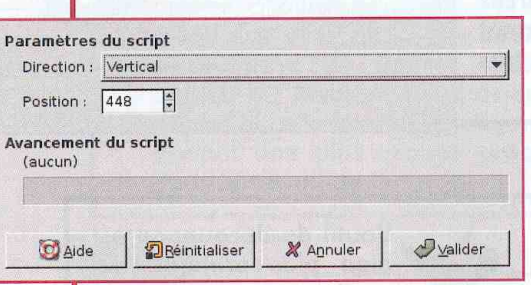

NIVEAU :

Commencez par créer une image d'une taille permettant facilement les divisions en tout genre. Généralement, un exposant de 2 est un excellent choix puisque vous pouvez ainsi placer des guides à des endroits précis et faciles à calculer. Ici, i'utilise une image de base carrée de 512 pixels de côté. Bien entendu, le bouton final ne fera pas cette taille importante

mais cela facilite grandement le travail des détails. La dernière opération sera le rééchantillonnage de l'image à une taille adéquate pour votre page web. Nous allons placer deux guides sur chaque côté de l'image respectivement à 32 et 64 pixels du bord. Pour faciliter l'opération, utilisez le script-Fu via Image/ Guides/Nouveau guide. Profitez-en pour faire un tour dans les préférences de The Gimp pour activer les raccourcis dynamiques et définir ensuite un raccourci pour cette entrée du menu.

**E** BoutonS ▶

Notre base de travail est prête. Les guides nous serviront à faire des sélections elliptiques et rectangulaires permettant de créer la forme de base du bouton : un carré aux coins arrondis. Nous verrons par la suite qu'il existe une autre solution pour obtenir une telle forme. Cependant, travailler avec des sélections permet de rendre ce tutoriel adaptable à n'importe quelle forme.

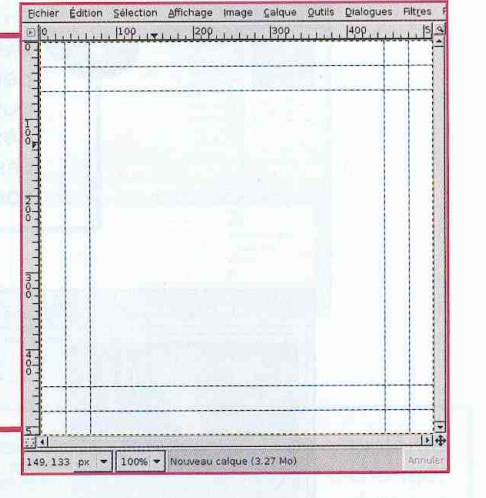

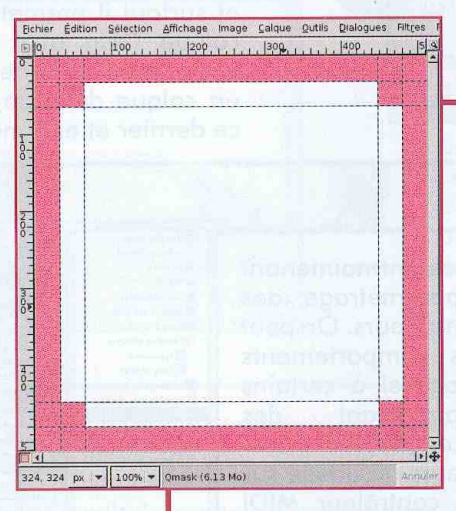

Activez la fonction de masque rapide en cliquant sur l'icône représentant un rectangle rouge au bas à gauche de la fenêtre d'image. Une coloration rouge/rose teinte l'image dans son ensemble. Cette coloration représente la future sélection. Tout ce qui est rose fait partie de la sélection. Tout ce qui est blanc en est exclu. Le masque rapide permet de travailler une sélection comme un calque et d'y faire des sélections. Ainsi, nous allons

commencer par supprimer les deux rectangles intérieurs en utilisant l'outil de sélection rectangulaire et en supprimant les morceaux. Les guides magnétiques nous facilitent la tâche.

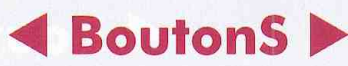

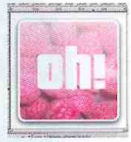

Pour supprimer du masque rapide les coins arrondis, nous utiliserons tout naturellement l'outil de sélection elliptique. Pour apporter une précision à l'opération, double-cliquez sur l'outil afin de faire apparaître ses options. Vous trouverez là un menu permettant de choisir une taille fixe pour la sélection. Activez cette fonctionnalité et précisez une hauteur et largeur de 64 pixels. A présent, vos sélections elliptiques ne sont plus variables quel que soit le mouvement du pointeur de la souris.

> Echier Edition Selection Affichage Image Calque Qutils Dialogues Filtres  $100111111111100011111129911111113091111111119911111111152$

> > $\overline{\mathbf{v}}$  | 100%  $\overline{\mathbf{v}}$  | Qmask (6.19 Mo)

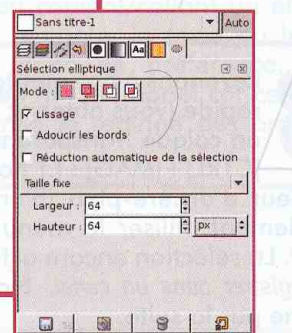

Supprimez du masque rapide les quatre 'coins. L'opération est très facile et rapide du fait de l'utilisation de la taille fixe. N'oubliez pas de replacer l'option sur «Sélection à main levée» pour une future utilisation. Mieux vaut ne pas laisser ce type de fonctionnalité active.

Une autre manière d'obtenir une forme rectangulaire aux coins arrondis est d'utiliser le menu Sélection/Rectangle arrondi. Cette fonctionnalité très permet exactement d'arrondir les coins d'une sélection en utilisant une valeur en pourcentage comme base.

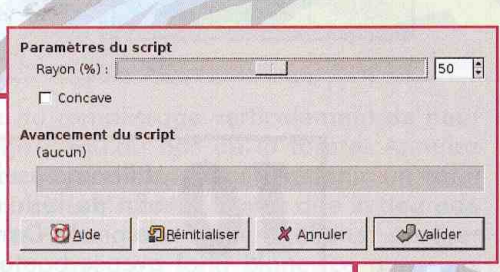

Plus limitative, cette fonctionnalité peut être utilisée ici avec une sélection simple et carrée. Le pourcentage à spécifier par l'utilisateur représente le rayon de l'arrondi par rapport à la taille globale de la sélection. Ici, avec la valeur par défaut de 50 %, le rayon correspond à ((512-2x32)/2)x0.5, soit 112 pixels.

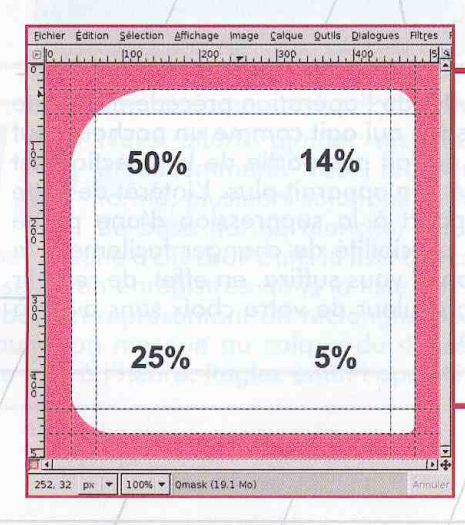

Différentes valeurs de pourcentage permettent d'obtenir des coins plus ou moins doux. Le pourcentage correspondant à la méthode par sélections elliptiques est de 14 % soit 32/((512-2X32)/2)X100. Le principal problème de cette fonctionnalité (qui est parfois un avantage) réside dans le fait que tout est proportionnel. Avec une sélection rectangulaire, les coins ne possèderont pas tous le même rayon. Avec une sélection complexe, nous obtiendrons une sélection rectangulaire de la hauteur et largeur maximales de la sélection originale.

### **BoutonS >**

NIVEAU :

Revenons à nos moutons en désactivant le masque rapide (vous obtenez une sélection) et en ajoutant un calque transparent. Utilisez le raccourci clavier [CTRL]+[MAG]+[.] pour remplir la sélection de la couleur d'arrière-plan (blanc par défaut). Vous pouvez également utiliser le menu Edition/Remplir avec la couleur d'AP. La sélection encore active, utilisez le menu Sélection/ Enregistrer dans un canal. Nous gurons besoin de cette forme par la suite.

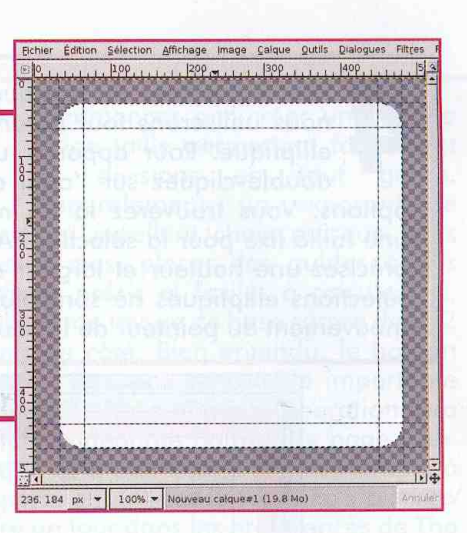

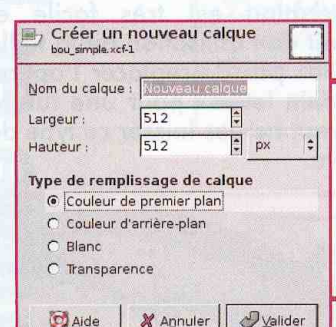

Nous allons ajouter de la couleur. Choisissez une couleur d'avant-plan qui vous convienne. Ajoutez ensuite un calque par-dessus le précédent en prenant soin de spécifier dans la boîte de dialoque un remplissage avec la couleur d'avant-plan et non un calque transparent ou blanc.

Utilisez ensuite le menu Sélection réduire afin de réduire la sélection d'une dizaine de pixels. Dans la liste des calques, cliquez avec le bouton droit et choisissez le menu Ajouter un masque de calque. Dans la boîte de dialogue, choisissez «Sélection» afin que le masque qui sera créé corresponde à la sélection active.

Denis Bodor :: db@ed-diamond.com :: lefinnois@lefinnois.net

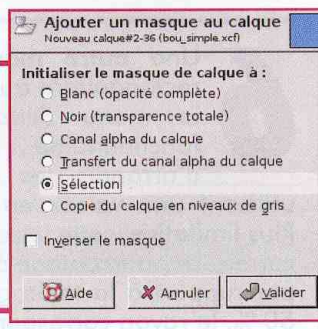

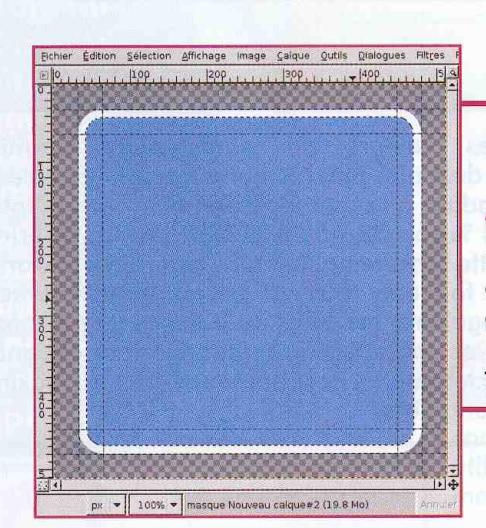

14

Le résultat de l'opération précédente gjoute un masque qui agit comme un pochoir. Tout ce qui ne fait pas partie de la sélection est masqué et n'apparaît plus. L'intérêt de cette méthode par rapport à la suppression d'une partie du calque est la possibilité de changer facilement la couleur du bouton. Il vous suffira, en effet, de remplir le calque avec la couleur de votre choix sans avoir à faire de sélection.

# **BoutonS**

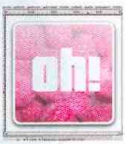

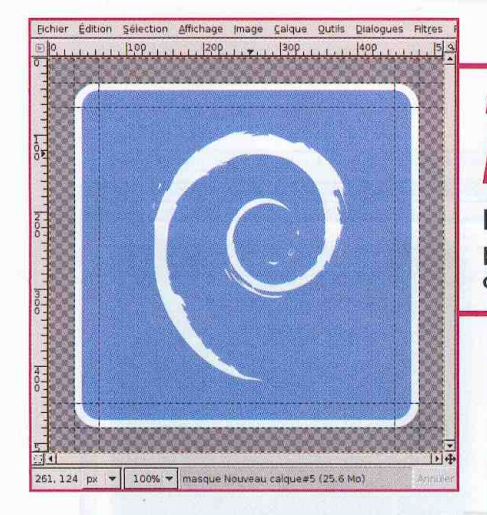

Ajoutez un nouveau calque transparent. A l'aide de l'outil texte ou en copiant/collant un élément externe, ajoutez le symbole, le texte ou le logo à l'ensemble, en blanc de préférence. Nous l'ajoutons maintenant et non en fin de tutoriel car cela nous permettra d'affiner sans surprise le réglage des prochains calaues.

Nous allons apporter du relief. Assurezvous qu'aucune sélection n'est faite et permutez la couleur d'avant et d'arrièreplan (blanc en avant-plan). Ajoutez ensuite un calque transparent au-dessus de tous ceux existants puis utilisez l'outil de remplissage par dégradé. Dans la boîte de dialogue de l'outil (double-clic sur l'outil), choisissez un dégradé « PP vers transparent» (premier plan vers transparent).

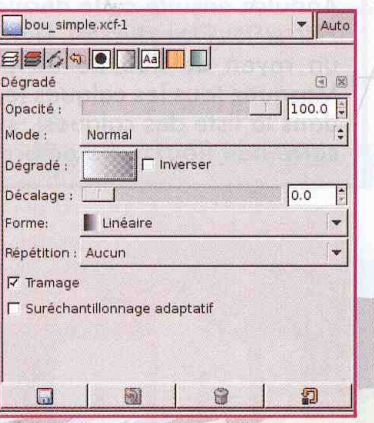

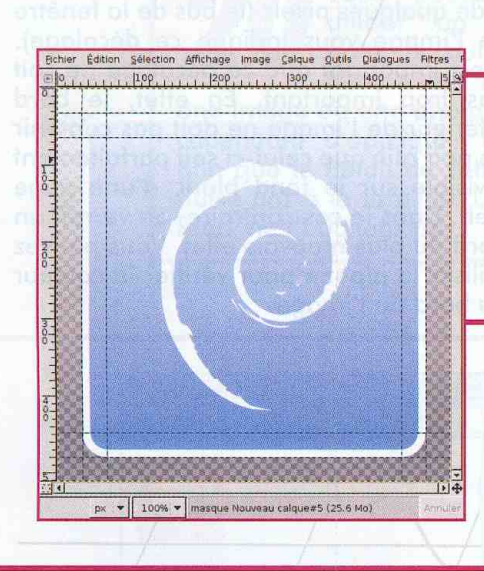

Procédez au remplissage verticalement du haut de l'image jusqu'au bas de la forme. Annulez et répétez l'opération jusqu'à obtenir un effet similaire à celui ci-contre. Notez que le dégradé dépasse de la forme de base : nous allons corriger ce problème même si, avec un fond blanc, ce n'est pas strictement nécessaire.

Nous allons ajouter un masque de calque comme précédemment. Pour récupérer une sélection de la forme, plusieurs solutions existent. Activez soit le calque de base (forme blanche) et utilisez le menu Alpha vers sélection suite à clic droit dans la liste des calques. Ou soit en activant la sélection enregistrée dans la liste des canaux et en cliquant sur le bouton représentant un rectangle rose. La sélection récupérée, ajoutez un masque au calque du dégradé de la même manière que tout à l'heure. Réglez enfin l'opacité du calque sur 80 %.

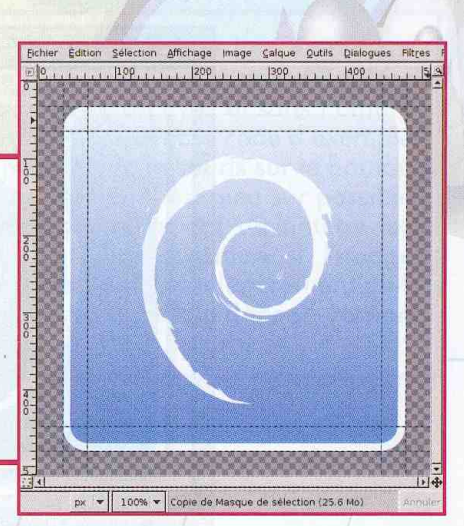

#### **BoutonS >**

#### **NIVEAU:**

Ajoutez un calque blanc tout en bas de la pile puis un second, transparent, juste dessus. La sélection est normalement encore active. Choisissez le noir comme couleur de premier plan et remplissez la sélection. Annulez ensuite cette dernière et utilisez le menu Filtres/Flou/Flou gaussien. Dans la fenêtre, définissez un rayon de flou de 30 pixels et appliquez-le. Masquez tous les calques (en cliquant sur les yeux dans la liste des calques), sauf le fond blanc et le carré noir flou, notre ombre.

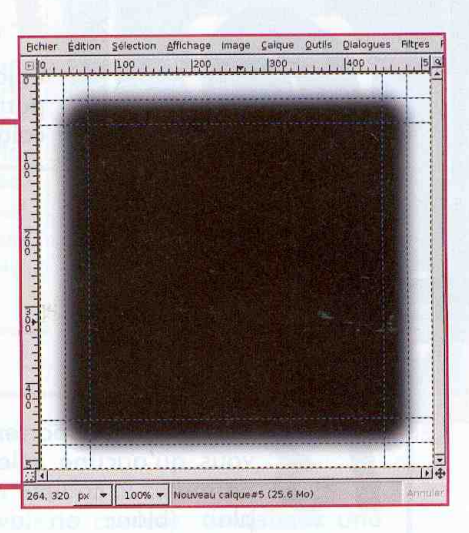

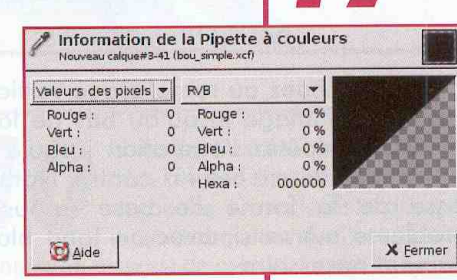

A l'aide de l'outil de déplacement, cliquez sur le carré noir et descendez légèrement le calque de quelques pixels (le bas de la fenêtre

de l'image vous indique ce décalage). Il est important que ce décalage ne soit pas trop important. En effet, le bord inférieur de l'image ne doit pas contenir de noir afin que celui-ci soit parfaitement invisible sur le fond blanc d'une page web. Dans le cas contraire, on verrait un bord du plus mauvais effet. Vous pouvez utiliser la pipette pour vérifier la couleur au bord de l'image.

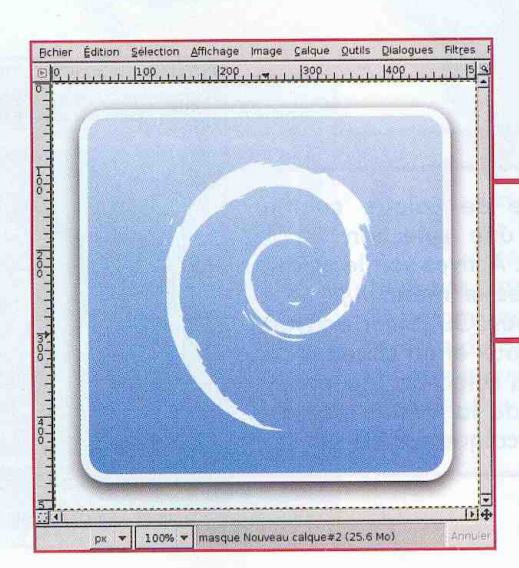

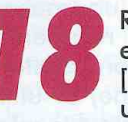

Réaffichez tous les calques et masquez les guides avec [CTRL]+[MAJ]+[T] pour obtenir une vue de l'image finale.

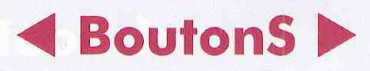

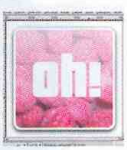

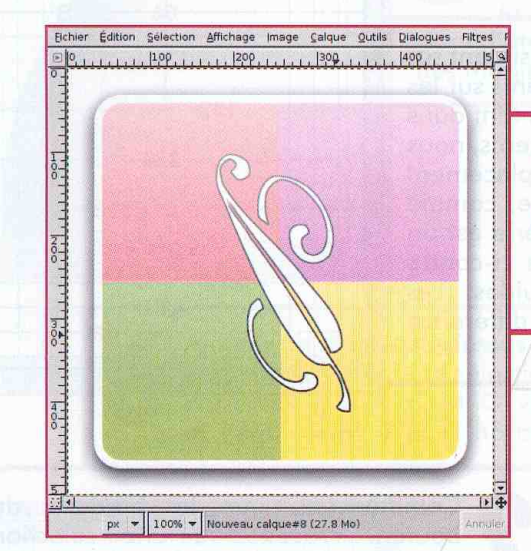

Vous pouvez, à présent, modifier comme il vous plaira les deux éléments dynamiques de la création : le fond de couleur, en utilisant n'importe quel type de remplissage, et le symbole au centre du bouton.

Vous pouvez également utiliser un dégradé en quise de couleur de fond de bouton ou, mieux encore, une image ou une photo. Il conviendra cependant d'appliquer un léger flou afin que le détail de cette dernière ne nuise pas à la lisibilité. Un fond est un fond, ne l'oublions pas.

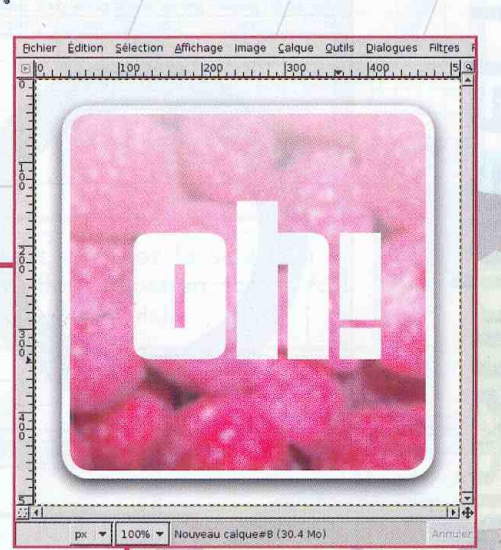

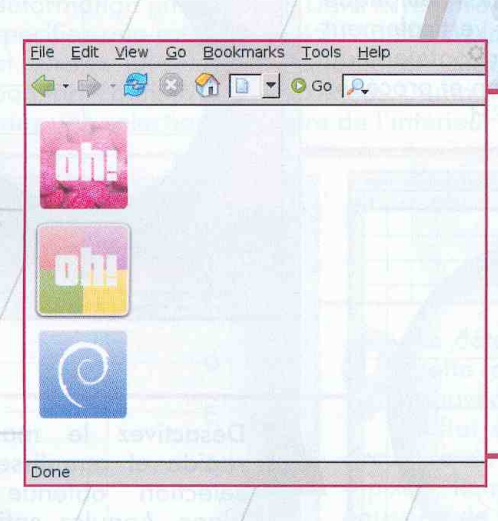

Pour animer un peu l'ensemble sur une page web, vous pouvez décliner chaque bouton avec et sans l'ombre portée. Ainsi, avec le code d'exemple

en annexe, un passage de la souris sur le bouton fera «se lever» ce dernier. Il est bien sûr possible d'améliorer l'effet en travaillant davantage les images. L'effet peut être accentué si l'image sans ombre présente un bouton légèrement plus petit et si l'ombre est plus visible dans sa version « décollée » du fond.

# **E** BoutonS ▶

NIVEAU :

L'ensemble de ce tutoriel repose quasiment sur la précision du placement des éléments sur les calques. Pour obtenir cette précision tant dans les proportions que pour les alignements, nous utiliserons abusivement les guides. Leur placement est donc très important. L'image de base, comme pour la plupart des articles de ce hors-série est un carré de 512 pixels de coté. La capture ci-contre montre les positions verticales des guides. Les valeurs horizontales sont identiques à la différence des deux quides manquants.

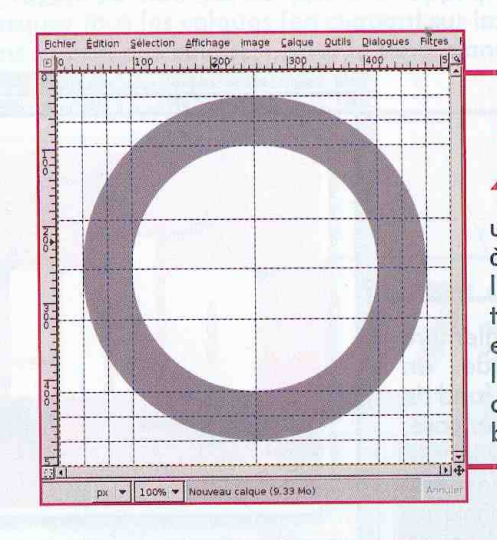

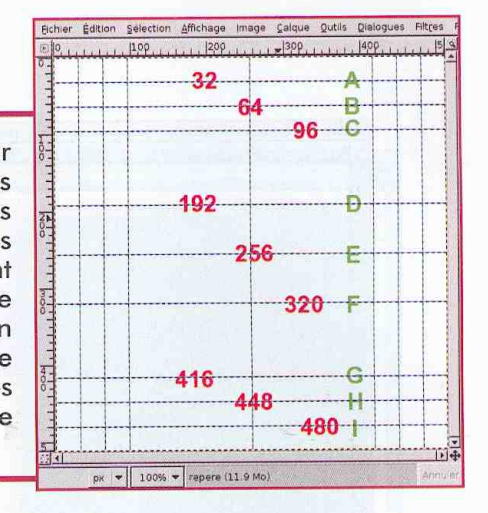

Commençons par la bordure du bouton. Procédez à une sélection circulaire s'inscrivant dans les guides les plus à l'extérieur. Définissez ensuite une couleur de premier plan correspondant à un gris 50 % (TSV : 0,0,50) et remplissez la sélection de cette couleur sur un calque transparent créé à cet effet. Sélectionnez ensuite une zone circulaire s'inscrivant dans les quides les plus au centre pour les quatre côtés et coupez la sélection. Nous obtenons la base de notre bordure.

**Contrairement au** précédent tutoriel, celui-ci présente un bouton très travaillé. Les effets de lumière, de transparence et de métal sont parmi les plus «tape à l'œil» mais demandent beaucoup de manipulation et de précision. La preuve en image.

e bouton pousso

eia

 $\mathbf 0$ 

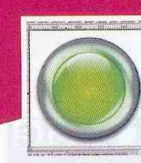

18

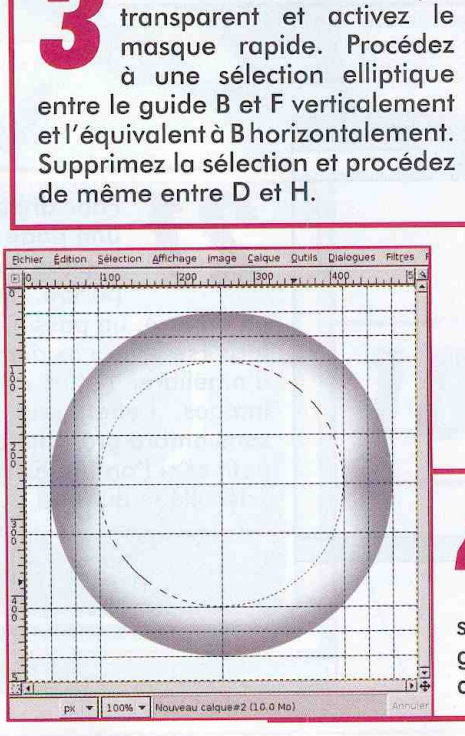

Créez un nouveau calque

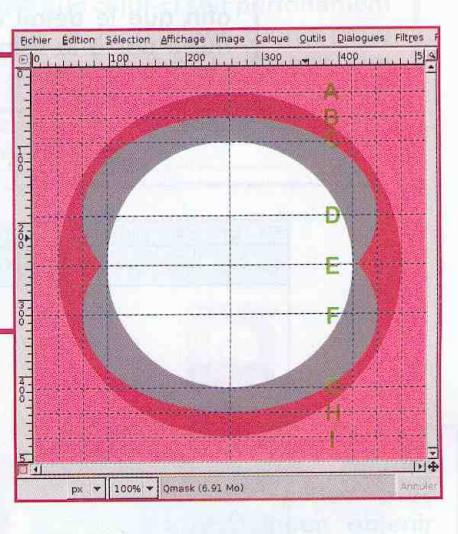

Désactivez le masque rapide et remplissez la sélection obtenue de blanc. Annulez enfin la sélection et appliquez un flou gaussien de quelques 50 pixels de rayon.

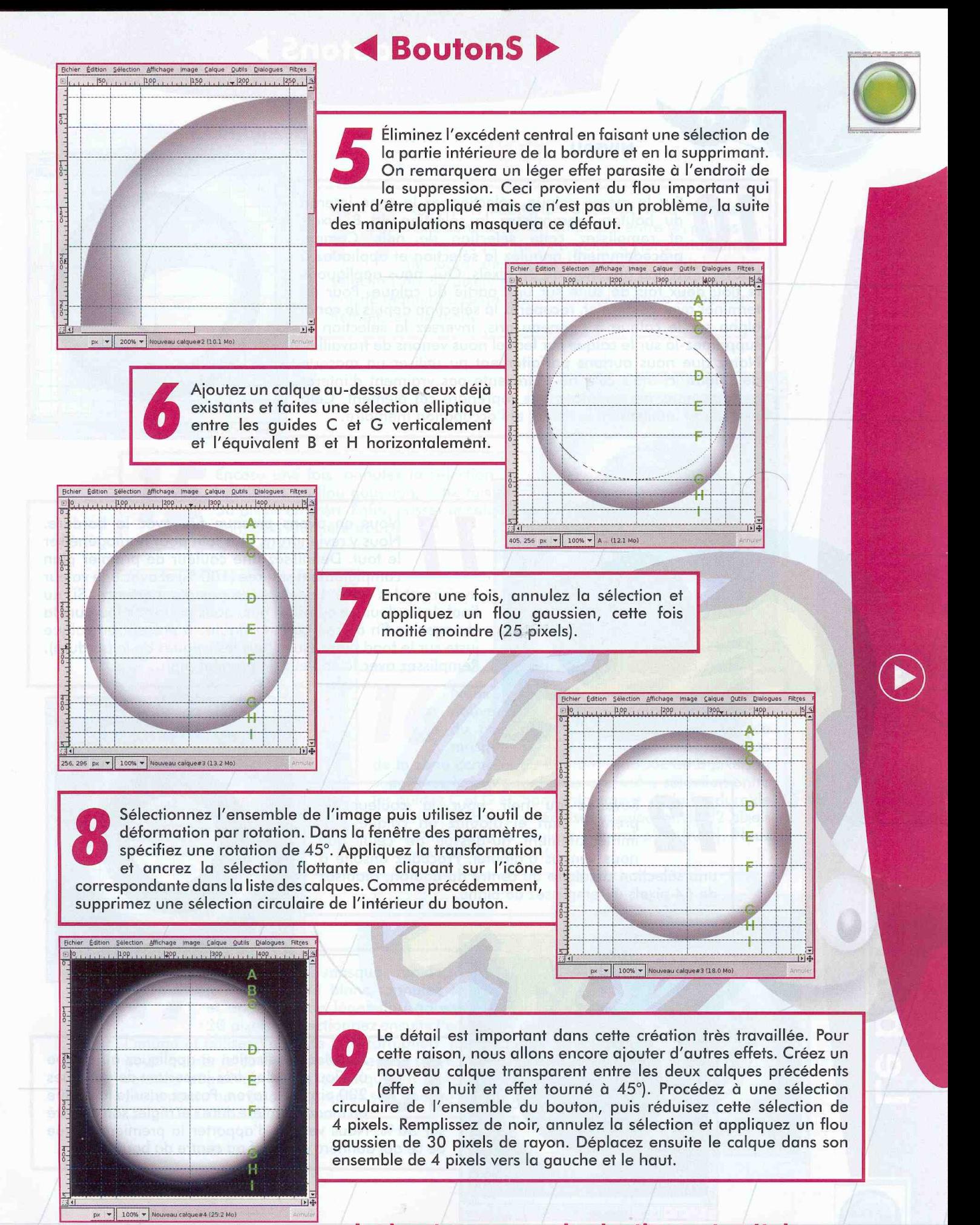

#### **BoutonS**

#### **NIVEAU:**

Sur le même calque, sélectionnez la zone interne du bouton, agrandissez la sélection de 8 pixels remplissez cette sélection de noir. Comme  $et$ précédemment, annulez la sélection et appliquez à nouveau un flou gaussien de 30 pixels. Oui, nous appliquons le flou deux fois de suite sur une partie du calque. Pour en terminer avec ce dernier, récupérez la sélection depuis le canal alpha sur le calque à l'anneau gris, inversez la sélection et supprimez-la sur le calque sur lequel nous venons de travailler. Notez que nous aurions parfaitement pu utiliser un masque de calque ici mais cela ne représente pas vraiment d'intérêt puisque nous ne comptons pas reprendre cet élément. Cela alourdirait inutilement le fichier et l'occupation mémoire.

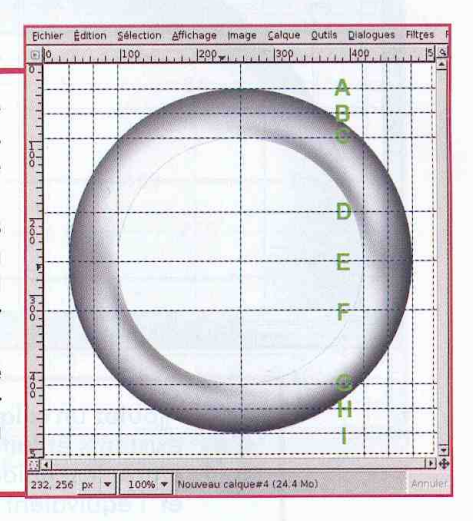

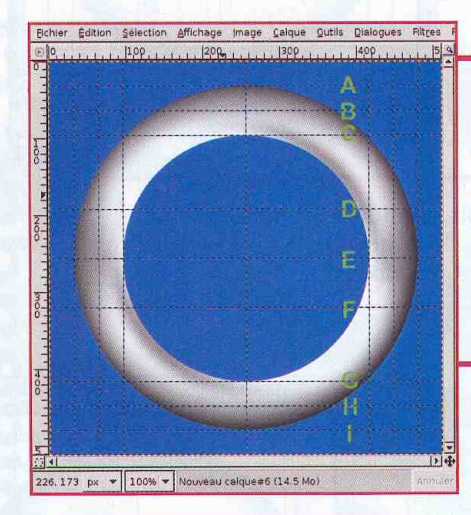

Nous en avons presque fini avec la bordure. Nous y reviendrons plus loin pour homogénéiser le tout. Définissez une couleur de premier plan complètement saturée (100 %) et avec une valeur avoisinant les 70 %. La teinte n'a pas d'importance. Si, au final, la couleur ne convient pas, nous pourrons toujours la changer en fin de réalisation. Ajoutez à présent un calque juste sur le fond blanc (sous tous les calques de la bordure). Remplissez avec la couleur de premier plan.

Revenez au noir pour la couleur de premier plan et ajoutez un calque noir immédiatement au-dessus de celui que nous venons d'ajouter. Procédez ensuite à une sélection circulaire du centre du bouton, réduisez de 64 pixels et remplissez de blanc.

Denis Bodor :: db@ed-diamond.com :: lefinnois@lefinnois.net

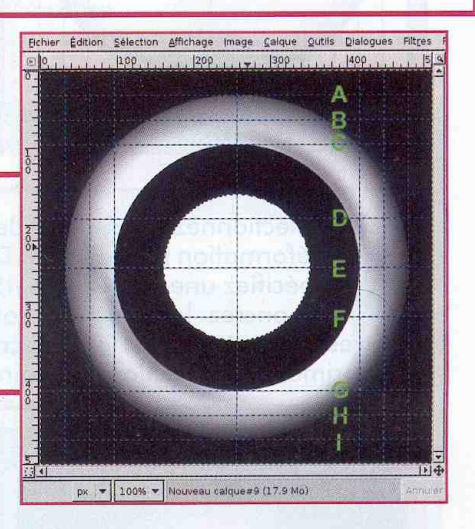

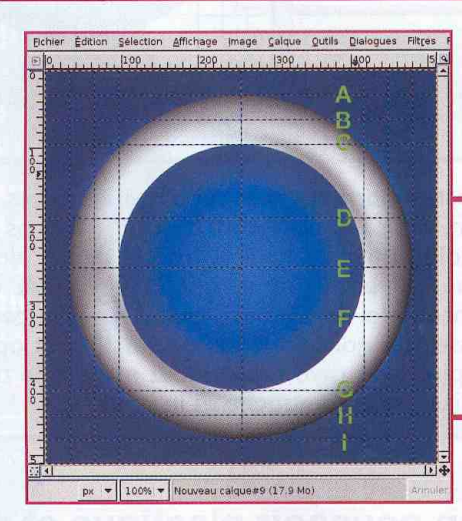

20

Annulez la sélection et appliquez au calque un flou gaussien très important de quelques 200 pixels de rayon. Passez ensuite le calque en mode « lumière dure » et réglez son opacité sur 50 %. Nous venons d'apporter la première brique de ce qui donnera du relief au centre du bouton.

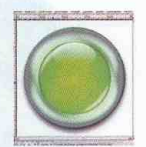

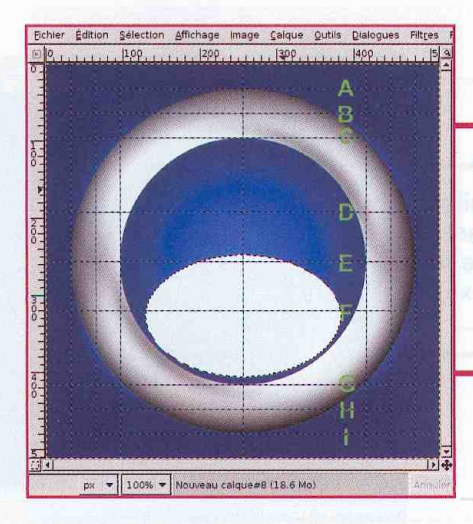

Apportons maintenant un soupçon de réfraction. Faites une sélection elliptique entre les quides D et G et l'équivalent au guide C horizontalement (le bord de la zone centrale). Réduisez la sélection de 32 pixels et déplacez-la légèrement vers le bas de manière à ce qu'elle affleure la bordure du bouton. Remplissez de blanc.

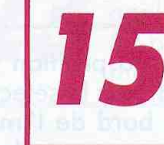

Encore une fois, annulez la sélection et appliquez un flou gaussien, cette fois de 50 pixels environ. Enfin, passer le calque en mode « lumière douce ».

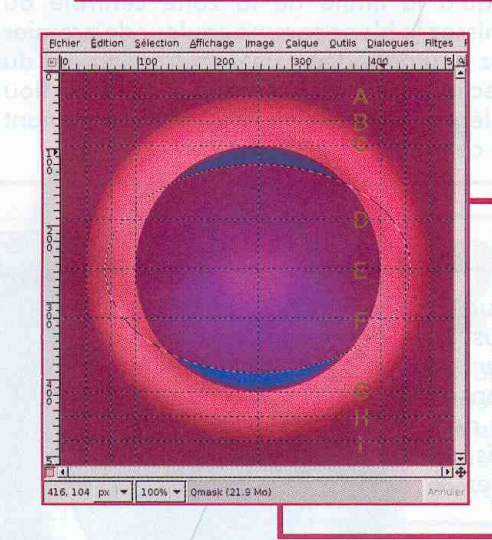

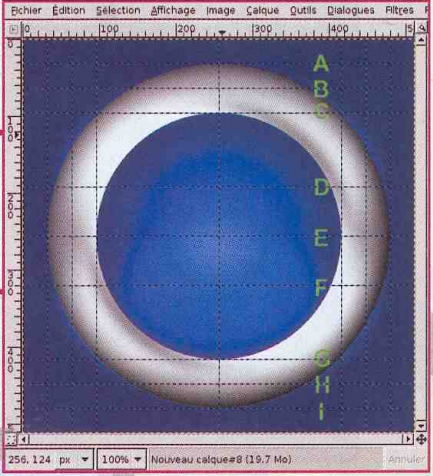

Nous approchons de la fin. Créez un nouveau calque transparent au-dessus du précédent puis activez la fonction de masque rapide. Faites ensuite une sélection de la zone centrale du bouton, réduisez de 8 pixels et supprimez le contenu. Faites une autre sélection entre les quides C et G et, horizontalement, de la bordure de l'extérieur du bouton. Réduisez la sélection de 32 pixels et remplissez de la couleur d'avant-plan (noir). Nous obtenons deux croissants.

Désactivez le masque rapide, remplissez la sélection de blanc, annulez la sélection et appliquez un léger flou gaussien (15 ou 20 pixels). Sélectionnez ensuite l'ensemble de l'image et utilisez l'outil de transformation par rotation pour tourner le contenu de la sélection de -45° (notez la rotation négative). Passez ce calque en mode «Eclaircir seulement» ou «Ecran» et réglez son opacité sur 80 %.

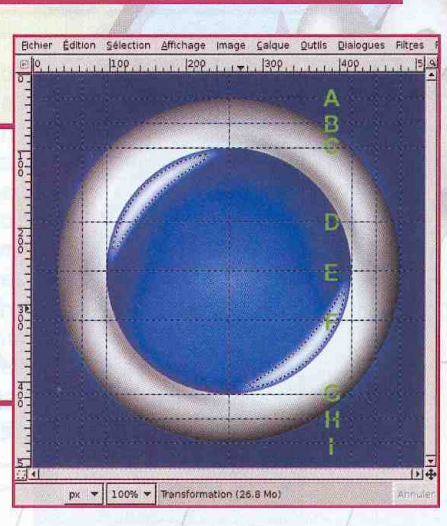

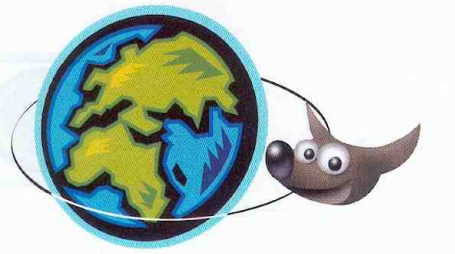

# **E** BoutonS ▶

NIVEAU : TAT

Créez un nouveau calque transparent et faites une sélection elliptique en partant verticalement du guide F et horizontalement du centre de la bordure (équivalent au quide B sur l'autre axe). Étendez cette sélection jusqu'au haut de l'image.

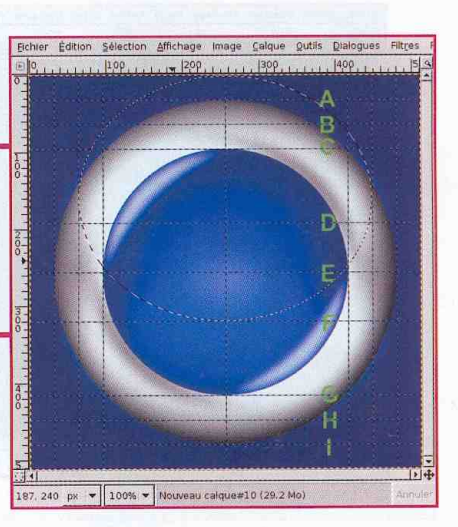

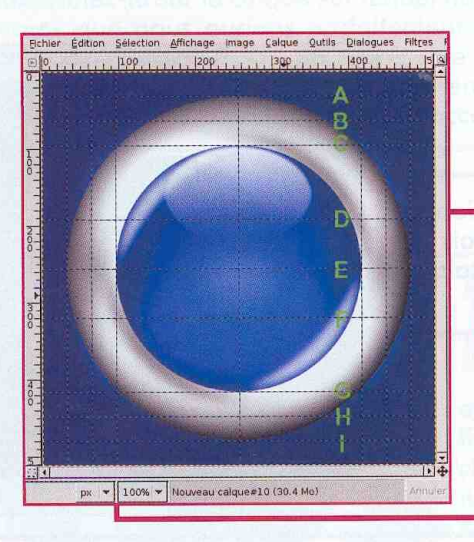

Pour que cet effet prenne sa position tout seul comme un grand, réduisez la sélection de 96 pixels (distance du bord de l'image jusqu'à la limite de la zone centrale du bouton). Définissez le blanc comme couleur de premier plan et utilisez l'outil de dégradé vers transparent du haut de la sélection vers le bas. Appliquez enfin un flou gaussien très léger (5 pixels) pour adoucir légèrement la bordure de ce reflet.

Voici le dernier élément graphique à ajouter. Insérez un calque au-dessus du précédent et sélectionnez l'intérieur du bouton. Réduisez ensuite la sélection de 4 pixels, inversez la sélection et remplissez de noir. Annulez la sélection et appliquez, encore une fois, un flou gaussien de 15 pixels de rayon. Enfin, passez ce calque en mode «Superposer».

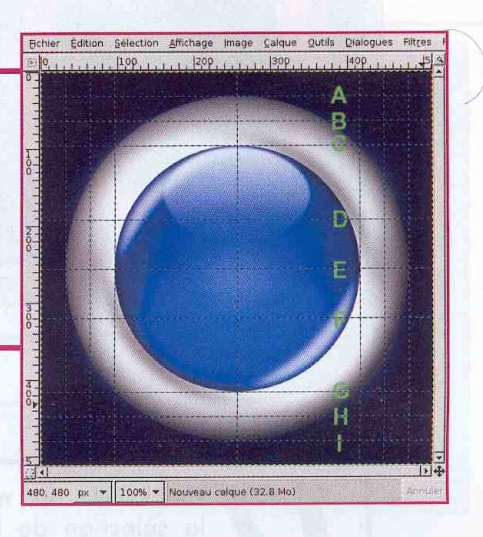

bbtut.xcf-2 - Aut 3 3 4 5 0 4 4 1 sloue!  $=$   $\blacksquare$ eflet bordure 45° eflet bordure noir eflet bordure en 8  $\bullet$ fond blan  $0 0 0 0 0$ 

Annulez la sélection et appliquez au calque un flou gaussien très important de quelques 200 pixels de rayon. Passez ensuite le calque en mode « lumière dure» et réglez son opacité sur 50 %. Nous venons d'apporter la première brique de ce qui donnera du relief au centre du bouton.

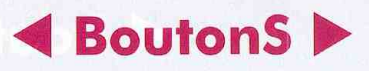

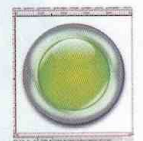

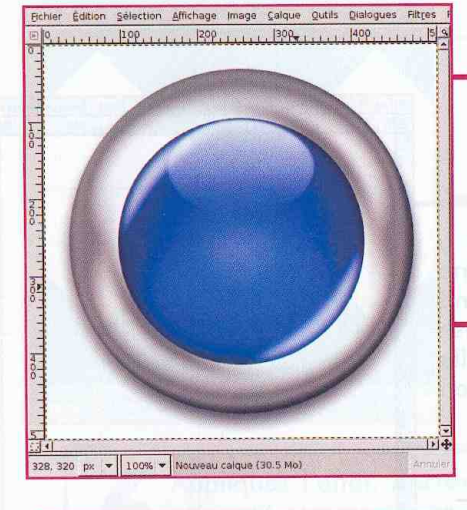

Apportons maintenant un soupçon de réfraction. Faites une sélection elliptique entre les guides D et G et l'équivalent au quide C horizontalement (le bord de la zone centrale). Réduisez la sélection de 32 pixels et déplacezla légèrement vers le bas de manière à ce qu'elle affleure la bordure du bouton. Remplissez de blanc.

Encore une fois, annulez la sélection et appliquez un flou gaussien, cette fois de 50 pixels environ. Enfin, passez le calque en mode « lumière douce ».

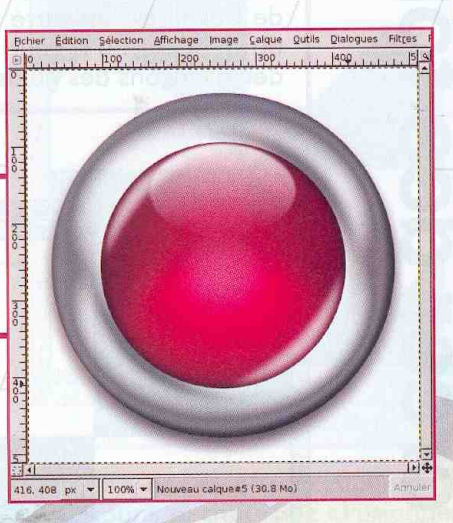

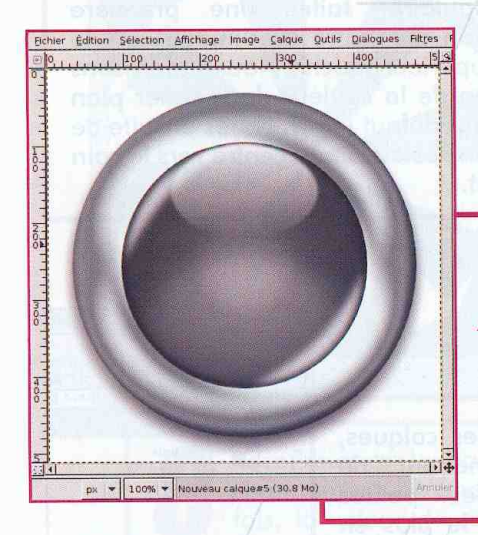

Nous approchons de la fin. Créez un nouveau calque transparent au-dessus du précédent puis activez la fonction de masque rapide. Faites ensuite une sélection de la zone centrale du bouton, réduisez de 8 pixels et supprimez le contenu. Faites une autre sélection entre les guides C et G et, horizontalement, de la bordure de l'extérieur du bouton. Réduisez la sélection de 32 pixels et remplissez de la couleur d'avant-plan (noir). Nous obtenons deux croissants.

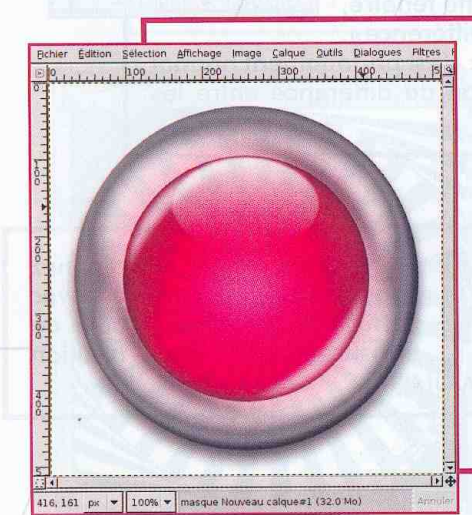

Le choix de la couleur de base est également un point qu'il est possible d'utiliser. Avec une couleur vive, on donnera l'impressiondeluminosité.Pour peu que l'on ajoute un calque de la même couleur et un masque de calque permettant de colorer uniquement la face interne de la bordure, nous obtenons quelque chose de très lumineux.

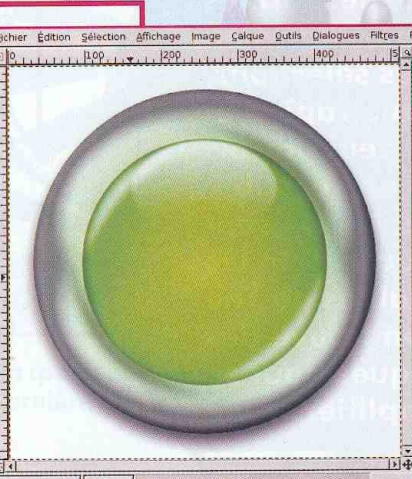

159, 274 px  $\rightarrow$  100%  $\rightarrow$  Copie de base couleur interne (33.0 Mo)

## **BoutonS**

**NIVEAU:** 

**Jtiliser la rotatior**  $\frac{1}{2}$ 

Le but ici n'est pas de créer un bouton à proprement parler mais de vous montrer une technique facilitant la composition d'un fond ou d'une décoration pour celui-ci. Notre base de travail est un carré blanc. Peu importe sa taille du moment qu'il peut facilement être divisible en deux. Plaçons des guides à cet effet.

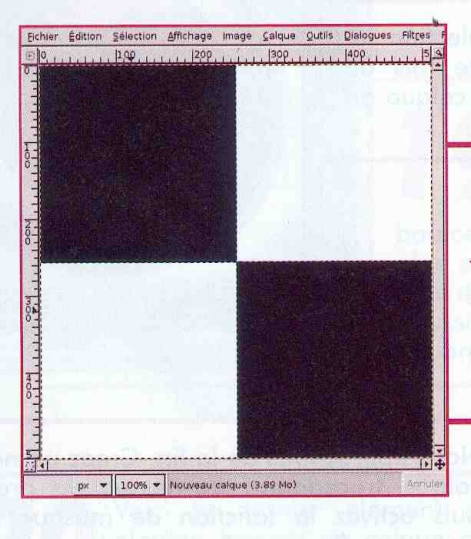

 $\overline{A}$ l'aide de l'outil de sélection rectangulaire, faites une première sélection du centre de l'image vers le coinsupérieur gauche. Nous remplissons cette sélection de la couleur de premier plan ([CTRL]+[,]) par défaut (noir). Faites ensuite de même avec une sélection du centre vers le coin inférieur droit.

**Composer des formes** géométriques en utilisant les sélections, le masque rapide et les canaux peut parfois se révéler un véritable calvaire. En utilisant judicieusement les fonctionnalités de The **Gimp, on trouve des** techniques pour se simplifier la vie

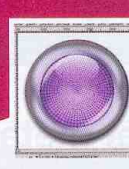

Dans la fenêtre ou liste des calques, utilisez le bouton permettant de dupliquer le calque (les deux petites feuilles). Activez le calque le plus en haut (la copie) et, toujours dans cette fenêtre, choisissez un mode de calque « Différence ».

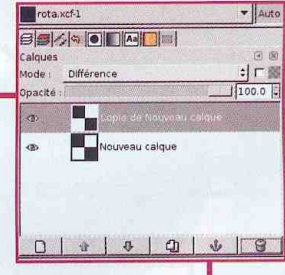

tier Édition Sélection Affichage Image Calque Qutils Dialogues Filtres

 $1.1.1.1.1.1.1.1.1.1.1.1.1.209.$ 

 $px = 100% =$  Nouveau calque (3.27 Mo

L'image devient entièrement noire : c'est parfaitement normal puisque le mode fait une opération de différence entre les deux calques.

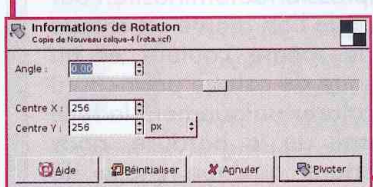

Denis Bodor :: db@ed-diamond.com :: lefinnois@lefinnois.net

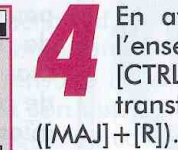

En aveugle donc, sélectionnez l'ensemble de l'image avec [CTRL]+[A] et utilisez l'outil de transformation par rotation

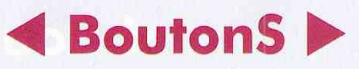

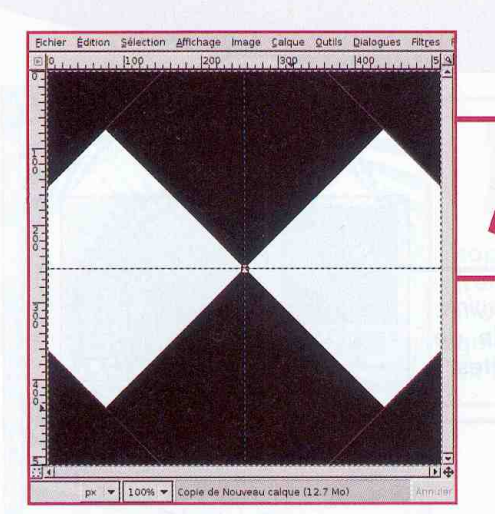

Spécifiez un angle de rotation de 45° en saisissant directement la valeur. Le centre de rotation est, par défaut, le centre de l'image. Comme nous avons une image carrée, cela convient parfaitement.

Appliquez l'effet. Ancrez la sélection flottante qui apparaît comme un nouveau calque dans la liste en cliquant sur l'icône représentant une ancre dans cette même fenêtre.

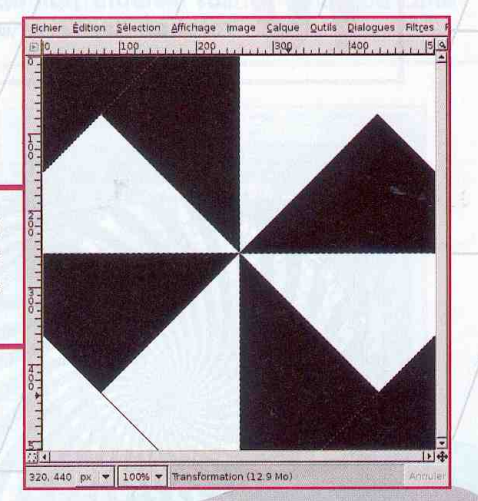

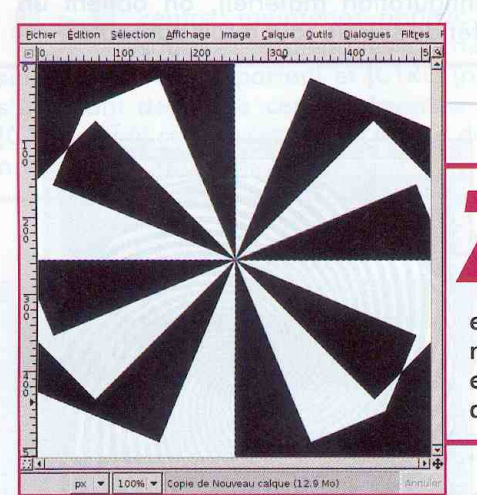

Toujours dans la fenêtre des calques, cliquez avec le bouton droit de la souris et choisissez «Fusionner vers le bas». Cette opération a pour effet de créer un seul et unique calque avec celui actuellement actif et celui lui étant immédiatement inférieur. Dupliquez à nouveau ce calque, passez la copie en mode « Différence » et répétez l'opération de rotation. Spécifiez cette fois un angle moitié moindre, soit 22,5°, appliquez et ancrez.

Recommencez les opérations de fusion, duplication, changement de mode, rotation, ancrage. Cette fois, la valeur de rotation est encore divisée par deux, 11.25°.

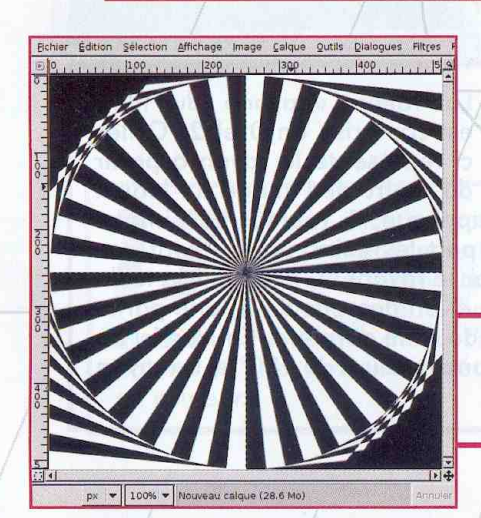

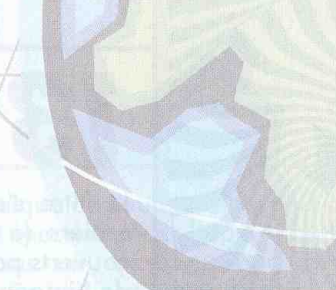

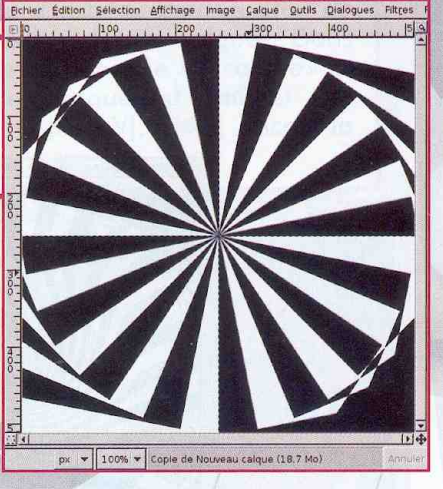

Une dernière fois pour la route... avec un angle de 5.62°. Fusionnez une dernière fois pour n'obtenir qu'un seul calque.

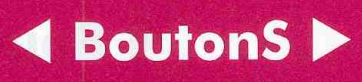

**NIVEAU:** 

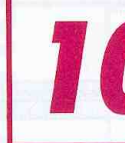

Utilisez ensuite Filtres/Distorsion/Tourner et Aspirer. Les valeurs par défaut spécifiant un angle de rotation de 90° et un rayon de 1 sont parfaites.

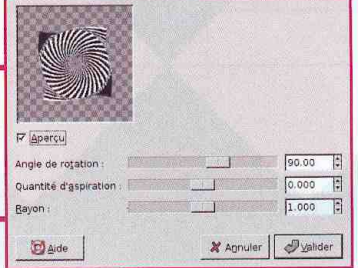

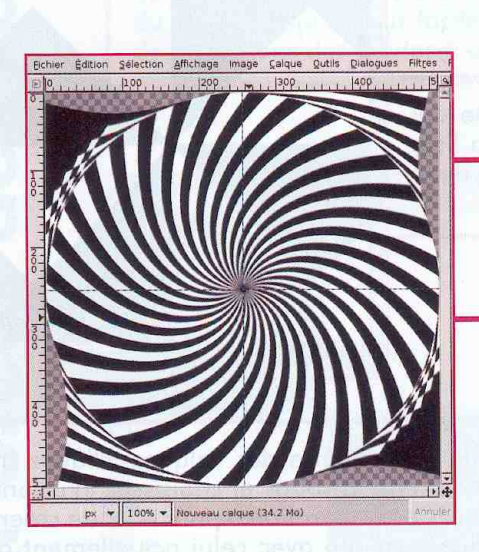

Une fois le filtre appliqué (ce qui peut prendre un peu de temps selon votre configuration matériel), on obtient un effet de spirale tout à fait agréable.

Il est possible de pousser davantage le filtre en spécifiant une valeur de rotation bien supérieure comme 270° par exemple.

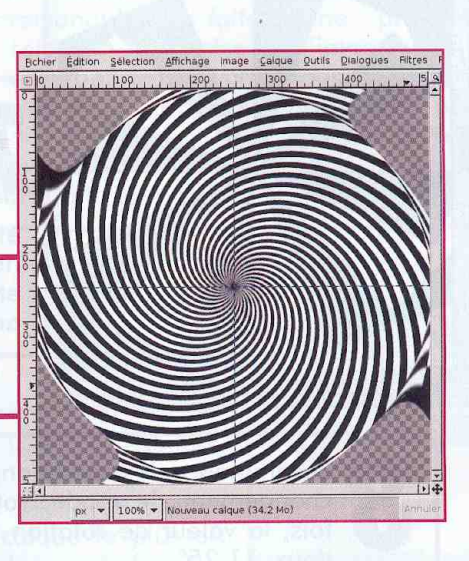

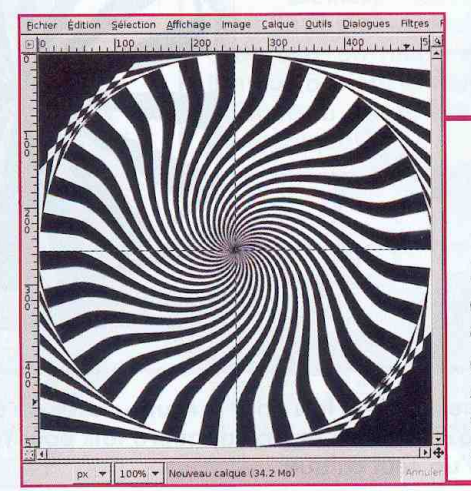

La valeur «Rayon» du filtre est comprise en 0 et 2. Celleci représente le rayon à partir du centre de l'image sur lequel

le filtre s'applique. 1 représente l'image entière (à part les coins qui ne sont pas couverts par le rayon), 2, deux fois la taille de l'image et en dessous de 1, une partie seulement de cette dernière. On voit ici un effet avec une rotation de 180° et un rayon de 0,25.

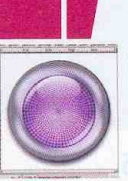

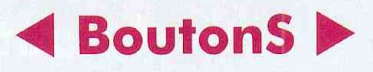

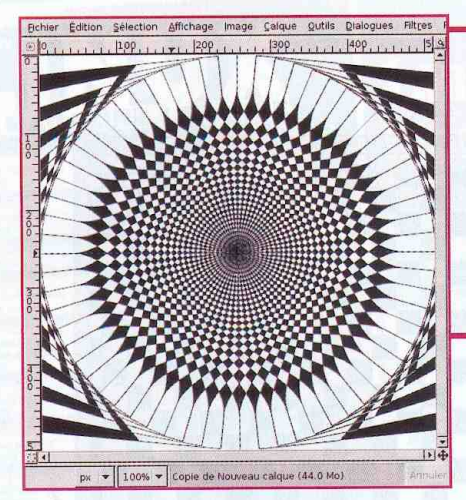

Conservons ces réglages pour pousser plus loin. La composition est déjà intéressante telle quelle, mais il est possible de faire mieux (selon les besoins bien entendu). Dupliquez à nouveau le calque et passez la copie en mode « Différence ». Cette fois, utilisez l'outil de symétrie

(retournement horizontal ou vertical) sur la copie. N'est-ce pas magnifique ? C'est le rayon inférieur à 1 avec le filtre précédent qui nous permet d'obtenir une bordure de rosace telle que celleci. Faites quelques essais par vous-même.

Faites une sélection circulaire partant du centre de l'image. Pour cela, cliquez au centre, maintenez appuyé le bouton de la souris et enfoncez les touches [MAJ] (pour une sélection en cercle parfait) et [CTRL] (pour une sélection s'étendant depuis le centre). Inversez la sélection avec [CTRL]+[I] et remplissez de la couleur de premier plan (le noir) avec [CTRL] + [,].

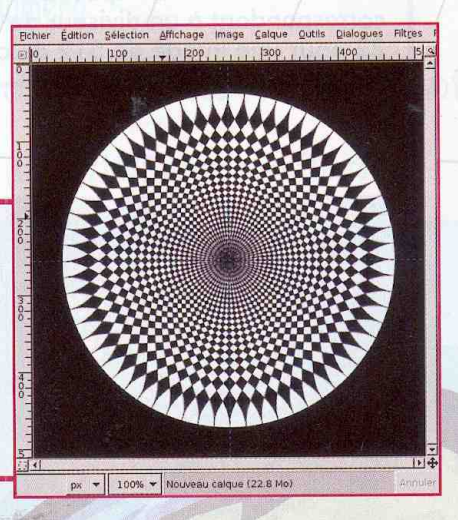

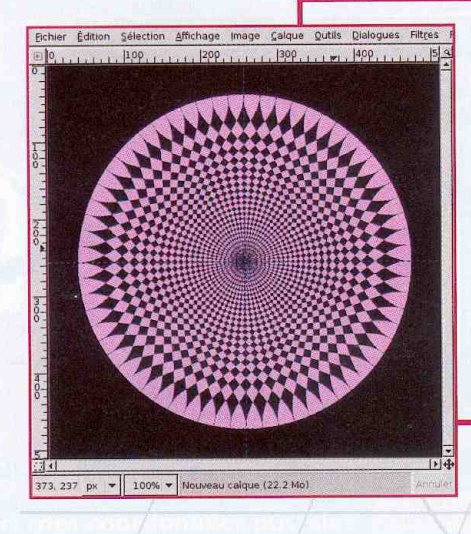

Ajouter de la couleur est très facile pour peu que l'on utilise les masques de calques. Choisissez une couleur de premier plan qui vous plaît et ajoutez un nouveau calque en spécifiant d'utiliser la couleur de premier plan en question. Activez ensuite le calque avec la rosace, sélectionnez tout avec [CTRL]+[A] et copiez avec [CTRL]+[C]. Activez ensuite le calque de couleur et cliquez avec le bouton droit de la souris sur ce dernier dans la liste des calques. Dans le menu, choisissez «Ajouter un masque de calque» et validez. Assurez-vous que le masque est actif (et non le calque) puis collez avec [CTRL]+[V]. Enfin, ancrez la sélection flottante.

Ajoutez encore un calque de couleur différente sous le précédent et recommencez l'opération de copier/coller dans un masque pour ce nouveau calque. Enfin, activez le masque en question et utilisez le menu Calques/Couleurs/Inverser pour obtenir un effet inverse du précédent. Et voilà votre rosace en couleur.

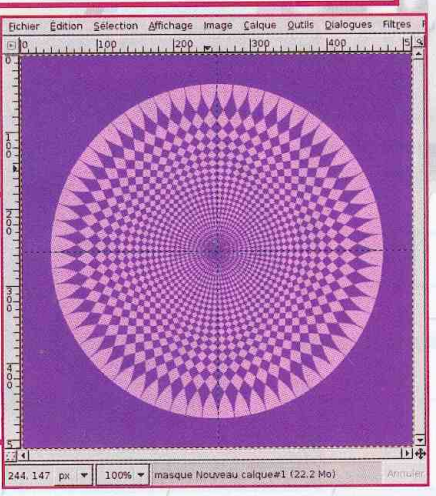

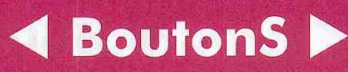

**NIVEAU:** 

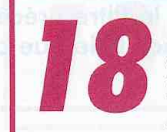

La forme de départ y est pour beaucoup dans le rendu final. Créez une nouvelle image et utilisez le menu Filtres/Rendu/Motifs/ Damier en spécifiant une taille de carreau correspondant à un diviseur de la taille de l'image (ici 32 pour une image de 512 de côté).

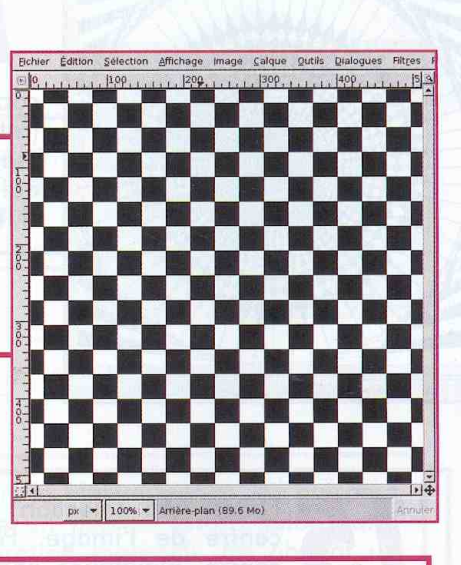

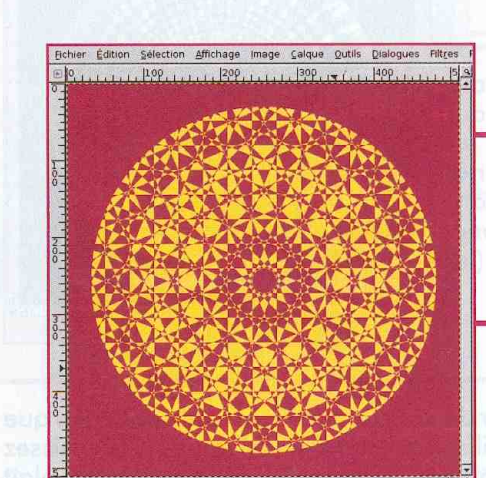

100% v Nouveau calque (33.4 Mo

En procédant à deux « passes » de rotation/ fusion de 45° puis 22.5° et en éliminant la bordure comme précédemment, on obtient quelque chose de fort intéressant. Surtout en couleur !

 $65.56$ 

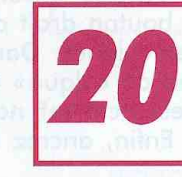

On pourra utiliser ce type de fond avec les boutons présentés dans le reste de ce hors-série, qu'il s'agisse de bouton simple comme celui-ci...

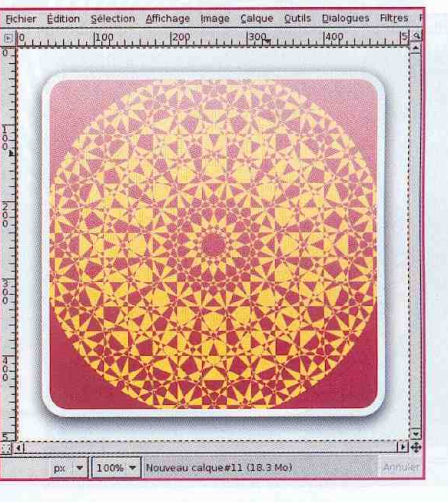

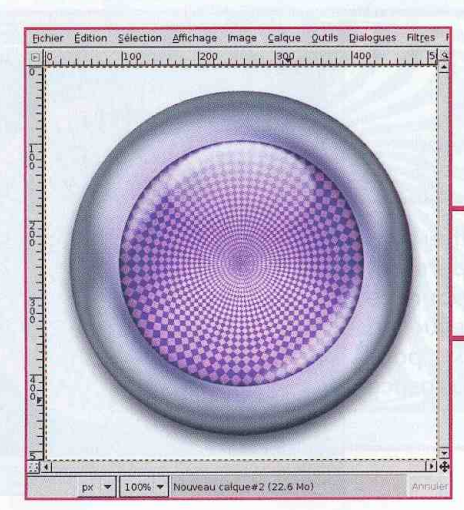

... ou encore de créations plus complexes comme le bouton lumineux métallique.

#### **EoutonS**

**NIVEAU:** 

Tchrome.xcf-3 88660 AD ning Transparency Caribbean Blues **CD Hat**  $\mathbb{R}_{\leq n}$ old Steel Cold Steel 2 Copie de Debian

 $\sqrt{1 - \frac{1}{2}}$ 

Comme le laisse entendre le titre du présent article, la composition se basera sur l'une des plus puissantes fonctionnalités de The Gimp : les dégradés. The Gimp est livré, de base, avec un grand nombre de dégradés mais la fonctionnalité la plus intéressante consiste à modifier ces derniers ou encore à en créer de nouveaux.

Ajouter un dégradé est très simple puisqu'il suffit d'utiliser le bouton prévu à cet effet situé au bas de la liste des déaradés. Immédiatement l'éditeur affiche un dégradé simple du noir (gauche) vers le blanc (droite). Celui-ci est constitué d'un seul segment ou, autrement dit, d'une seule transition d'une couleur vers une autre.

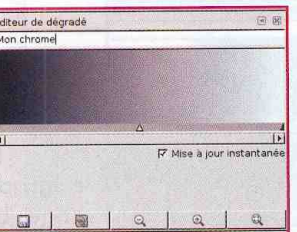

**Palber Chrom** 

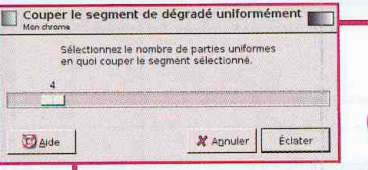

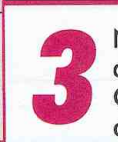

Nous avons besoin davantage de segments. Cliquez avec le bouton la souris de droit n'importe où dans le dégradé

et sélectionnez « Couper le segment uniformément ». Réglez sur 4 segments et cliquez sur « Eclater ».

Notre dégradé, initialement constitué d'un seul segment est maintenant composé de 4 segments que je nommerai A, B, C et D. Remarquez que le déaradé en lui-même reste inchangé,

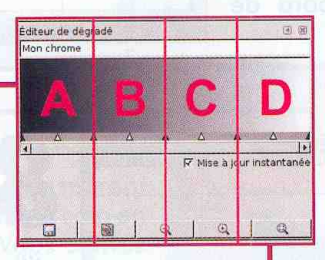

les couleurs de départ et de fin de chaque segment ont été adaptées en conséquence. Chaque segment est symbolisé par deux petits triangles noirs (des poignées). Le triangle blanc permet de changer la «vitesse» de transition d'une couleur à l'autre. Toutes ces poignées sont mobiles.

**Obtenir un bel effet** est souvent le fruit d'un travail complexe. **Cependant ce n'est pas** une vérité absolue. Il est parfois possible de créer des graphismes «tape à l'œil» simplement.

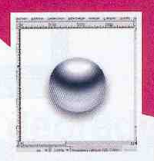

#### **BoutonS >**

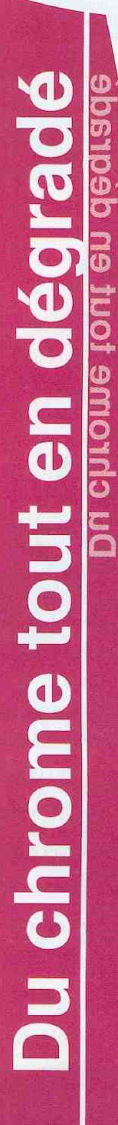

Nous allons changer ces couleurs. Modifier les couleurs d'un segment est très simple. Il suffit de sélectionner le segment concerné en cliquant sur la partie inférieure de ce dernier (là où se trouvent les poignées). Le segment sélectionné apparaît en gris foncé. Là un clic droit dans le dégradé fait apparaître un menu où les entrées « Couleur de l'extrémité Gauche » et « Couleur de l'extrémité Droite» permettent de changer les couleurs qui nous intéressent.

**NIVEAU:** 

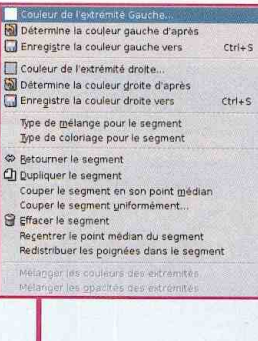

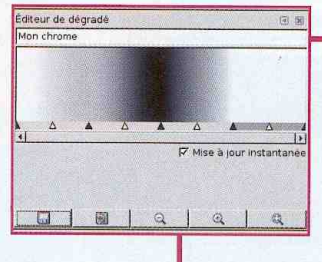

Nous composons notre dégradé comme suit, de gauche à droite et pour les segments de A à D : blanc vers gris 50 %, gris 50 % vers noir, noir vers blanc et enfin, blanc vers... blanc. Le dernier segment n'est pas un dégradé mais une couleur unie afin d'obtenir une importante zone blanche. Vous pouvez déplacer les poignées comme bon vous semble pour influer sur les dégradés. Pour revenir

automatiquement à des segments identiques et des dégradés linéaires, vous n'avez qu'à sélectionner tous les segments (touche [MAJ] et clic) et choisir « Redistribuer les poignées dans la sélection ».

A présent, entrons dans le vif du sujet en créant une nouvelle image rectangulaire  $(1000 \text{ pixels})$ par 500 par exemple) et placez des guides nous permettant de dessiner la forme du bouton en chrome. Un guide horizontal au centre de l'image deux autres respectivement à  $et$ 150 pixels de chaque bord de l'image. Nous plaçons également deux quides verticaux à 200 pixels du bord de l'image à droite et à gauche.

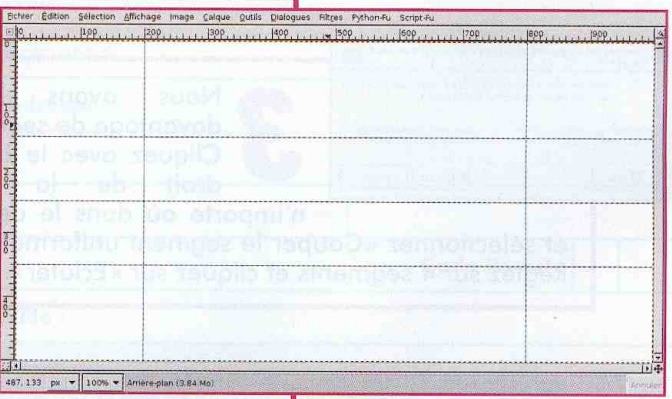

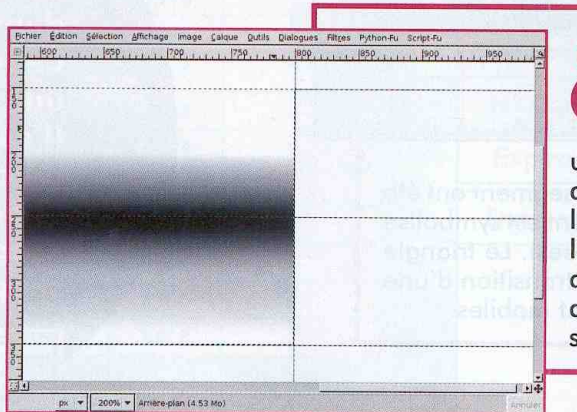

Denis Bodor :: db@ed-diamond.com :: lefinnois@lefinnois.net

Faites une sélection de la zone centrale, choisissez votre dégradé fraîchement créé et utilisez l'outil de remplissage par dégradé. Attention, utilisez les guides pour placer le dégradé de bas en haut de la sélection. Choisissez l'un des bords de la sélection et utilisez l'outil en vous aidant des intersections de guides présents à cet endroit. Ceci est absolument nécessaire pour que le dégradé soit parfaitement horizontal.

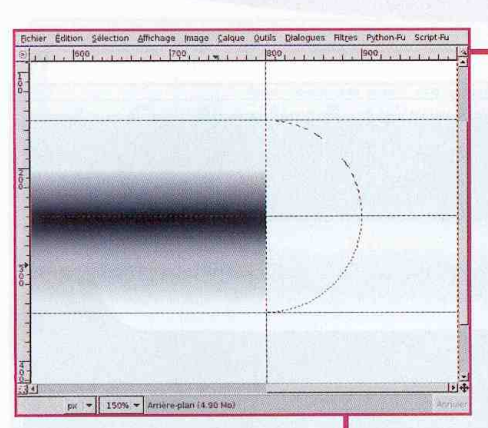

Nous arrivons à une partie technique du tutoriel. Faites une sélection circulaire en partant de l'intersection du quide central avec le quide de droite. Utilisez l'outil de sélection elliptique, cliquez sur l'intersection puis, sans bouger et en maintenant enfoncé le bouton de la souris, appuyez sur [MAJ] et [CTRL]. Étendez la sélection jusqu'au quide immédiatement inférieur. Choisissez ensuite l'outil de sélection rectangulaire, appuyez sur la touche [CTRL], cliquez à gauche de la sélection actuelle et sur le guide central puis étendez cette sélection de manière à couper la moitié de la sélection active (le cercle). La touche [CTRL] permet de soustraire une sélection à une autre déjà existante. Nous obtenons une sélection en demi-cercle.

**BoutonS** 

Nous allons remplir cette sélection avec notre dégradé. Cependant, nous devons utiliser d'autres réglages pour l'outil de remplissage afin de donner un effet de relief à l'ensemble. Double-cliquez sur l'outil de remplissage par dégradé pour faire apparaître ses options. Là, assurez-vous que le dégradé soit bien le bon, choisissez une forme radiale et cochez la case « Inverser ». Pour le remplissage, partez du haut de la sélection et allez vers le bas en vous servant, encore une fois, des intersections de guides qui se trouvent à ces emplacements.

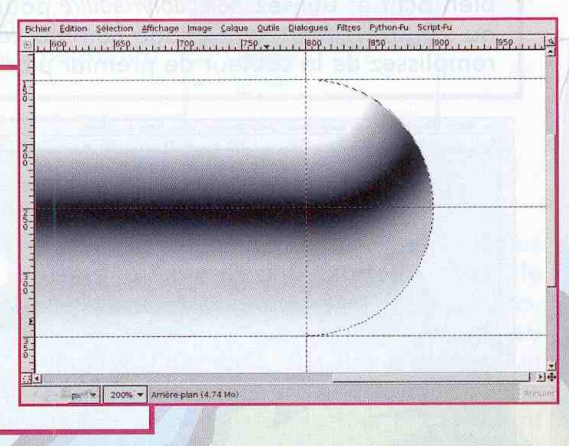

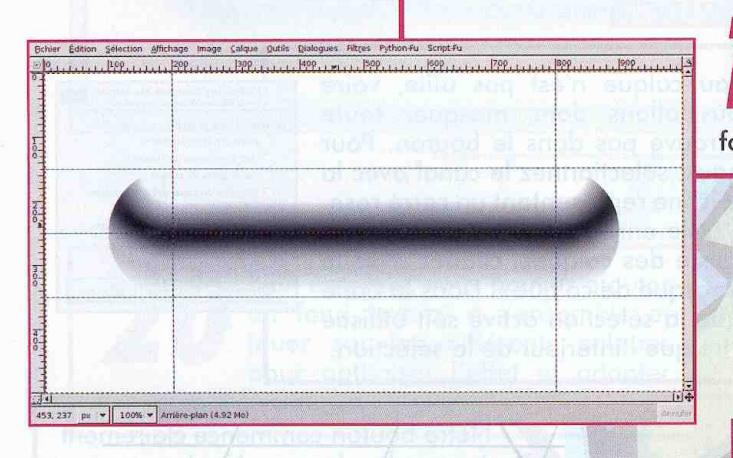

Procédez exactement aux mêmes manipulations de l'autre coté de l'image. Vous obtenez un résultat similaire à l'image ci-contre, une forme de... petit canoë indien.

r Édition Selection Affichage Image Calque Qutils Dialogues Filtres Python-Fu Script-Fu

Créez un nouveau calque transparent puis cliquez sur le bouton dans le coin en bas à gauche de l'image. Vous activez ainsi la fonction de masque rapide vous permettant, en quelque sorte, de dessiner vos sélections. Sélectionnez tout d'abord le rectangle central du bouton et supprimez la sélection. Utilisez ensuite l'outil de sélection elliptique avec les touches [MAJ] et [CTRL] comme précédemment pour sélectionner et supprimer les « bouts ».

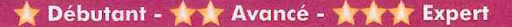

#### **EoutonS** ▶

**NIVEAU:** 

Désactivez  $|a|$ fonction de masque rapide. Vous obtenez sélection. Nous allons une conserver celle-ci afin de l'utiliser par la suite sans avoir à repasser par l'étape précédente. Utilisez le menu Sélection/Enregistrer dans un canal. Un nouvel élément est apparu dans la liste des canaux, correspondant à votre sélection que vous pourrez aisément récupérer à tout moment. Assurez-vous que le nouveau calque soit

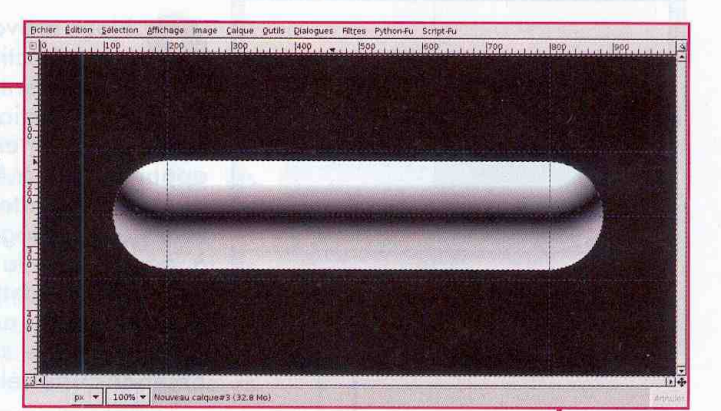

bien actif et utilisez Sélection/Réduire pour légèrement réduire la sélection (quelques 15 ou 20 pixels pour une image comme celle-ci). Inversez la sélection avec [CTRL]+[I] et remplissez de la couleur de premier plan (noir) avec [CTRL]+[,].

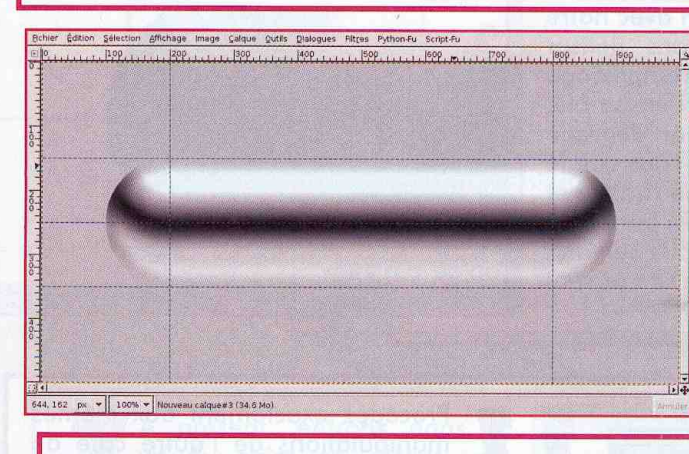

Annulez la sélection en cours avec [CTRL]+[MAJ]+[A] ou en cliquant à l'extérieur puis utilisez Filtres/ Flou/Flou gaussien. Spécifiez une valeur de rayon de 20 pixels pour le flou et appliquez le filtre. Enfin, réglez l'opacité du calque sur 30 %.

Une grande partie du nouveau calque n'est pas utile, voire gênant pour l'ensemble. Nous allons donc masquer toute la partie du calque qui ne se trouve pas dans le bouton. Pour cela, allez dans la liste des canaux, sélectionnez le canal avec la sélection enregistrée et cliquez sur la petite icône représentant un carré rose. Vous récupérez une sélection identique à celle enregistrée précédemment. Revenez sur le calque grisâtre et dans la liste des calques, cliquez avec le bouton droit avant de choisir «Ajouter un masque de calque». Dans la boîte de dialogue, choisissez «Sélection» afin que la sélection active soit utilisée pour créer un masque ne laissant apparaître que l'intérieur de la sélection.

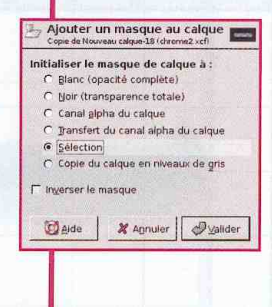

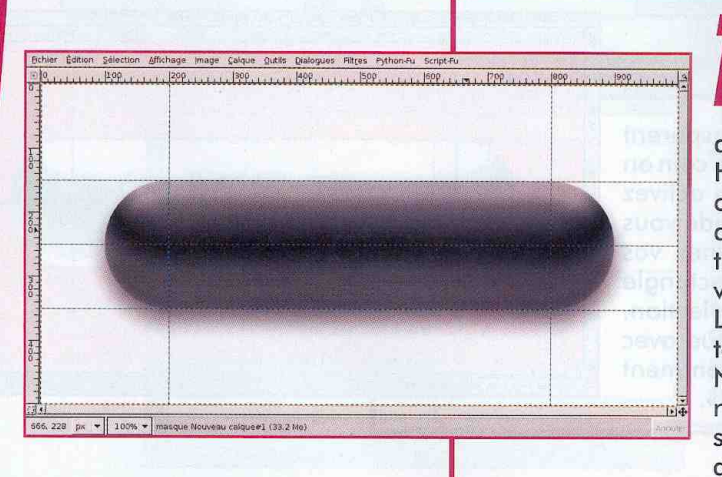

34

Notre bouton commence clairement à prendre forme. Ajoutez encore un calque transparent au-dessus de tous les autres. Cette fois nous allons ajouter une ombre à l'ensemble. Habituellement, l'ombre se place sous les calques de l'objet parce que les calques en question dissimulent l'ombre. Il n'est pas toujours intéressant de procéder de cette façon, vous comprendrez pourquoi un peu plus loin. La sélection étant toujours active, enfoncez la touche [ALT], cliquez et déplacez-la vers le bas. Notez que c'est la sélection qui est déplacée et non son contenu. Remplissez de noir, annulez la sélection et appliquez le filtre de flou gaussien avec un rayon de 50 pixels.

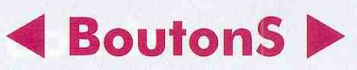

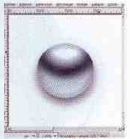

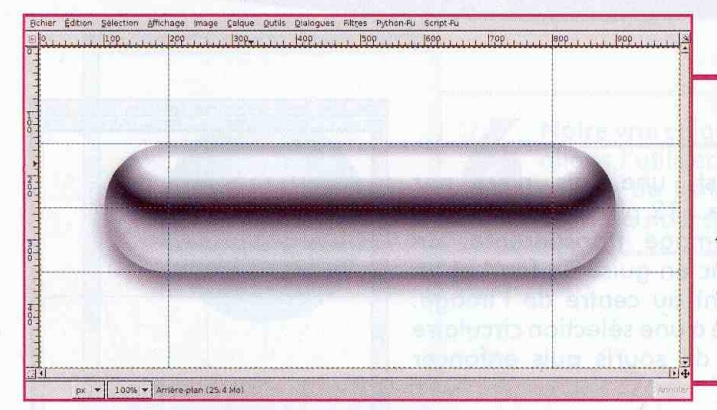

Comme précédemment, récupérez la sélection depuis le canal prévu à cet effet. Créez ensuite un masque pour le calque avec l'ombre. Attention, cette fois le masque est toujours

créé d'après la sélection mais vous devez cocher « Inverser le masque » afin de masquer ce qui est contenu dans la sélection et de laisser paraître le reste du calque.

Les calques sont organisés comme donné ci-contre. Vous pouvez, au besoin, ajouter un masque sur la base du bouton (le calque avec les dégradés) et un calque blanc en arrière-plan. Ceci vous permettra d'ajouter un fond autre que blanc.

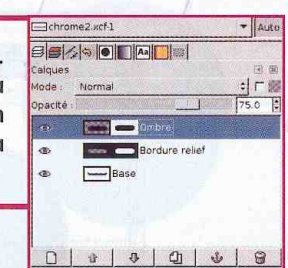

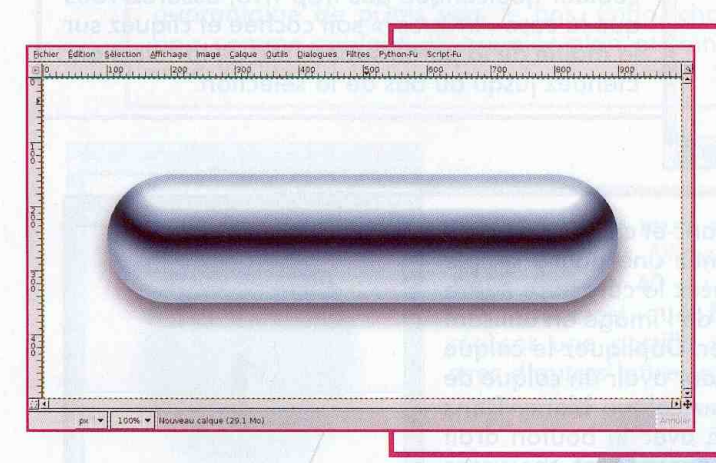

plus Le résultat est déjà qu'intéressant, surtout avec le peu de calques et d'effets utilisés. Mais nous pouvons ajouter un peu

de couleur. Pour cela, il suffit d'ajouter un calque entre l'ombre et le reste. Choisissez une couleur de premier plan relativement pastel (saturation faible et valeur élevée) puis créez le nouveau calque en spécifiant le remplissage par la couleur de premier plan. Passez ensuite le calque en question en mode « Couleur » et réglez son opacité sur quelques 30 %.

Bien entendu, vous pouvez ajouter un fond texturé à l'ensemble et jouer sur les différents calques pour optimiser l'effet et adapter l'ensemble à votre site.

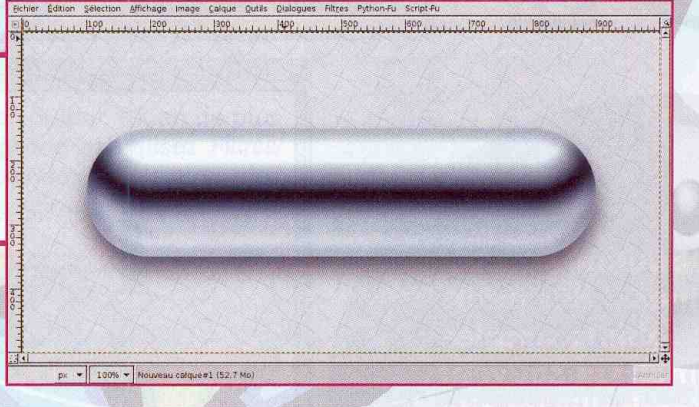

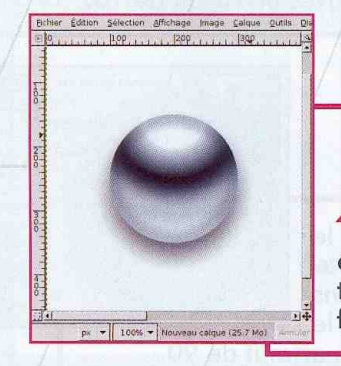

Une fois un résultat satisfaisant obtenu, vous pouvez fusionner quelques calques. Dès lors, à l'aide de simples copier/coller, vous pouvez adapter la taille du bouton comme il vous plaira. En effet, la partie centrale peutêtre supprimée et dupliquée comme bon vous semble. Supprimer toute la partie centrale vous permettra d'obtenir une sphère qui fera une puce CSS très sympathique.

## **E** BoutonS ▶

# **RIA** O Petites Vite fait

NIVEAU :

L'image de base est, une fois n'est pas coutume, un carré de 512 pixels de côté. On crée une nouvelle image transparente, on gioute un calque blanc en quise de fond et on place des quides se croisant au centre de l'image. Immédiatement, on procède à une sélection circulaire en partant du centre (clic de souris puis enfoncer [CTRL] et [MAJ]).

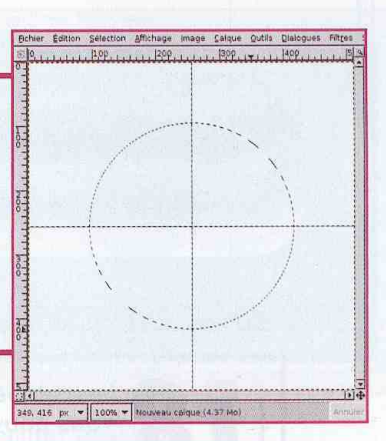

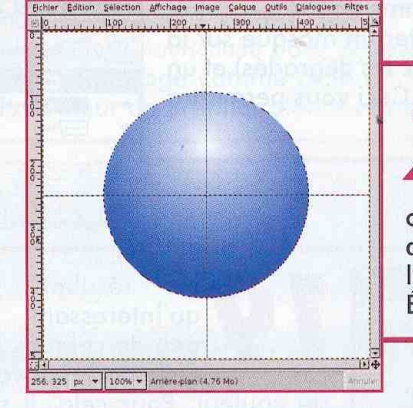

Utilisez maintenant l'outil de remplissage par dégradé en choisissant dans les options de l'outil un dégradé radial. Définissez comme couleur de premier plan une couleur quelconque pas trop vive, assurez-vous que la case « Inverser » soit cochée et cliquez sur la moitié de la partie supérieure de la sélection. Étendez jusqu'au bas de la sélection.

Ajoutez un calque blanc et choisissez l'outil texte ([T]). Sélectionnez une police simple mais élégante et placez le caractère (lettre ou chiffre) au centre de l'image en utilisant les guides pour vous repérer. Dupliquez le calque de texte et arrangez-vous pour avoir un calque de texte au-dessus du nouveau calque blanc. Dans la liste des calques, cliquez avec le bouton droit sur le calque de texte en question et choisissez «Fusionner vers le bas».

r Edition Selection Affichage Image Calque Qutils Dia

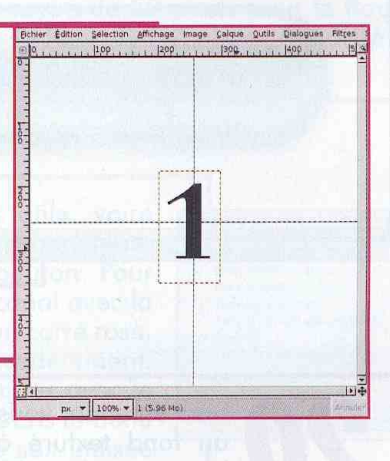

**Boutons, puces,** lettrines... des petits objets simples permettent souvent d'embellir un site sombre. Disposer d'une myriade de ces petites choses n'est jamais un mal.

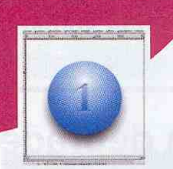

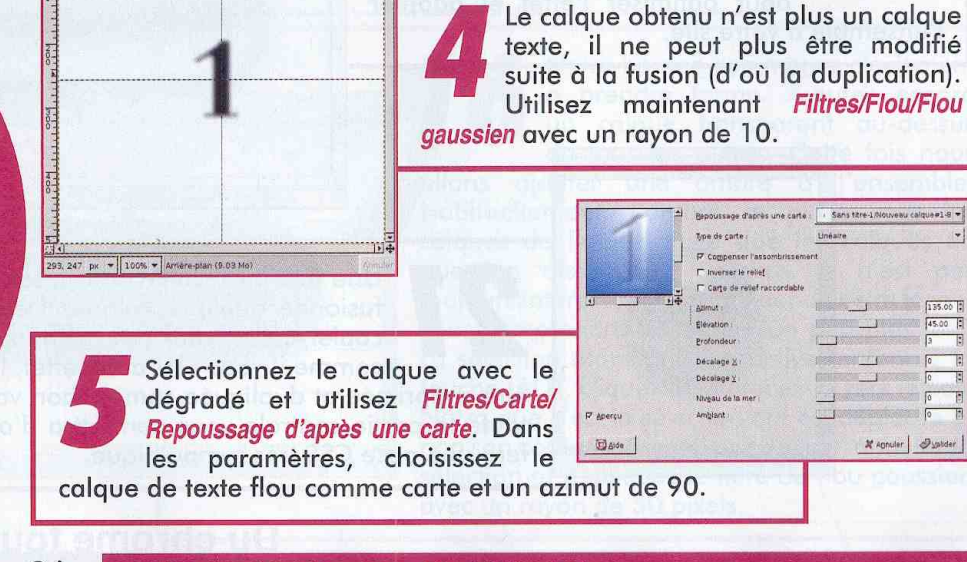

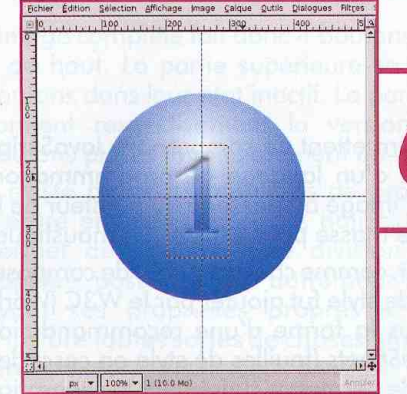

Notre vrai calque de texte étant encore présent, nous allons l'utiliser. Cachez le calque flou puis passez le calque de texte en mode «Lumière douce». L'effet du texte noir sur le reste de l'image est immédiat.

Il reste à ajouter une ombre. Activez le calque de fond blanc et ajoutez un calque transparent. Cliquez avec le bouton droit sur le calque du dégradé dans la liste des calques et choisissez «Alpha vers sélection» puis Sélection/Réduire et réduisez de 10 pixels. En maintenant la touche [ALT] enfoncée, cliquez sur la sélection et glissez-la d'une quarantaine de pixels vers le bas. Enfin, choisissez noir comme couleur de premier plan et remplissez avec  $[CFRL]+[,].$ 

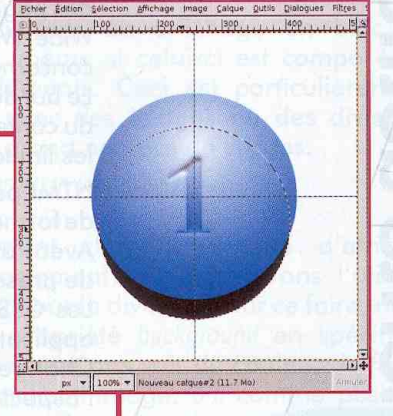

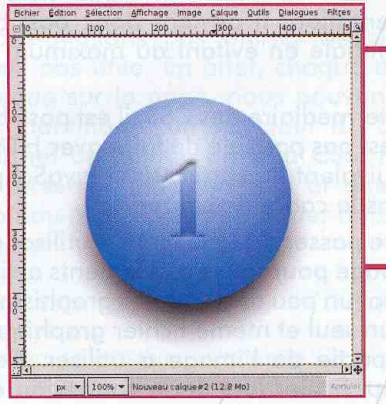

Annulez toute sélection avec [CTRL] + [MAJ] + [A] et faites Filtres/Flou/Flou gaussien. Appliquez un flou de 40 ou 50 pixels de rayon. Et voilà, le tour est joué. En deux minutes, vous venez de réaliser une pastille tout à fait respectable. Réitérez avec d'autres lettres ou chiffres...

Vous voulez décliner en une autre couleur ? Rien de plus simple. Activez le calque de dégradé et utilisez Filtres/ Couleurs/Paquet de filtres. Là, choisissez «Sélection des pixels.. par valeur» et «Fenêtre... teinte». Amusez-vous avec le navigateur et appliquez le filtre.

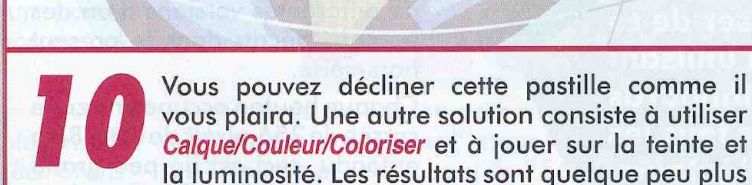

« plats » mais très acceptables.

- 100% - Arrière plan (13.8 M

ection Affichage Image Calque Qutils Di

#### Vite fait: Petites pastilles entre amis

## < MenU

NIVEAU :

Bien que la plupart des navigateurs permettent de comprendre JavaScript, il n'en reste pas moins qu'il s'agit là d'un langage de programmation. En cela, pour un simple changement d'image au passage du pointeur de la souris, c'est un peu comme utiliser une masse pour écraser un moustique.

Le langage de description HTML permet, comme chacun le sait, de composer des pages web. Le concept de feuilles de style fut ajouter par le W3C (World Wide Web Consortium) dès 1996 sous la forme d'une recommandation concernant les CSS ou Cascading StyleSheets (feuilles de style en cascade). Le but de cette recommandation était de permettre clairement la séparation du contenu et de la forme. De plus, l'utilisation des CSS permet de dépasser les limitations du langage HTML seul.

HTML permet d'utiliser un certain nombre de balises définissant la manière de formater le contenu d'une page web. Le nombre de ces balises est limité. Avec l'utilisation des CSS, il devient possible d'étendre les fonctionnalités de présentation de la page et de centraliser l'aspect des éléments HTML. Les CSS sont des styles tout comme vous pouvez en trouver dans des applications bureautiques de type OpenOffice.org ou MS/Office. Changer un style revient à changer automatiquement la forme et l'aspect de tous les éléments HTML qui l'utilisent.

La notion de «Cascading» est très importante dans les CSS. En effet, les styles définis par l'utilisateur peuvent être organisés hiérarchiquement. Un style peut ainsi hériter de toutes les propriétés d'un autre style et gjouter ses propres options de présentation. Il devient donc possible d'organiser ses styles de manière optimale en évitant au maximum la redondance d'informations.

Mais revenons à nos moutons. Par l'intermédiaire des CSS, il est possible de spécifier différentes choses qu'il n'est pas possible de faire avec HTML seul. Parmi celles-ci, nous avons l'équivalent du *onmouseover* JavaScript. Précisément ce qui nous intéresse dans le cadre de cet article.

En dehors de l'avantage consistant à se passer de JavaScript, l'utilisation des CSS permet d'utiliser une seule image pour tous nos éléments actifs. En effet, tout comme avec les jeux vidéo (un peu anciens), les graphismes peuvent être stockés sous la forme d'un seul et même fichier graphique. On choisira, lors de l'affichage, la partie de l'image à utiliser. Ceci permet de ne faire transiter qu'un seul fichier lors de la connexion au serveur. Avec une page utilisant Javascript de manière basique, chaque image est chargée individuellement. Pire encore, le passage de la souris provoque le téléchargement de l'image de l'élément dans son état actif. Bien entendu, il existe des astuces permettant de « précharger » les images, mais cela ne fait que compliquer le code JavaScript qui n'était déjà pas nécessaire pour peu que l'on fasse le choix des CSS.

#### **Allons-y!**

L'image de base est donc composée de tous les éléments graphiques. Pour notre exemple, nous utiliserons une image de 1024 pixels de large sur 512 de haut. Il s'agit tout simplement de la concaténation

de différentes versions d'un des boutons décrits dans le présent hors-série.

Chaque bouton occupe une zone carrée de 256 pixels de coté. Bien entendu, ceci est un peu grand pour une réelle utilisation dans une page web mais parfaitement adapté pour une démonstration.

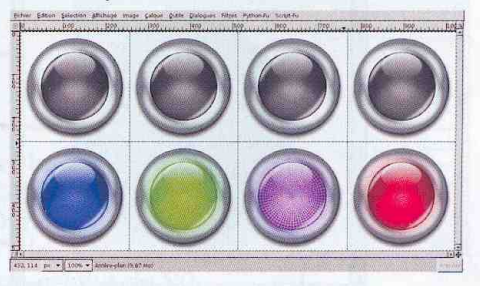

**hood** element tiliser les

**Lorsqu'on souhaite** rendre actif un lien composé d'une image de manière à ce que celle-ci change au passage de la souris, le réflexe est souvent d'utiliser **JavaScript. Cependant,** il existe une méthode permettant de se passer de ce langage en utilisant les standards supportés par tous les navigateurs.

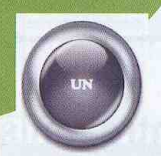

L'image complète fait donc 4 boutons de large sur 2 de haut. La partie supérieure se compose de boutons dans leur état inactif. La partie inférieure contient respectivement la version active des boutons placés immédiatement au-dessus.

Il existe plusieurs manières de procéder. L'une d'entre elle fait usage des balises div. Celle-ci permet de spécifier une division (également appelée passage) ou, autrement dit, un bloc ayant ses propriétés propres et permettant d'inclure toutes sortes de choses (images, textes, titres, listes, etc.). Les divisions remplacent avantageusement les tableaux car elles sont bien plus souples d'utilisation. Nous n'entrerons pas ici dans le débat sur l'utilisation judicieuse ou non des tables pour organiser une page.

Commencons par le début et proprement :

<!DOCTYPE HTML PUBLIC "-//W3C//DTD HTML 4.0//EN"> <html> <head>

<meta http-equiv="Content-Type" content="text/html; charset=iso-8859-1"> <title>Essai</title>

Ceci fait, nous pouvons passer à la définition des styles :

#### <style media="screen" type="text/css">

Nous n'allons pas utiliser de classes ici, ce n'est pas utile. En effet, chaque élément étant unique sur la page, nous pouvons lui associer un identifiant : un sélecteur ID. Un identifiant permet de définir, dans la CSS, les propriétés de présentation d'un seul et unique élément. Commençons par un premier bouton :

#bou1 a { position: absolute; width: 256px; height: 256px; display:block; background: transparent url(map.png) 00 no-repeat; to lotate shed to emergele'

La syntaxe des CSS est relativement simple. Les accolades permettent de spécifier le début et la fin de la définition d'un style. Pour savoir à quelle balise s'applique le style, on débute la ligne par un sélecteur. Il peut s'agir d'un nom de balise, d'un identifiant ou, comme ici, des deux. Ce style s'applique à la balise a d'un élément identifié par bou1.

Le style lui-même est défini par des couples propriété/valeur. La fin des valeurs attribuées à une propriété est marquée par un pointvirqule. Que définissons-nous à propos de cet élément ?

#### nosition: absolute:

Tout d'abord, nous souhaitons un placement en coordonnée absolue. Nous spécifierons l'emplacement exact des divisions. Bien entendu, ceci est à adapter en fonction de la page HTML que vous souhaitez construire.

#### width: 256px; height: 256px;

**MenU** 

Nous spécifions ensuite la taille. C'est ici capital puisque notre image fait en réalité 1024 par 512 mais que chaque bouton présent dans le fichier fait 256 pixels de côté. Notre division doit donc faire cette taille. Nous pouvons, à loisir, spécifier par la suite la zone de l'image qui doit apparaître dans cette division carrée. display: block:

Nous demandons un affichage en bloc de l'identifiant, même si celui-ci est composé de plusieurs éléments. Ceci est particulièrement intéressant avec des images ou des divisions incluant un grand nombre de choses.

background: transparent url(map.png) 00 no-repeat;

Voilà l'élément clef. Plutôt que d'afficher l'image directement, nous préférons l'utiliser comme fond pour la division. Pour ce faire, nous utilisons la propriété background en spécifiant transparent pour ne pas voir de couleur de fond, url pour spécifier l'image, 0 0 comme position de départ et enfin no-repeat pour ne pas avoir d'effet de remplissage.

Le point intéressant est bien sûr, la position de départ. C'est très exactement là ce qui nous permet d'utiliser une seule image pour tous nos boutons. Mais voyons cela de suite en ajoutant un style :

#bou1 a:hover { background: transparent url(map.png)  $-512px -256px$  no-repeat;

Ceci concerne toujours le même identifiant mais le sélecteur est ici athover. thover est une pseudo-classe permettant de définir l'aspect d'un élément lorsque le curseur de la souris passe dessus. Cet aspect disparaît lorsque le curseur sort de la zone concernée. Remarquez que nous utilisons la même image, mais avec une position différente en X et en Y.

Les positions sont données de manière négative et pour cause. Imaginez le carré comme étant fixé dans l'espace mais l'image placée en dessous comme mobile. Pour arriver à obtenir

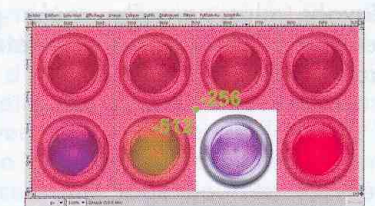

une image de bouton actif violet dans le carré, nous devons déplacer l'image vers la gauche de 512 pixels et vers le haut de 256 pixels. Comme les positions positives désignent des points vers la droite et vers le bas, nous fournissons des positions négatives.

# **E** MenU ▶

Ce nouveau style hérite naturellement du précédent les caractéristiques qui ne sont pas précisées ou écrasées. Nous pouvons maintenant finir notre page HTML :

**NIVEAU:** 

#### </style> </head>  $$ <div id="bou1"><a href="#1"></a></div>  $<$  html>

Il ne nous reste plus qu'à ouvrir le fichier dans un navigateur comme Firefox, par exemple. Le bouton s'affiche et le passage de la souris, comme prévu, change l'image dans le div.

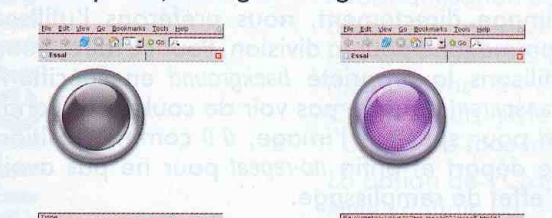

Pour changer l'aspect du bouton actif, il nous suffit, dans la CSS, de spécifier une autre position. Il en irait de même avec la version inactive si nous l'avions déclinée en plusieurs versions.

#### **Plusieurs éléments**

Un menu ne se composant généralement pas d'une seule entrée, nous allons démultiplier les styles. Avec les CSS, il faut penser à l'héritage et à la simplification. Inutile donc de copier/coller le style de la division pour la division inactive. Il nous suffit d'ajouter un nouvel identifiant et le sélecteur adéquat en conservant tout le reste :

#bou1 a, #bou2 a { position: absolute; width: 256px; height: 256px; display:block; background: transparent url(map.png) 00 no-repeat;

Nous n'avons plus, ensuite, qu'à préciser l'emplacement de #bou2 et les propriétés de la version active :

#bou2 a { left: 256px:

#bou2 a:hover { background: transparent url(map.png)  $-768px -256px$  no-repeat;

Et voilà, le tour est joué. Nous pouvons ajouter une division identifiée par bou2 : <div id="bou2"><a href="#1"></a></div>

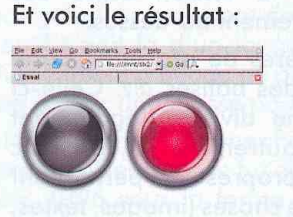

#### Un peu de texte

Les divisions sont des blocs permettant de stocker des éléments. Pour l'heure, nos divisions ne contiennent strictement rien, nous ne faisons qu'afficher une image en fond de division. Si nous gioutions un lien avec du texte, celui-ci se placerait en début de division, c'est-à-dire en haut à gauche. Ce n'est pas exactement ce que nous voulons. L'intérêt de la manipulation est de pouvoir placer un texte dans le centre du bouton de manière à donner un sens aux entrées du menu.

Encore une fois, les CSS viennent à notre secours. Il suffit de donner des valeurs à certaines propriétés. Voici ce que nous ajoutons dans le style définissant les divisions inactives :

text-align: center; line-height: 256px: font-size: x-large; font-style: bold; text-decoration: none: color: white: font-family: Cooper, Verdana, Arial, Helvetica;

Les deux premières propriétés permettent de centrer le texte dans la division. La première précise l'alignement horizontal et la seconde précise qu'une ligne occupe la totalité de la division verticalement. De ce fait le texte sera centré en hauteur. Attention cependant, ceci ne fonctionne que pour une seule ligne de texte, mais ce n'est habituellement pas un problème pour de simples entrées comme celles-ci.

font-size et font-style précisent respectivement la taille du texte et le style gras. text-decoration s'avère ici nécessaire afin que le lien ne soit pas souligné comme c'est le cas par défaut. Nous précisons également la couleur du texte avec color: white.

Enfin, nous spécifions la police de caractère. Nous pouvons en spécifier plusieurs car tous les systèmes ne disposent pas des mêmes polices. C'est le cas de Cooper par exemple, généralement présente sur les systèmes GNU/Linux ayant les FreeFonts installées. Les polices listées pour la propriété font-family sont testées dans leur ordre d'apparition. Ici, si Cooper n'est pas présente, Verdana sera essayée, puis Arial, etc...
Il ne nous reste plus qu'à utiliser un texte pour les liens :

<div id="bou1"><a href="#1">RETOUR</a></div> <div id="bou2"><a href="#1">ENCORE</a></div>

Le résultat est assez sympathique :

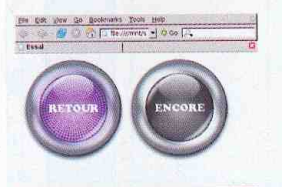

### **Utiliser des listes**

L'utilisation des CSS n'est pas limitée aux divisions. Nous pouvons arriver au même résultat en utilisant des listes non numérotées. L'organisation est sensiblement différente puisque nous avons la liste elle-même (balise ul) et les éléments de la liste (balise li). Nous pouvons mettre à profit cette spécificité. Commençons par définir un identifiant pour la liste elle-même :

#houton { width: 1024px: height: 256px: background: url(map.png); margin: 10px auto; padding: 0; position: relative;

Cette fois, la taille de l'image concerne la largeur complète, c'est-à-dire tous les boutons inactifs. Ajoutons des préférences concernant le sélecteur li :

#bouton li { margin: 0; padding: 0; list-style: none: position: absolute; top:  $0$ ;

Nous souhaitons ici ne rien laisser paraître concernant la présence d'une liste et que les images soient parfaitement ajustées. Enfin, nous apportons les dernières spécifications concernant l'aspect d'une entrée de la liste, et ce, avec le sélecteur a :

#bouton li, #bouton a { height: 256px; display: block; text-align: center; line-height: 256px; font-size: x-large; font-style: bold; text-decoration; none: color: white: font-family: Cooper, Verdana, Arial, Helvetica;

Voici pour ce qui concerne toutes les balises li quelles qu'elles soient. Nous pouvons

#### maintenant nous pencher individuellement sur chaque entrée :

#bou1 {left: 0; width: 256px;} #bou1 a:hover { background: transparent url(map.pnq) 0-256px no-repeat;

**MenU** 

#bou2 {left: 256px; width: 256px;} #bou2 a:hover { background: transparent url(map.png) -256px -256px no-repeat;

#bou3 {left: 512px; width: 256px;} #bou3 a:hover { background: transparent url(map.png)  $-512px -256px$  no-repeat;

#bou4 {left: 768px; width: 256px;} #bou4 a:hover { background: transparent url(map.png) -768px -256px no-repeat;

Nous utilisons, bien entendu, des identifiants différents pour chaque entrée de liste en spécifiant tout d'abord la taille et l'emplacement puis, pour le sélecteur a:hover, l'image à utiliser. Notez que, contrairement aux divisions, nous avons spécifié un fond global pour la liste et un fond différent pour chaque entrée de cette dernière.

Utiliser ces styles est très simple :

aul id-"bouton"> <li id="bou1"><a href="#1">UN</a></li> <li id="bou2"><a href="#2">DEUX</a></li> <li id="bou3"><a href="#3">TROIS</a></li> <li id="bou4"><a href="#4">QUATRE</a></li>  $<$ /ul>

#### Et le résultat à la hauteur :

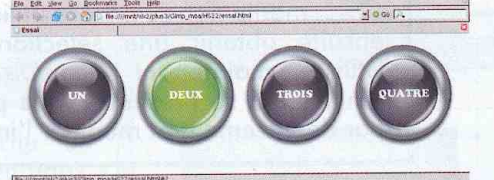

#### **Conclusion**

Comme vous avez pu le voir, l'utilisation des CSS permet avantageusement de remplacer d'anciennes techniques plus lourdes pourtant encore d'usage. Nous n'avons vu ici qu'une toute petite partie de ce qu'il est possible de faire avec des CSS. Menus flottants, boîte de dialogue et menus hiérarchisés sont autant de choses que vous pourrez réaliser en les maîtrisant.

# MenU D

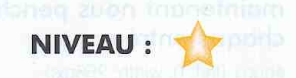

Bchier Edition Sélection Affichage Image Calque Qutils Dia

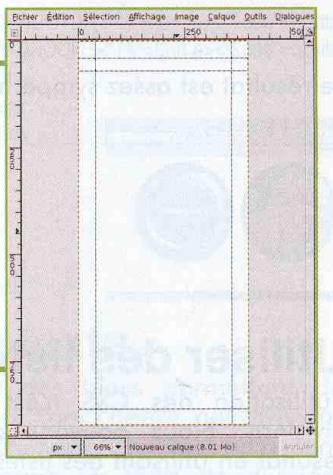

L'image de base est un rectangle de 400 pixels de large sur 900 de haut. Peu importe que l'image soit trop haute pour le menu que vous souhaitez créer. Après découpage et utilisation via des divisions et une CSS adaptée, vous pourrez n'utiliser qu'une partie de l'image. Enfin, placez des guides sur tout le pourtour de l'image pour créer une marge de quelques 40 pixels de large. Ajoutez également un guide vertical plus à l'intérieur de l'image.

> Affichez la liste des canaux si ce n'est déjà le cas puis créez un nouveau canal. Faites ensuite une sélection rectangulaire à l'intérieur des marges délimitées par les quides. Coupez cette sélection avec [CTRL]+[X]. Dans la fenêtre d'image on voit une bordure grise. Ce n'est pas un élément de l'image mais simplement une visualisation du canal sur l'image.

L'avantage des canaux est de permettre de travailler sur une sélection comme s'il s'agissait d'une image. On peut les  $\bigcirc$  aide manipuler ou encore utiliser des filtres pour ensuite obtenir une sélection correspondante. Utilisez maintenant Filtres/Distorsion/Déformation interactive. Dans la fenêtre qui se présente, vous pouvez choisir l'option de déformation par déplacement et modifier l'image dans la vignette.

Denis Bodor :: db@ed-diamond.com :: lefinnois@lefinnois.net

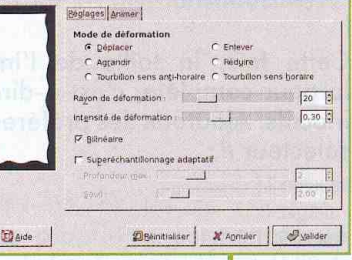

Si vous souhaitez créer un site de jeux de rôle portant sur un sujet médiéval ou légèrement ésotérique, vous devez construire des graphismes en conséquence.

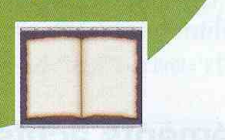

Appliquez ensuite le filtre. Dans la fenêtre d'image, utilisez l'outil de création de chemin pour faire des sélections en pointe et les remplir de noir. Utilisez [B] pour sélectionner l'outil, cliquez pour créer des formes triangulaires, puis dans la liste des chemins, cliquez sur le bouton permettant de transformer un chemin en sélection (rectangle rose). Ensuite, remplissez de noir (couleur de premier plan) avec [CTRL]+[,], puis renouvelez l'opération à divers endroits. Cachez ensuite le canal.

 $\frac{1}{2}$  150%  $\frac{1}{2}$  Cliquez pour créer un

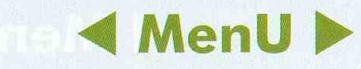

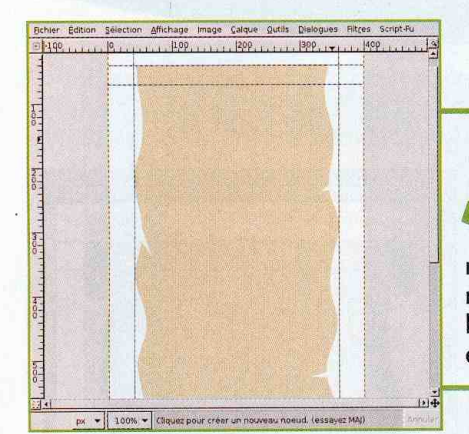

Réglez la couleur de premier plan sur un beige assez clair et ajoutez un calque avec cette couleur à l'image. Sélectionnez notre canal dans la liste et transformezle en sélection en cliquant sur le bouton avec un carré rose. Ensuite, dans la liste des calques, choisissez «Ajoutez un masque de calque» après un clic droit sur le nouveau calque beige. Dans la boîte de dialogue choisissez l'option « Sélection » et appliquez.

Définissez maintenant une couleur de premier plan correspondant à un marron très profond. La sélection étant encore active, utilisez Sélection/réduire et réduisez de 15 pixels puis coupez la sélection avec  $[CT,RL]+[X]$ . Utilisez ensuite *Filtres/Flou/Flou gaussien* et définissez un rayon de flou de 45 pixels. Enfin, activez le masque du calque précédent et copiez-le entièrement avec [CTRL]+[A] puis [CTRL]+[C]. Ajoutez un masque de calque sur le calque marron et collez avec [CTRL]+[V].

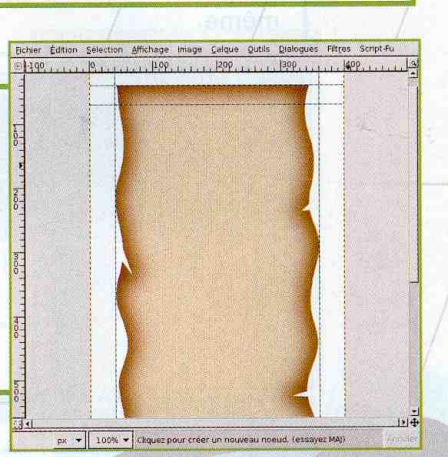

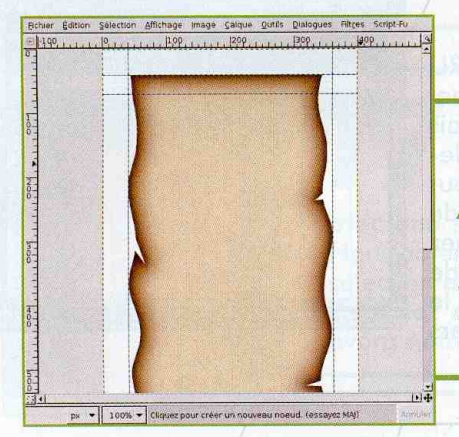

Renouvelez l'opération après avoir ajouté un calque rempli de noir. La sélection doit être réduite de 3 pixels seulement et le flou appliqué avec un rayon de 15. N'oubliez pas de coller le masque de calque. Si vous êtes satisfait de l'ensemble, cachez le fond blanc et cliquez droit dans la liste des calques. Choisissez «Fusionner les calques visibles». Réaffichez le calque blanc.

Sélectionnez et coupez une partie de l'image entre les deux guides horizontaux, en particulier si notre parchemin est trop proche de ces derniers.

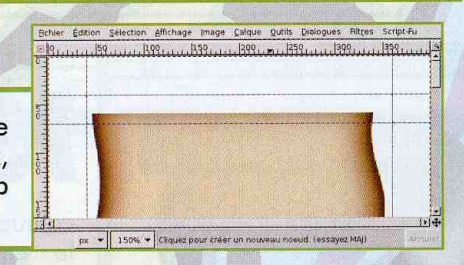

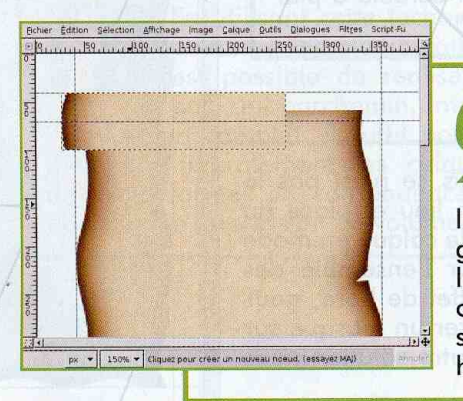

Débutant - A Avancé - A A Expert

Choisissez l'outil de sélection rectangulaire. Cliquez sur le second quide en partant du haut. Enfoncez ensuite la touche [CTRL] et étendez la sélection vers le haut et la gauche jusqu'au guide le plus proche. Déplacez ensuite la sélection vers le bas (maintenir la touche [ALT] enfoncée) et glissez-la sur un endroit où le parchemin touche (ou presque) le bord. Copiez la sélection avec [CTRL]+[C], ajoutez un calque transparent et collez avec [CTRL]+[V]. Enfin, glissez la sélection et son contenu (sans [ALT]) contre le premier guide horizontal comme sur l'image ci-contre.

# **E** MenU ▶

#### **NIVEAU:**

ler Edition Selection Affichage Image Calque Qutils Dialogues Rittes Script-Fu

360, 145 px + 150% + Cliquez pour créer un nouveau no

Refaites cette manipulation avec la partie gauche de l'image de manière à obtenir une sorte de tube sur la partie supérieure du parchemin. Il s'agit de donner l'impression que le parchemin est enroulé sur luimême.

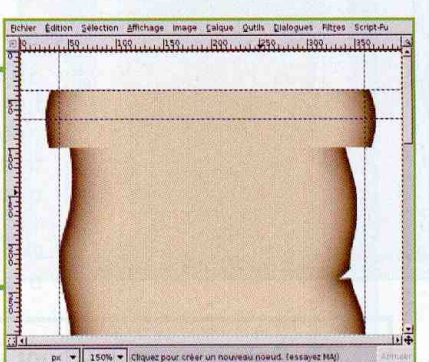

Ajoutez un calque blanc le plus en haut de la pile de calques. Là, utilisez l'outil de remplissage par dégradé du haut de l'image jusqu'à environ 150 pixels du bord.

Utilisezensuite les quides et la touche [CTRL] pour faire une sélection correspondant l'enroulement du parchemin mais à s'étendant davantage en largeur. Doublecliquez sur l'outil de remplissage par dégradé pour faire apparaître ses options. Là, choisissez un dégradé bilinéaire et cochez la case «Inverser». Appliquez ensuite le dégradé depuis le guide au centre de l'enroulement jusqu'à son bord supérieur. Comme le dégradé est bilinéaire, il s'appliquera aussi bien vers le haut que vers le bas.

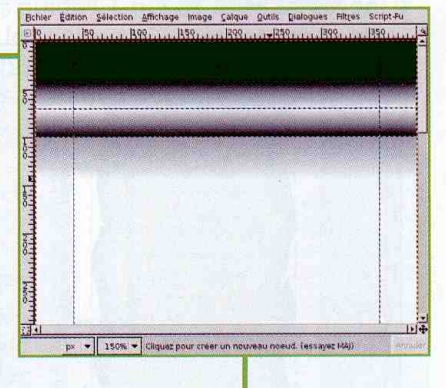

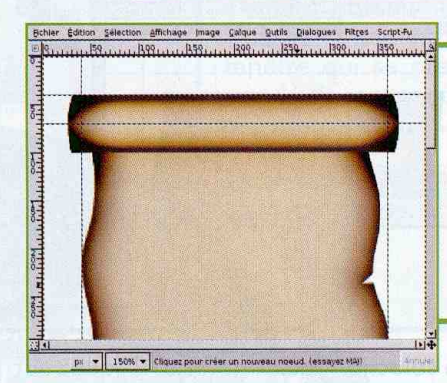

Il ne vous reste plus qu'à passer ce calque en mode «Assombrir». Immédiatement, toutes les parties noires du calque des dégradés assombrissent le calque avec l'enroulement mais également le parchemin déroulé à plat en dessous.

L'image semble prête à être utilisée, mais ce n'est pas le cas. Si nous ajoutons un fond texturé en lieu et place du calque blanc, le problème apparaît. C'est le calque en mode «Assombrir» qui étend son influence sur l'ensemble des calques sous-jacents. Pour limiter ce désagréable effet de bord, nous avons plusieurs solutions. L'une d'elles serait de placer un masque sur le calque en mode «Assombrir». Cependant, une autre solution nous permet d'améliorer l'ensemble.

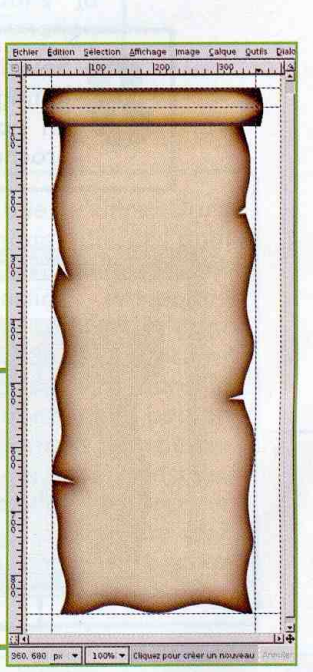

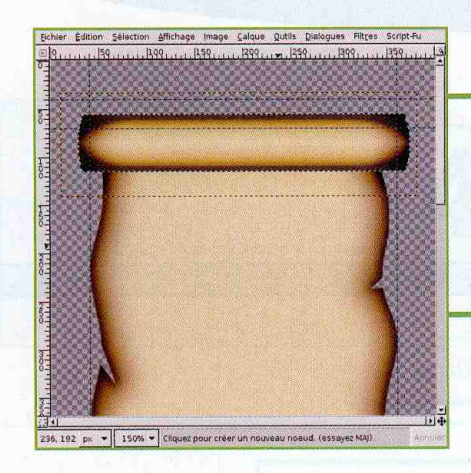

Cette autre solution consiste à dupliquer le calque des dégradés. Ne laissez visible que l'une des copies et le parchemin enroulé. Là, fusionnez les calques visibles. Faites de même avec la copie restante et le parchemin à plat. Enfin, déplacez vers le bas le calque enroulé.

Utilisez ensuite l'outil de déformation interactive comme en début de tutoriel très légèrement pour déformer le parchemin enroulé.

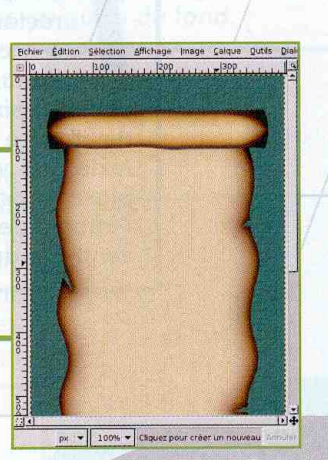

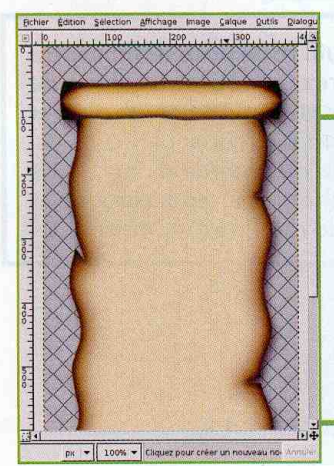

Ajoutez un calque transparent en arrière-plan. Utilisez «Alpha vers sélection» en cliquant droit sur le calque du parchemin enroulé. Revenez sur le nouveau calque transparent et remplissez de noir. Procédez de même avec une sélection provenant du calque de parchemin à plat. Nous obtenons une forme idéale pour une ombre. Annulez toute sélection avec [CTRL]+[MAJ]+[A] et appliquez un flou gaussien. Déplacez ensuite tout le calque vers le bas et la droite. Nous avons notre ombre.

En utilisant cette technique et poussant les manipulations, il est possible de réaliser, non pas un parchemin, mais un livre ancien complet. Il suffit pour cela d'empiler littéralement les calques et de les déformer en conséquence pour donner une impression de volume.

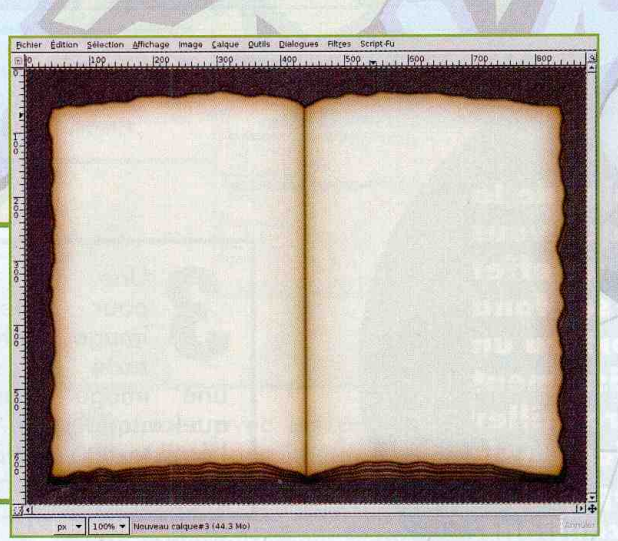

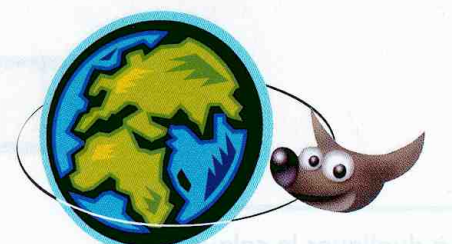

#### **NIVEAU:**

r Edition Selection Affichage Image Calque

V 100% V GIMP (3.09 Mo)

Explosion

L'image de base sera un blanc rectangle destiné à contenir notre texte. L'image ci-contre fait 800 par 400 pixels. Bien entendu, cela devra être adapté en fonction du texte que vous devez placer. Nous plaçons des guides au centre de l'image de manière à faciliter le centrage du texte.

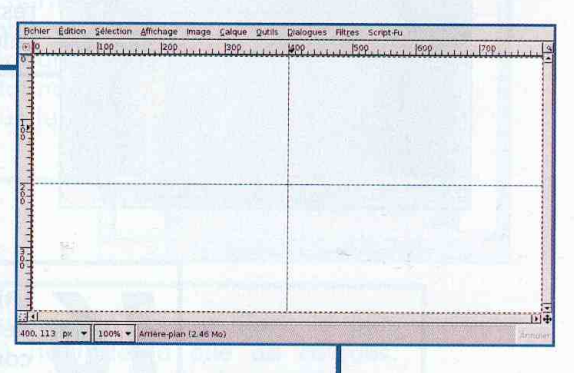

Utilisez ensuite l'outil texte pour définir votre titre. Vous obtiendrez un nouveau calque de texte que vous pourrez modifier et ajuster comme il vous plaira. Ceci jusqu'au moment où nous

toucherons à son contenu à l'aide de filtres ou autres.

Selon l'objet de la page web que vous voulez créer, un effet de couleur sur fond noir apportera un peu de divertissement **visuel. Travailler** avec un fond noir demande cependant quelques précautions.

**BILMIL** 

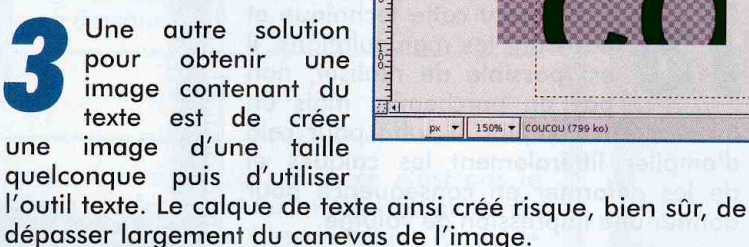

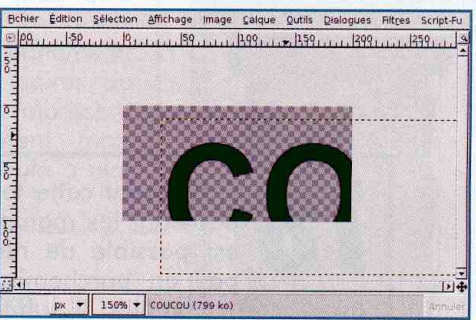

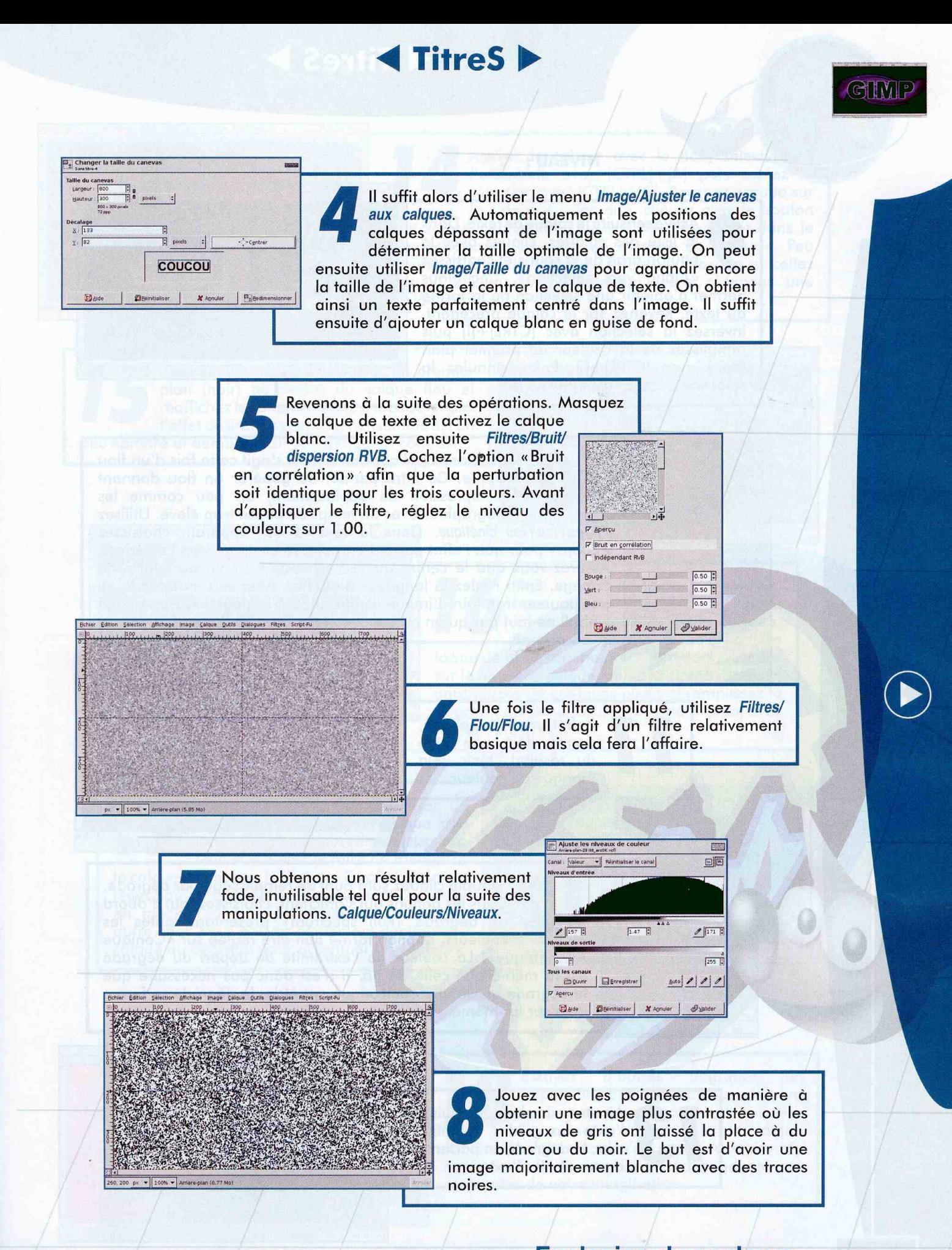

NIVEAU :

Activez ensuite le calque de texte. Dans la liste des calques, cliquez avec le bouton droit de la souris et choisissez «Alpha vers sélection». Ceci vous permet d'obtenir une sélection de la forme du texte. Revenez sur le calque précédent, inversez la sélection avec [CTRL]+[I] puis remplissez de la couleur de premier plan (noir) avec [CTRL]+[,]. Enfin, annulez la sélection avec [CTRL] + [MAJ] + [A].

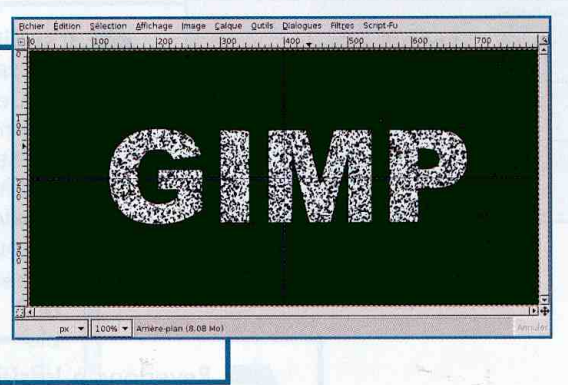

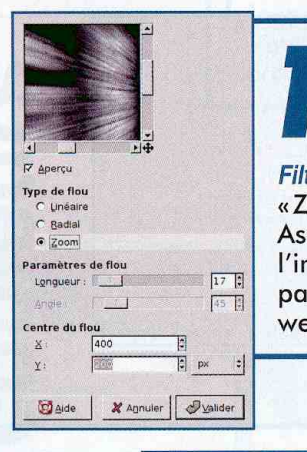

Nous allon's appliquer un flou. Il s'agit cette fois d'un flou cinétique. Ce filtre permet de générer un flou donnant une impression de déplacement, un peu comme les photographies avec un temps de pause trop élevé. Utilisez Filtres/Flou/Flou cinétique. Dans la fenêtre qui apparaît, choisissez «Zoom» pour que l'effet parte d'un point et se dirige vers l'extérieur. Assurez-vous que le centre du flou correspond bien au centre de l'image. Enfin réglez la longueur de l'effet. Attention toutefois à ne pas pousser trop loin. L'image est destinée à s'intégrer sur une page web. Il ne faut pas qu'on puisse déceler le bord de l'image.

L'effet, une fois appliqué, donne déjà une idée du résultat. Mais cela manque de couleur.

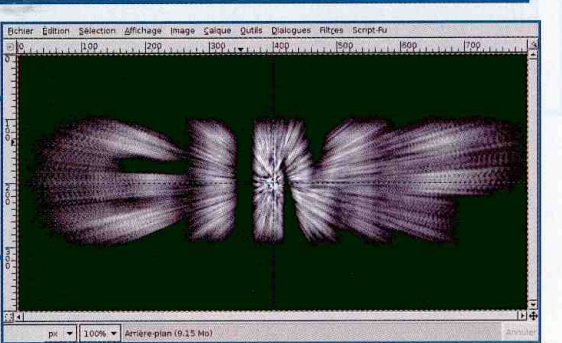

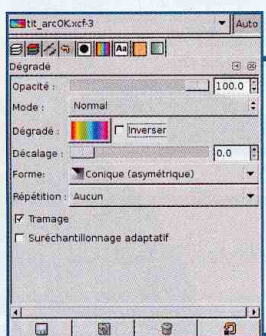

Double cliquez sur l'outil de remplissage par dégradé. Dans les options qui s'affichent, choisissez tout d'abord un dégradé «Full spectrum» présentant toutes les couleurs. L'option forme doit être réglée sur « Conique Asymétrique». La couleur de l'extrémité de départ du dégradé est la même que celle de fin. Il n'est donc pas nécessaire que le déaradé utilise une quelconque symétrie, le dégradé se ferme déjà sur lui-même.

Ajoutez un calque puis, à l'aide des quides, remplissez avec le dégradé en partant du centre et vers l'extérieur.

48

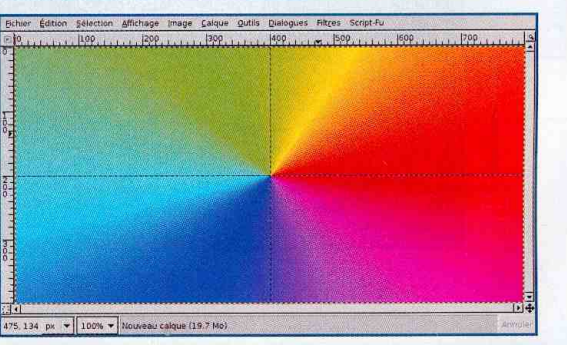

GIMP

Explosion de couleurs

<u>Explosion de couleurs</u>

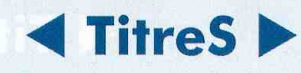

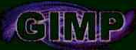

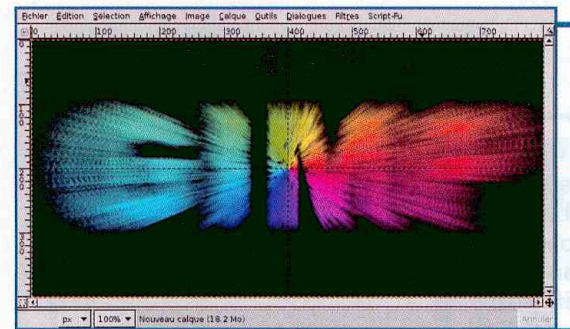

Bichier Edition Selection Affichage image Calque Qutils Dialogues Ritres Script-F

px = 100% = Nouveau calque#3 (25.5 M)

Activez le calque avec le flou, sélectionnez l'ensemble avec [CTRL]+[A] puis copiez la sélection avec [CTRL]+[C]. Revenez ensuite sur le calque au dégradé, cliquez avec le bouton droit sur ce dernier dans la liste des calques et dans le menu choisissez «Ajouter un masque de calque». Peu importe le type de masque. Activez le masque et collez avec [CTRL]+[V]. Immédiatement, nous obtenons une version colorée de l'effet.

Ajoutez un calque de couleur de premier plan (noir) au-dessus du calque flou et réaffichez le calque de texte. Nous obtenons l'effet désiré. Cependant, l'ensemble est un peu sombre et demanderait davantage de contraste.

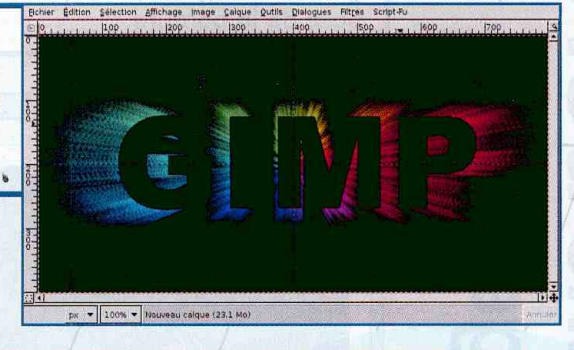

Pour rendre le texte plus visible, nous pouvons ajouter un calque transparent sous le calque de texte. Récupérez ensuite la sélection en forme de texte comme précédemment, revenez sur le nouveau calque, utilisez Sélection/Agrandir, agrandissez de quelques pixels et remplissez la sélection de blanc (couleur d'arrière-plan) avec  $[CTRL] + [MAJ] + [$ ;].

Vous pouvez également utiliser un filtre sur le masque du calque flou comme par exemple Filtres/Distorsions/ Tourner et aspirer et faire de même sur le calque de couleur lui-même. En appliquant un léger flou au texte blanc et en passant ce calque en mode «Valeur», on obtient alors un tout autre effet. Vous pouvez également dupliquer le calque au dégradé pour accentuer les couleurs.

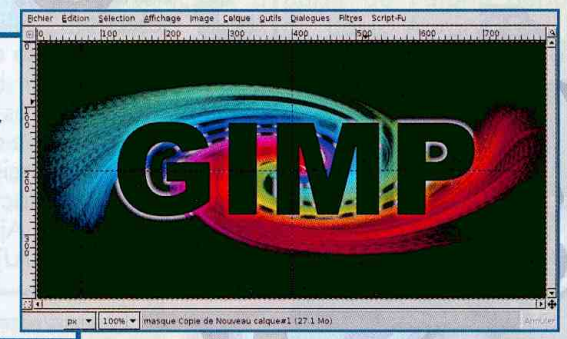

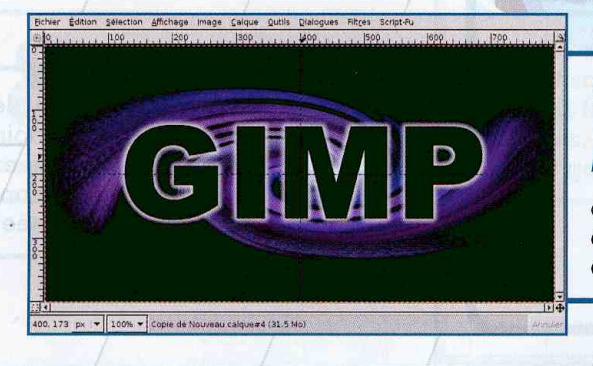

d'autres Essayez dégradés en dupliquant le calque et en réappliquant la distorsion sur le calque à nouveau (le masque copier avec le calque étant déjà déformé, il n'est pas nécessaire d'y appliquer le filtre). La suite n'est dépendante que des limites de votre imagination.

Ajouter une bordure<br>à vos panes ros pages

Décorer un site peut se faire de différentes manières. Même si la mode actuelle est aux sites épurés et à fond blanc, il est possible de faire des choses assez riches et chargées. **Encadrer ses pages** est donc parfois une bonne idée. NIVEAU :

Cette fois, l'image de base sera de grande taille. Nous allons travailler sur une sorte de version prototype de la future page web. Créez donc une image transparente de 850 pixels de haut sur 800 de large. Plaçons notre premier jeu de quides, horizontalement à 50, 100, 600 et 750 pixels et verticalement à 50, 100, 150 et 800 pixels. Ces guides nous permettront de composer la forme de base de la bordure.

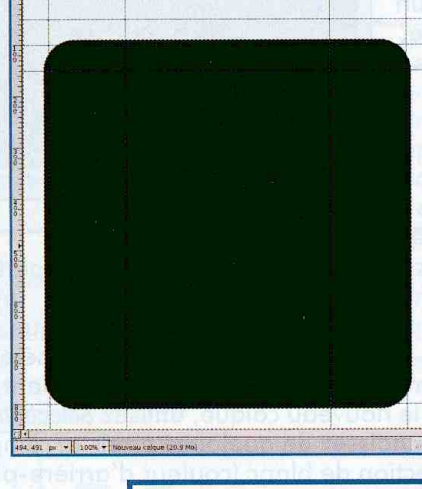

50

Affichez la liste des canaux si ce n'est déjà le cas puis créez un nouveau canal. Faites ensuite une sélection rectangulaire à l'intérieur des marges délimitées par les guides. Coupez cette sélection avec [CTRL]+[X]. Dans la fenêtre d'image on voit une bordure grise. Ce n'est pas un élément de l'image mais simplement une visualisation du canal sur l'image.

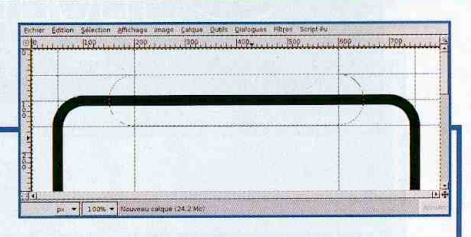

Annulez la sélection existante. Dans les options de l'outil de sélection elliptique, choisissez

une taille fixe de 100 par 100 pixels. Utilisez l'intersection des seconds guides verticaux et horizontaux pour faire une sélection partant du centre (touche [CTRL] après le clic). Ajoutez ensuite une autre sélection circulaire de manière symétrique de l'autre coté de l'image. C'est plus délicat en termes de touches de raccourcis : [MAJ] pour ajouter au moment du clic à l'intersection des guides puis relâchement de [MAJ] et maintient de [CTRL] pour la sélection à partir du centre. Ajoutez ensuite une sélection rectangulaire entre les deux cercles (touche [MAJ] au clic puis relâchez pour étendre la sélection).

Agrandissez la sélection de 10 pixels, remplissez de noir, réduisez de 20 et coupez le contenu de la sélection. Notre forme de base est terminée.

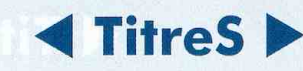

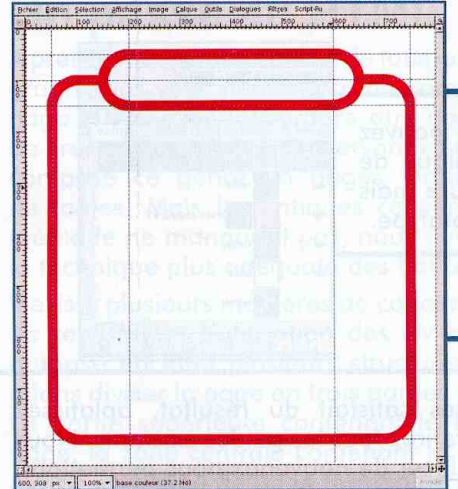

Réglez la couleur de premier plan sur une couleur quelconque avec 80% de valeur. Ajoutez un calque rempli de cette couleur. Récupérez la sélection depuis l'alpha sur le calque de forme et ajoutez un masque sur le calque de couleur. Dans la boîte de dialogue, utilisez l'option «Sélection» afin que le masque corresponde à la sélection active.

Réglez la couleur de premier plan sur noir et ajoutez un calque de cette couleur au-dessus  $172.155$  px  $\neq$  200%  $\neq$  relet (34.6) de tous les autres. Normalement la sélection

est toujours active, réduisez-là de 5 pixels et remplissez de blanc. Enfin, annulez la sélection, appliquez un léger flou gaussien d'une dizaine de pixels et passez le calque en mode « Superposer ». Si le résultat n'est pas à la hauteur, changez simplement la couleur du calque immédiatement inférieur.

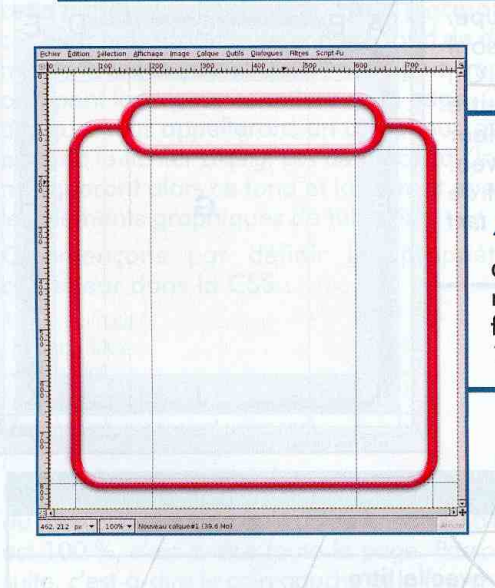

Ajoutez un calque transparent au-dessus des précédents puis récupérez la sélection à partir de l'alpha depuis le calque contenant la forme de base. Agrandissez la sélection et remplissez de blanc. La sélection toujours active, déplacez-la vers le bas (utilisez la touche [ALT]) de manière à ce qu'elle repose sur le guide le plus proche. Ceci fait, coupez la sélection. Enfin, appliquez un flou gaussien de 10 pixels de rayon.

Ajoutez maintenant un calque transparent au-dessus  $\bullet$ du calque de fond blanc. Récupérez encore une fois la sélection de la forme de base, réduisez la sélection de 5 pixels, déplacez la sélection vers le bas, remplissez de noir, annulez la sélection et appliquez un flou gaussien. Ouf...

NIVEAU :

L'organisation des calques est la suivante. Vous pouvez changer la couleur à loisir en remplissant le calque de base. Il est également possible d'utiliser une texture mais ce ne sera pas compatible avec l'utilisation du prototype.

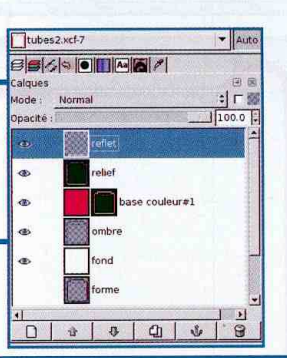

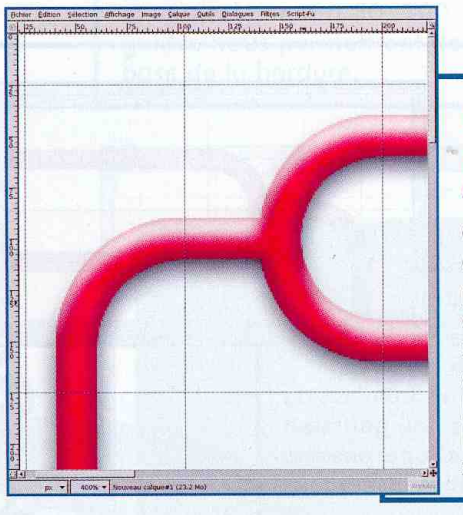

Si vous êtes satisfait du résultat, aplatissez l'image et retirez tous les guides existants. Nous allons en placer de nouveaux nous permettant, cette fois, de découper l'image et non plus de la

construire. Commencez par placer des guides à 25 pixels de chaque bord de l'image. Les quides suivants nous permettront de découper proprement les coins. Le rayon de courbure des coins peut être calculé : 700/2x(15/100) soit 15 % de la moitié de la hauteur de la sélection à arrondir. Ajoutons 50 pour la distance par rapport au bord horizontalement et nous y sommes. Il en va de même pour le quide horizontal du bas. Enfin, placez des guides pour la zone centrale à 200 pixels du bord de l'image.

On distingue plusieurs zones de découpe. En vert, les zones de taille fixe. En bleu sont présentées les zones de taille variable. On notera qu'entre D et E se glissera une autre zone bleue. Enfin, la zone G en jaune présente l'intérieur de la page où prendra place le contenu de la page web. Découper l'image est un jeu d'enfant. Il suffit en effet de fait des sélections, copier puis utiliser Edition/Coller en tant que nouveau.

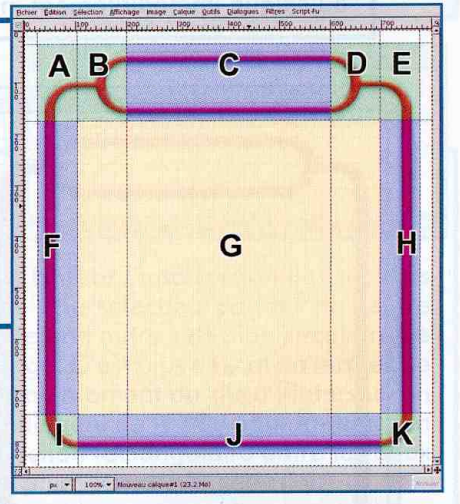

Voici la liste des fichiers et leurs dimensions :

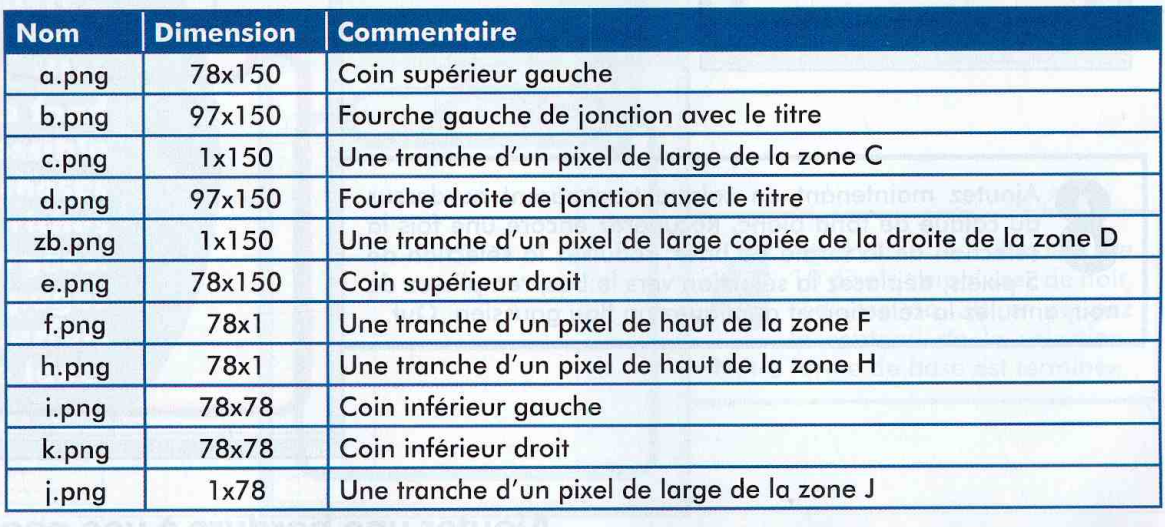

# **TitreS**

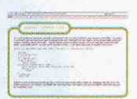

## On passe au HTML

A présent que vous disposez de tous les éléments graphiques vous permettant de composer une page HTML avec la bordure que nous venons de créer. Bon nombre de personnes ayant déjà composé ce genre de pages feraient usage de tables. Mais les critiques concernant cette méthode ne manquant pas, nous utiliserons ici la technique plus adéquate des balises div.

Il existe plusieurs manières de concevoir ce type de réalisation. L'utilisation des *div* et des CSS autorise en effet plusieurs structures. Ici nous allons diviser la page en trois parties distinctes : La partie supérieure contenant le titre de la page, la zone centrale contenant la page ellemême et le pied de page fermant la bordure.

Commençons par la zone supérieure. Celle-ci se compose de 6 éléments graphiques. De gauche à droite : le coin, une fourche, la zone de titre, une fourche, une barre de remplissage et le coin droit. Parmi ces éléments graphiques nous avons seulement deux d'entre eux qui possèdent une taille variable. Tout d'abord la zone de titre qui prendra automatiquement la taille du titre lui-même et la barre de remplissage.

En utilisant les div et surtout en spécifiant leurs propriétés dans la CSS, nous pouvons composer cette partie très simplement. Nous placerons tous ces éléments graphiques comme fond de div, euxmêmes seront inclus dans un div plus important occupant la largeur complète de la page. C'est ce div, que nous appellerons un conteneur, qui qura en fond le fichier zb.png. Les div placés à l'intérieur masqueront alors ce fond et laisseront apparaître les éléments graphiques de taille fixe.

Commençons par définir les propriétés du conteneur dans la CSS :

#conteneurhaut { height: 150px; width: 100%; display:block; background: transparent url(zb.png);

Cet identifiant possède une hauteur identique à celle du morceau d'image qu'il utilise en fond. La largeur est 100 %, c'est-à-dire toute la page. Passons à la suite, c'est-à-dire le coin gauche et la fourche :

#a $\{$ width: 78px; height: 150px: float: left; display:block; background: transparent url(a.png);

# $b$  {  $\cdot$ width: 97px; height: 150px; float: left;

display:block: background: transparent url(b.png);

Ces deux éléments possèdent une taille fixe. Il s'agit de division flottante. Ceci nous permet de placer les éléments de gauche à droite sur une seule ligne. La zone de titre est très similaire en termes de placement :

#c { height: 150px; float: left: display:block: background: transparent url(c.png);

text-align: center; line-height: 150px; font-size: x-large; text-decoration: none; color: #c30000; font-family: Verdana, Arial, Helvetica, serif;

Nous ne précisons pas de taille horizontale puisque c'est le texte contenu dans cette division qui s'en chargera. Nous en profitons pour spécifier les propriétés du texte lui-même comme la taille, la couleur, etc... Enfin, nous finissons avec les deux éléments restant :

 $\frac{4}{10}$ width: 97px; height: 150px; float: left; display:block; background: transparent url(d.png);

#e $\left\{ \right.$ 

width: 78px; height: 150px; float: right; display:block; background: transparent url(e.png);

Notez que le coin droit est placé à droite et non à gauche (ce qui est parfaitement logique me direzvous). Nous avons donc un vide plus ou moins grand entre la fourche de droite et le coin droit. Cette zone ne contient rien et laisse donc apparaître le fond du conteneur, la barre de remplissage.

Passons maintenant à la zone centrale contenant la page. Ici, il n'est pas nécessaire d'utiliser un conteneur. En effet, nous n'avons qu'à superposer deux divisions en utilisant des marges internes adéquates :

#f { display:block; background: transparent url(f.png); background-position: left; background-repeat: repeat-v: padding-left: 78px;

C'est notre première division. Nous spécifions un fond qui se répètera verticalement.

#### Ajouter une bordure à vos pages

**NIVEAU:** 

La propriété importante ici est padding-left. En spécifiant une marge interne correspondante à la largeur de l'image de fond, nous obligeons le contenu de la division à se placer en dehors de celle-ci. Pour obtenir un effet identique sur la droite, il suffit de définir les propriétés pour une autre division :

#h  $\{$ display:block;

background: transparent url(h.png); background-position: right; background-repeat: repeat-y; padding-right: 78px; padding-top: 1px: padding-bottom: 1px;

Nous spécifions cette fois une marge interne sur la droite. Cette division prendra place dans la division précédente, ainsi le texte ou tout autre élément placé dans cette division ne chevaucheront pas l'image de droite. Comme cette division elle-même ne chevauchera pas la barre de gauche, nous obtenons le résultat espéré. Notez que nous précisons également une petite marge de sécurité pour le haut et le bas de cette division.

La partie inférieure est assez semblable à celle du haut de page. Nous définissons les propriétés du conteneur :

#conteneurbas { height: 78px; width: 100%; display:block; background: transparent url(j.png);

#### Puis celles de chaque coin flottant :

#i{ width: 78px; able other nu anobranevo audi height: 78px; float: left; display:block; background: transparent url(i.png);

#### #k {

width: 78px; height: 78px; float: right; display:block; background: transparent url(k.png);

Notre CSS est maintenant terminée. Nous n'avons plus qu'à composer la page HTML en faisant usage de tout cela. Commençons par la zone de titre :

54

<div id="conteneurhaut">

#### <div id="a"></div> <div id="b"></div> <div id="c">UN TITRE</div> <div id="d"></div> <div id="e"></div>  $<$ /div $>$

Notez que les différents éléments graphiques sont placés dans le conteneur. Passons ensuite à la zone centrale :

 $\leq$ "f">  $\langle$  div id="h" $>$ <p>Et voici le texte de la page...<p>  $\langle$ /div  $\langle$ /div

Ici, les deux div sont imbriqués sans conteneur. Et enfin, nous avons la partie inférieure :

<div id="conteneurbas"> <div id="i"></div> <div id="k"></div>  $cldiv$ 

Le résultat est, bien sûr, ce que nous avions dans The Gimp. Cependant, il est adaptable à souhait en fonction du contenu de la partie centrale. La bordure «habillera» automatiquement à la fois le titre de la page et son contenu.

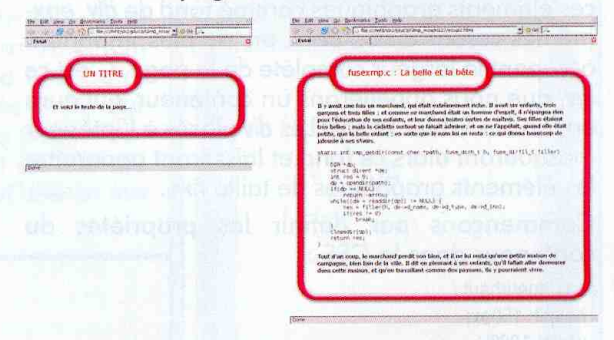

Le but des CSS, en dehors du fait de permettre diverses excentricités graphiques, est également de simplifier le HTML. Vous le constatez ici, construire une page comme celle-ci, en HTML, se résume à quelques lignes. De plus, on pourra très facilement décliner cette page en plusieurs versions de couleurs différentes.

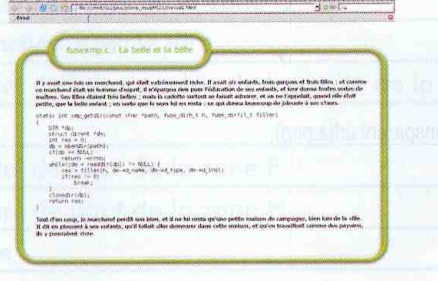

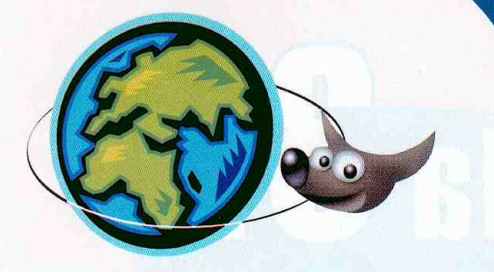

#### NIVEAU :

**L'image** de base sera composée de deux calques, un texte de couleur (ou non) et un fond blanc. Prévoyez une marge suffisante autour du texte. L'effet débordera largement du texte.

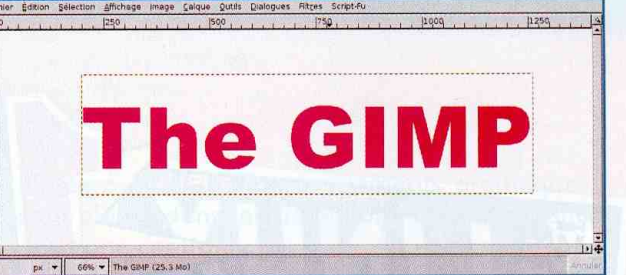

# **Irchitecte** n text S

Activez le calque de texte et récupérez la sélection en cliquant avec le bouton droit de la souris sur ce calque dans la liste des calques, choisissez «Alpha vers sélection». Ajoutez ensuite un calque transparent entre le texte et le fond. Utilisez Sélection/Agrandir et spécifiez quelques pixels d'agrandissement. Enfin, remplissez cette sélection de noir avec [CTRL]+[,]. Dupliquez immédiatement ce calque.

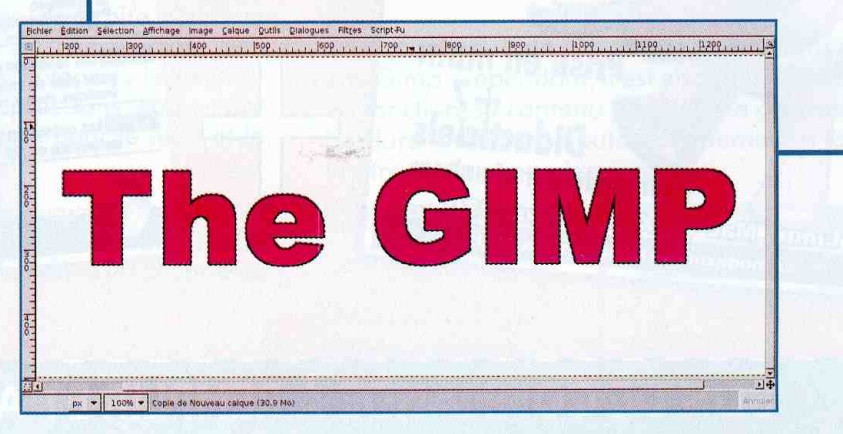

Cachez le calque du texte en couleur et celui du texte noir agrandi immédiatement inférieur. Activez ensuite le calque de texte de couleur et récupérez encore une fois la sélection. Revenez sur la copie du calque noir encore visible et effacez le contenu de la sélection avec [CTRL]+[K]. Dupliquez également ce calque.

in Affichage Image Calque Qutils Dialogues Filtres Script-Fu

px = 100% = Copie de bordure (33.7 M

Denis Bodor :: db@ed-diamond.com :: lefinnois@lefinnois.net

Même si avjourd'hui la quasi-totalité des travaux de dessin et de tracés se font par l'intermédiaire des ordinateurs, on se souvient avec nostalgie des bonnes vieilles tables à dessin des architectes et des coups de crayon faits à la règle.

The GIMP

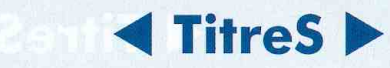

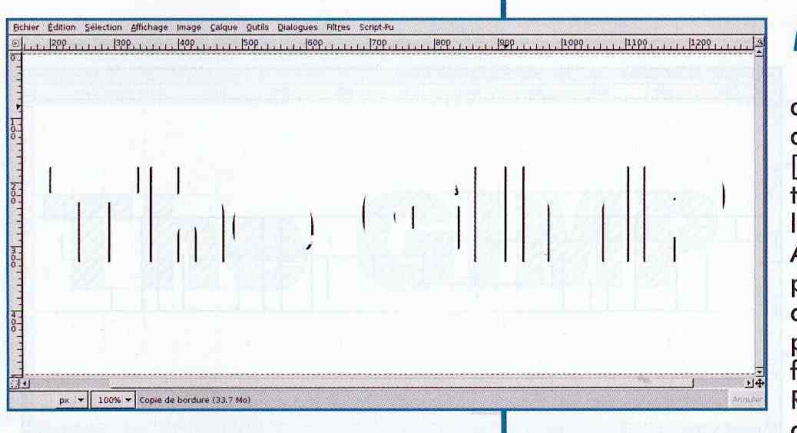

Sur la première copie du calque avec la bordure de texte nous allons procéder à la première manipulation délicate. La sélection est toujours active, en appuyant sur la touche [ALT], vous pouvez la déplacer sans toucher au contenu. Déplacez ainsi la sélection légèrement vers le haut. Aidez-vous des indications fournies par le logiciel au bas de la fenêtre d'image. Le déplacement doit être parfaitement vertical. Le déplacement fait, effacez le contenu ([CTRL]+[K]). l'opération Recommencez en déplacement plus en haut la sélection.

The CIM

Procédez de même vers le bas. Au terme des manipulations, il ne doit rester que des barres verticales sur le calque. Une fois satisfait du résultat, dupliquez ce calque et cachez les deux exemplaires.

vier Édition Sélection Affichage Image Calque Dutils Dialogues Filtres Script-F

Récupérez encore une fois la sélection depuis le calque de texte en couleur. Activez le second calque de bordure et procédez aux mêmes manipulations (déplacer/ effacer) que précédemment, mais cette fois de manière horizontale. Dupliquez également ce calque.

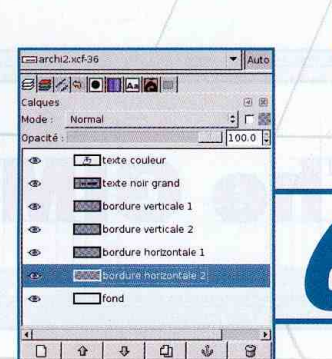

Voici l'organisation des différents calques. Renommez-les en conséquence afin de faciliter la suite des opérations.

Utilisez ensuite Filtres/Flou/Flou cinétique sur un premier calque de bordure. Le flou doit être long (quelques 150 pixels) et linéaire. L'angle dépend du calque auquel on l'applique.

annul wi minsque de calques Cana enoitoalec/ rezaisions dupoloib ab et/

 $px = | 100\% | = 100\%$ 

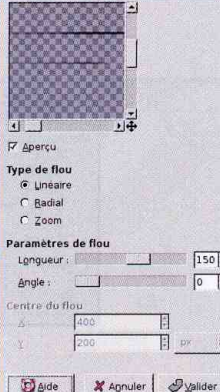

Un texte d'architecte

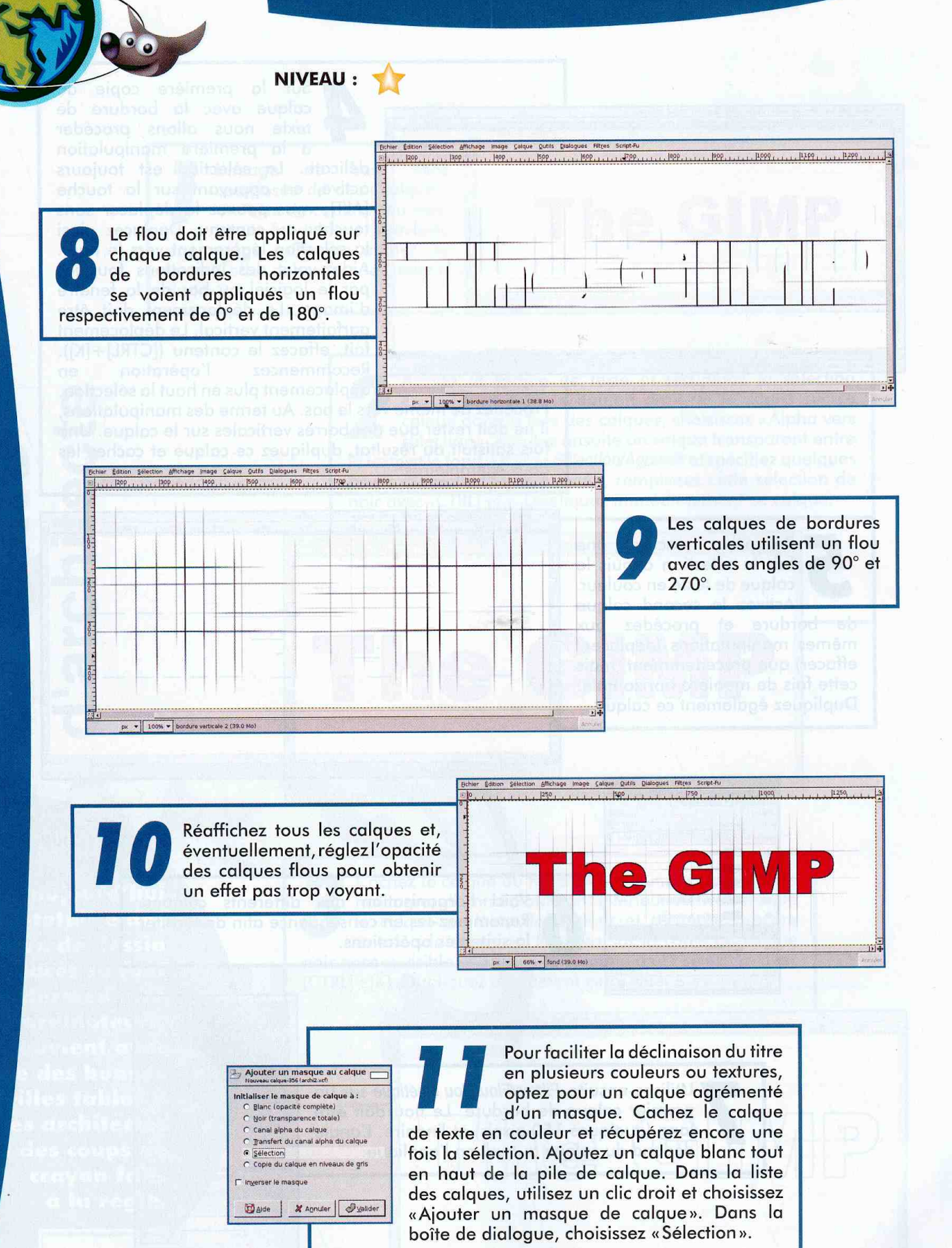

The GIMP

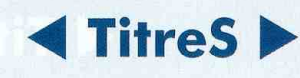

The GIMP

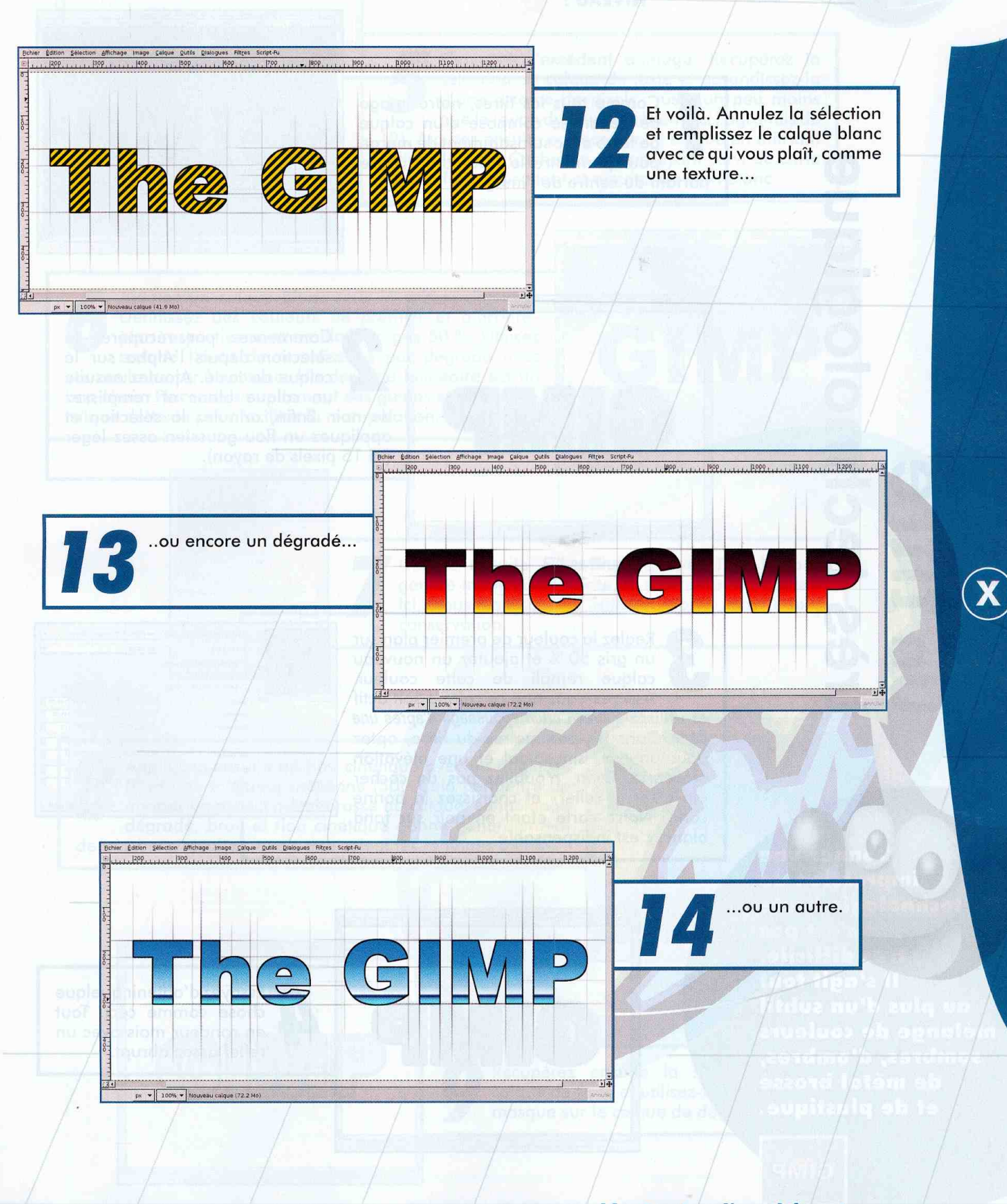

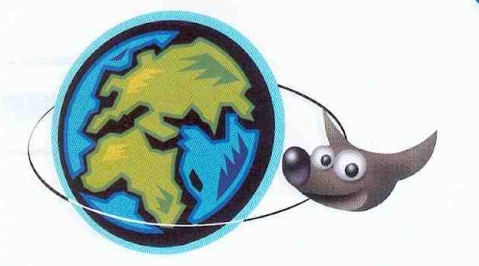

NIVEAU : 17

Affithage Image Calque Cidits Cialogues Fitces Script-Fi

 $\frac{1}{\sqrt{1004}}$   $\frac{1}{\sqrt{1004}}$ 

Comme tous les titres, notre image de départ se compose d'un calque de texte avec suffisamment de marge pour permettre le tracé d'un cercle partant du centre de l'image.

technologique titre  $\mathbf{d}$ 

Réglez la couleur de premier plan sur un gris 50 % et ajoutez un nouveau calque rempli de cette couleur. Assurez-vous que ce calque soit actif et utilisez Filtres/Carte/Repoussage d'après une carte. Dans les paramètres du filtre, optez pour un type sinusoïdal et une élévation moyenne. Enfin, n'oubliez pas de cocher «inverser le relief» et choisissez la bonne carte. Notre carte étant en noir sur fond blanc, c'est indispensable.

Estion Selection Affichage image Calque Cutils Dialoge

Bepoussage d'après une carte : em rond.xcf-37/Nouveau calque-372 Type de carte : Sinu P Compenser Pas werser le rebe<u>f</u> IT Carte de retief rai Azimut : **Elévation** Profondeu  $\sqrt{12}$ Décalage 2 Décalage Y .<br>Niveau de la P Aperçu Ambiant :  $O$  aide **X** Apruler **By** 

**Donner une** impression de technologie brute n'est pas très difficile. Il s'agit tout av plus d'un subtil mélange de couleurs sombres, d'ombres, de métal brossé et de plastique.

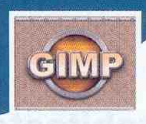

60

Denis Bodor :: db@ed-diamond.com :: lefinnois@lefinnois.net

Essayez d'obtenir quelque chose comme ceci. Tout en rondeur mais avec un relief assez abrupt.

Commencez par récupérer la sélection depuis l'Alpha sur le calque de texte. Ajoutez ensuite un calque blanc et remplissez de noir. Enfin, annulez la sélection et appliquez un flou gaussien assez léger (ici 15 pixels de rayon).

C

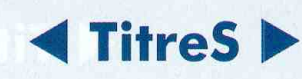

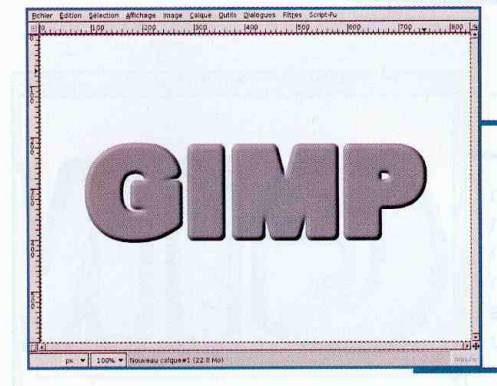

Eliminons l'excédent d'image. Récupérez la sélection du calque de texte et agrandissez-la d'une dizaine de pixels : juste un peu moins que le rayon du flou précédent (ici j'agrandis de 12). Ajoutez ensuite un masque de calque en utilisant cette sélection. Cachez le calque ayant servi de carte pour le filtre précédent et ajoutez un fond blanc.

Scher Edition Selection Affichage Image Calque Quitis Delogues Filter

GIMP

Ajoutez un calque blanc sous le calque de texte. Définissez des couleurs de premier et d'arrièreplan respectivement en blanc et gris 50 %. Utilisez ensuite l'outil de remplissage par dégradé avec ces couleurs sur le calque. Un dégradé bilinéaire est un bon choix. Placez éventuellement des quides et affichez le calque de texte pour faciliter la manipulation.

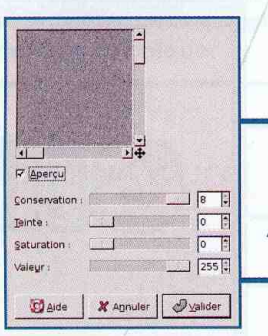

Utilisez ensuite Filtres/Bruit/Dispersion TSV. Le bruit généré influe sur la teinte, la saturation et la valeur. Ici, nous poussons la valeur à fond, ainsi que la conservation.

. - 100% - Nouveau calquee x (29.7 k

Appliquez ensuite un flou cinétique avec un angle de 0° et une longueur moyenne (30). Cela permettra de donner un aspect métal brossé au calque. Le mélange dégradé, bruit et flou cinétique donne généralement de très bons résultats quels que soient les réglages utilisés.

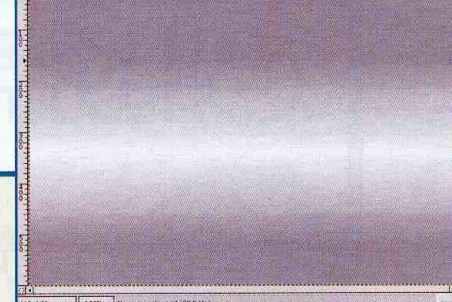

Récupérez ensuite la sélection sur le calque de texte et utilisez-la pour créer un masque sur le calque de dégradé.

# **<TitreS**

NIVEAU :

Ajoutons une bordure interne. La sélection de texte étant toujours active, ajoutez un calque noir et réduisez cette sélection d'un seul pixel. Coupez ensuite cette sélection et appliquez un très léger flou gaussien de quelques pixels. Enfin, copiez/collez le masque de calque du dégradé en tant que masque sur le nouveau calque.

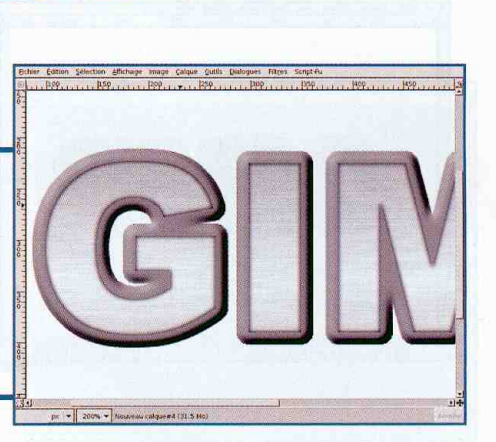

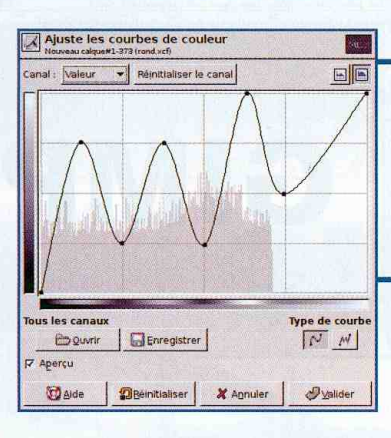

Revenez sur le calque avec le repoussage (bumpmap). Choisissez Calque/Couleurs/ Courbes. Là, déformez la courbe des couleurs de cette manière. Nous changeons la répartition et la couleur des différents gris qui composent ce calque.

Nous obtenons un effet de chrome assez sympathique. En fonction de la déformation que vous donnez à la courbe, vous pouvez plus ou moins accentuer l'effet et «polir» le métal.

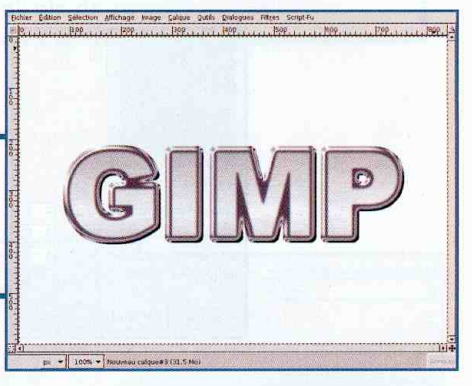

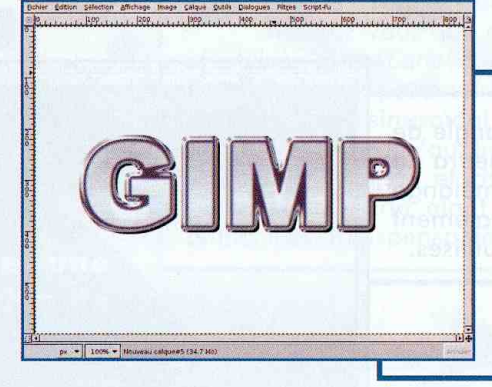

Finissons-en avec le texte lui-même en ajoutant quelques salissures. Ajouter un calque blanc, bruitez le calque comme précédemment avec une valeur inférieure, récupérez la sélection depuis le calque de texte et remplissez de blanc. Annulez la sélection et appliquez un flou cinétique à 270°. Copiez/collez le

masque du calque de dégradé et passez le calque en

Ajoutez un calque blanc juste au-dessus du fond et faites une sélection circulaire (touche [CTRL] et [MAJ] après le clic au centre de l'image). Remplissez de noir. Annulez la sélection et appliquez un léger flou gaussien. C'est notre carte pour un prochain repoussage.

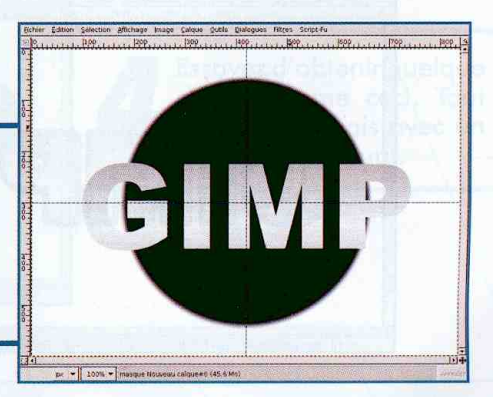

GIM

mode «Diviser».

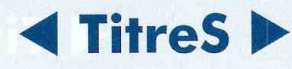

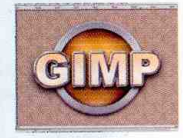

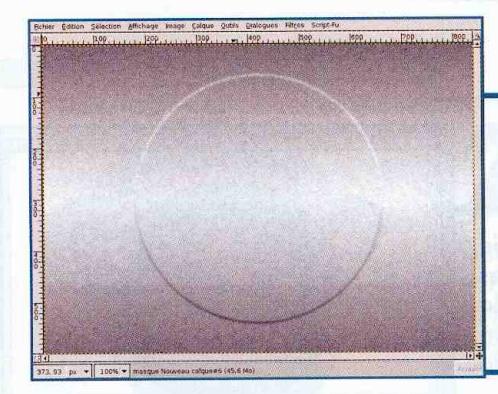

Ajoutez un calque que vous remplissez avec le même dégradé que celui utilisé pour le texte. Bruitez le calque puis appliquez un flou sélectif avec les valeurs par défaut. Ceci permet de ne rendre floue qu'une partie des pixels du calque et de donner un «piqué» très intéressant. Utilisez ce calque pour appliquer le filtre de repoussage d'après une carte.

Faites une nouvelle sélection circulaire en partant du centre de l'image de manière à

ce qu'elle affleure le bord du relief. Ajoutez ensuite un masque de calque en utilisant cette sélection. Réglez la couleur de premier plan sur une teinte de votre choix (relativement sombre de préférence) et ajoutez un nouveau calque juste au-dessus du relief circulaire. Faites une sélection circulaire en partant du centre, mais beaucoup moins importante que la précédente. Utilisez cette sélection pour créer un masque de calque.

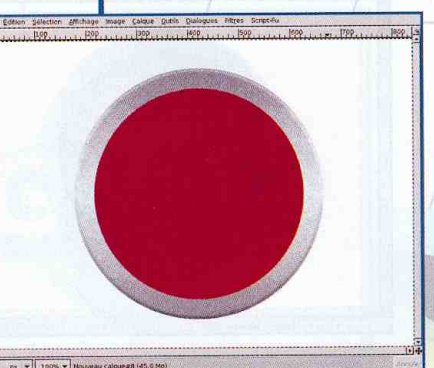

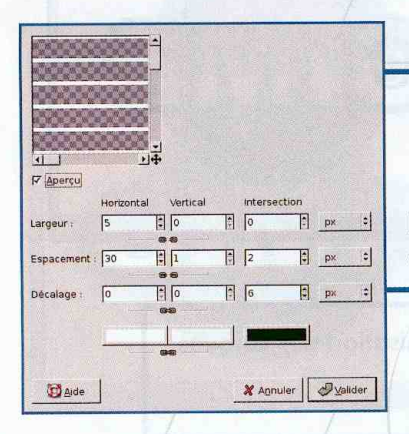

Ajoutez un calque transparent au-dessus du précédent puis utilisez Filtres/Rendu/ Motif/Grille. Pour obtenir uniquement des lignes horizontales, il suffit de spécifier une largeur verticale de 0 pixels. Changez également la couleur du tracé.

Faites une nouvelle sélection circulaire en partant du centre de l'image de manière à ce qu'elle affleure le bord du relief. Ajoutez ensuite un masque de calque en utilisant cette sélection. Réglez la couleur de premier plan sur une teinte de votre choix (relativement sombre de préférence) et ajoutez un nouveau calque juste au-dessus du relief circulaire. Faites une sélection circulaire en partant du

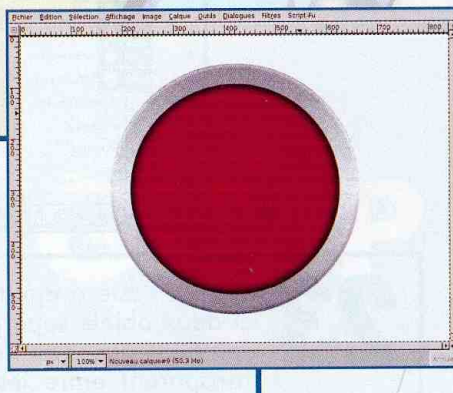

centre, mais beaucoup moins importante que la précédente. Utilisez cette sélection pour créer un masque de calque.

eutro adal tabile

# **Extrace TitreS ▶**

NIVEAU :

GIM

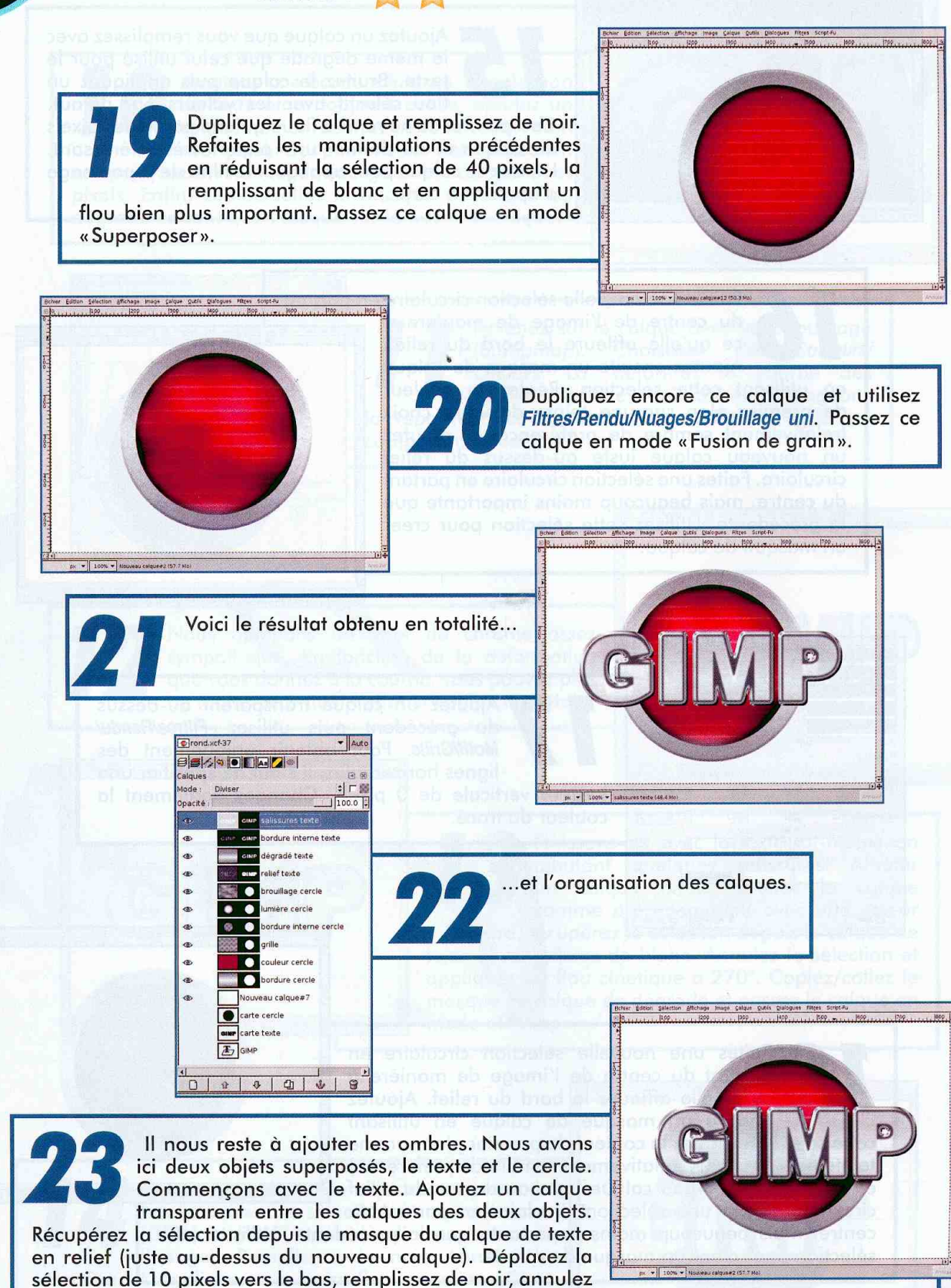

la sélection et appliquez un flou gaussien de 30 pixels de rayon. Copiez ensuite le masque du cercle en relief (juste au-dessus du fond blanc). Notre ombre ne porte que sur l'objet en cercle.

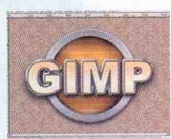

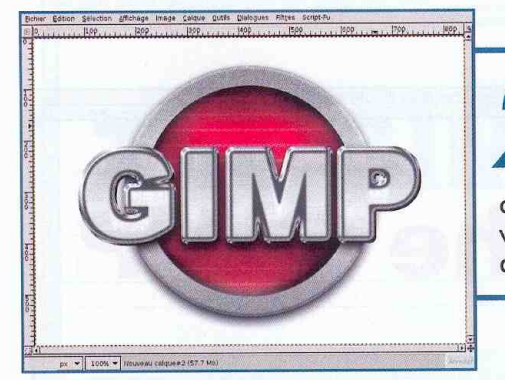

Ajoutons l'ombre du cercle. Pour cela, ajoutez un calque transparent juste audessus du fond blanc. Récupérez la sélection depuis le masque du calque au-dessus (le cercle en relief). Décalez cette sélection de 10 pixels vers le bas, remplissez de noir, annulez la sélection et appliquez un flou gaussien de 30 pixels à nouveau.

Ajoutez un calque transparent audessus du précédent. Il nous manque l'ombre du texte portant sur le fond blanc. Récupérez la sélection depuis le masque du calque de texte en relief et déplacezla vers le bas de 20 pixels pour arriver au niveau de l'ombre portée par le cercle. Remplissez de noir, annulez la sélection et appliquez un flou gaussien de 60 pixels de rayon. En doublant la valeur du flou, nous éloignons le texte par rapport au fond blanc et apportons de la cohérence dans les ombres.

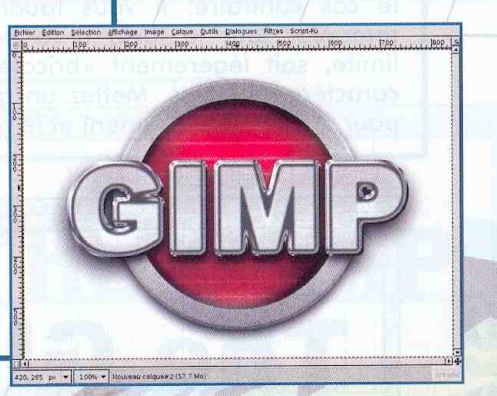

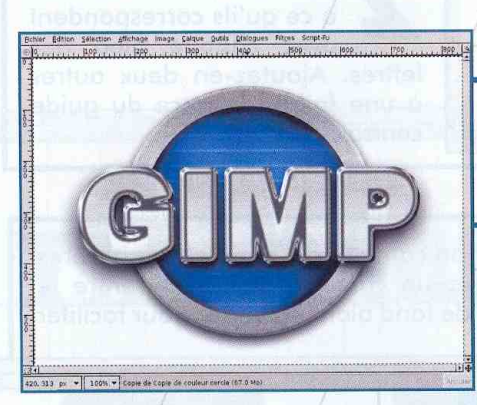

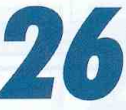

La réalisation est terminée, vous pouvez à loisir changer la couleur du cercle interne en remplissant le calque adéquat.

Vous pouvez apporter de la couleur à n'importe quel élément en ajoutant des calques en mode «Couleur» et ainsi composer un titre plus en accord avec votre charte graphique.

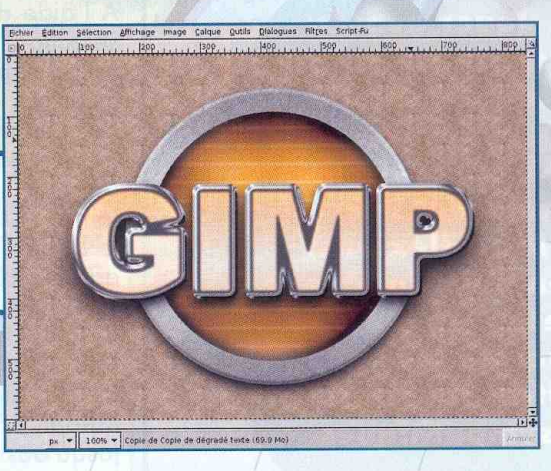

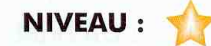

titre simple eflété<sup>.</sup>

L'image de départ se composera d'un calque de texte et d'un calque blanc. Placez le texte de la couleur souhaitée juste au-dessus de la moitié de l'image. Selon la police utilisée (ici Arial Black), il est possible que toutes les lettres ne reposent pas exactement sur la même ligne. Ce n'est pas catastrophique si la différence de hauteur n'est pas importante. Dans le cas contraire, il vous faudra soit remonter tout le texte à la hauteur limite, soit légèrement «bricoler» les caractères rebelles. Mettez un guide en place pour faciliter le placement et le repérage.

he Gl

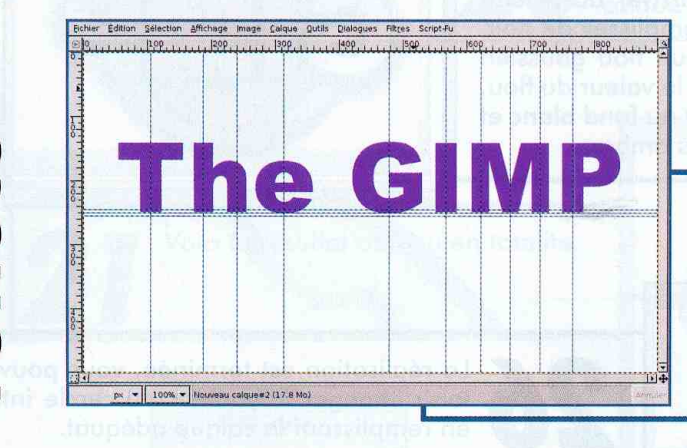

Placez d'autres guides verticalement de manière à ce qu'ils correspondent avec chaque pied des lettres. Ajoutez-en deux autres à une faible distance du guide central.

**Jouer avec la** transparence et la réfraction nécessite beaucoup de travail. Ce n'est pas forcément le cas pour les réflexions, bien plus simples à mettre en œuvre et permettant des effets tout aussi sympathiques. La première manipulation consistera à simuler des ombres sous les lettres. Ajoutez un calque transparent entre le calque de texte et celui de fond blanc. Zoomez pour faciliter les opérations.

A l'aide de l'outil de sélection elliptique, faites une première sélection en partant de l'intersection du quide central et du premier guide de<br>lettre. Cliquez avec le bouton gauche et, après le clic, appuyez sur la touche [CTRL]. Cela vous permet une sélection partant du clic et s'étendant

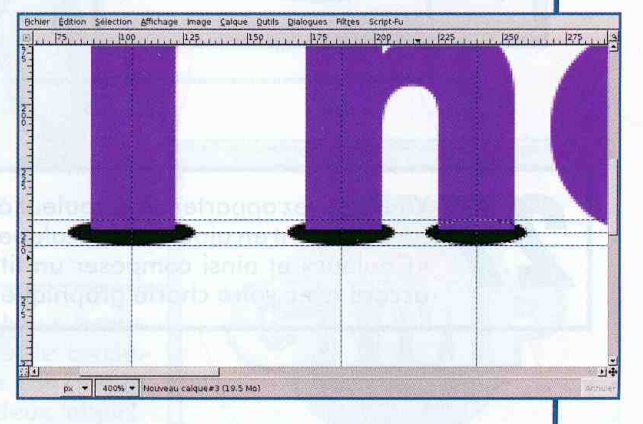

autour. La sélection doit être elliptique et s'étendre en hauteur jusqu'aux guides et en largeur un peu plus que la largeur de la lettre. Remplissez la sélection de noir avec [CTRL]+[,] et recommencez pour chaque pied de lettre.

Denis Bodor :: db@ed-diamond.com :: lefinnois@lefinnois.net

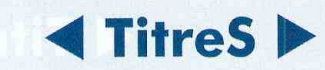

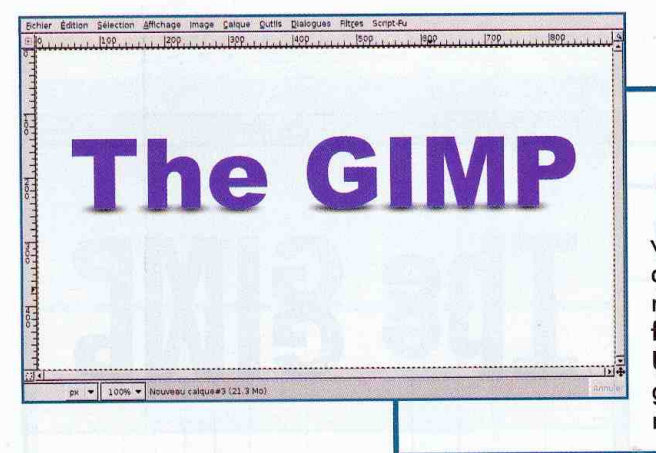

Une fois tous les pieds de lettres traités, utilisez Filtres/Flou/Flou gaussien. Dans la boîte de dialogue des paramètres du filtre, cliquez sur la petite chaîne liant rayon vertical et horizontal. Cela permet de spécifier des valeurs indépendantes l'une de l'autre. Le rayon de flou horizontal doit être quelques trois fois plus important que celui vertical (ici 10 et 30). Une fois le filtre appliqué, vous pouvez cacher les quides avec [CTRL] + [MAJ] + [T] pour mieux voir le résultat.

Activez le calque de texte et Utilisez aioutez un calque. ensuite l'outil de remplissage par dégradé. Par défaut, celui-ci utilise la couleur de premier et d'arrièreplan. Appliquez le dégradé en partant du centre de l'image vers le haut. Dans la liste des calques, passez ce dégradé en mode «Superposer».

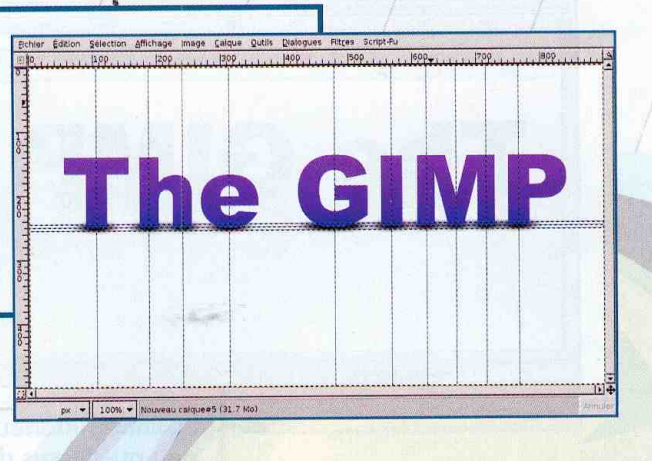

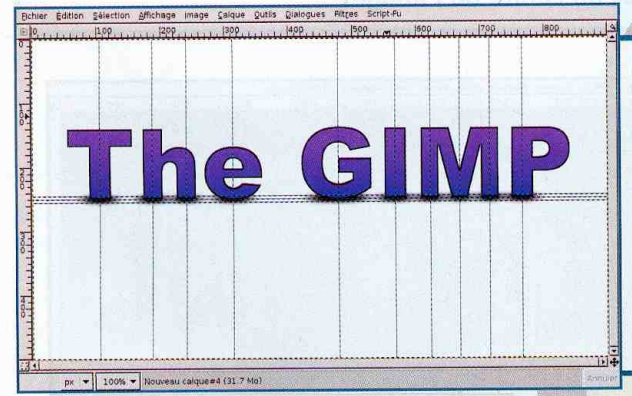

Placez-vous à nouveau sur le calque de texte dans la liste des calques. Là, cliquez avec le bouton droit de la souris et dans le menu qui apparaît, choisissez « Alpha vers sélection ». Créez ensuite un nouveau calque transparent et remplissez de la couleur de premier plan, qui doit être le noir, avec [CTRL]+[,]. Utilisez ensuite Sélection/ Réduire et spécifiez 2 pixels. Enfin, supprimez la sélection avec  $[CTRL] + [X]$ .

Dans la liste des calques, nous devons faire quelques changements. Après cette manipulation, vous ne pourrez plus changer la couleur du texte. Cachez le masque de fond blanc et celui des ombres. Dans la liste des calques, cliquez avec le bouton droit et choisissez « Fusionner les calques visibles». Cela fusionnera le calque de texte, la bordure et le dégradé en un seul et unique calque. Affichez à nouveau les deux calques précédemment cachés. Visuellement, l'image ne change pas.

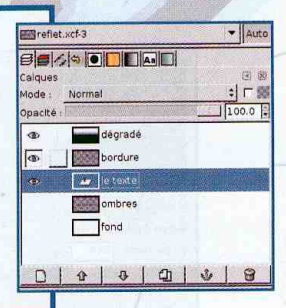

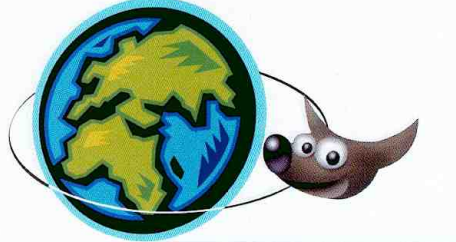

NIVEAU :

Dupliquez le seul calque de texte existant à présent et activez l'exemplaire inférieur du calque. Utilisez l'outil de retournement de calque (symétrie) avec [MAJ]+[F]. Maintenez la touche [CTRL] enfoncée et cliquez sur l'image. Nous obtenons un retournement symétrique vertical.

ection Affichage Image Calque Outils Dialogues Filtres Script-Fu

r Edition Se

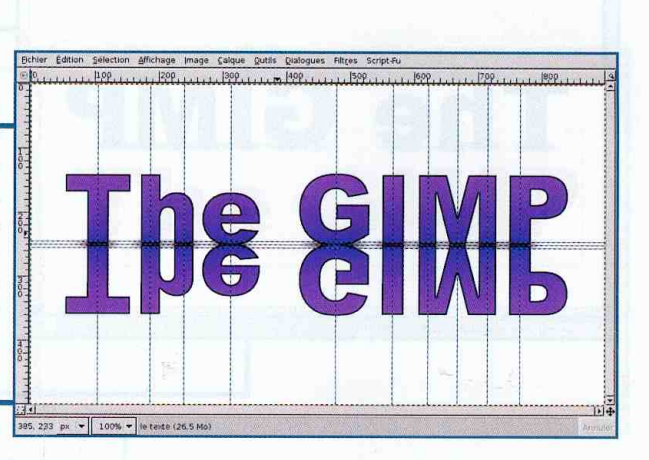

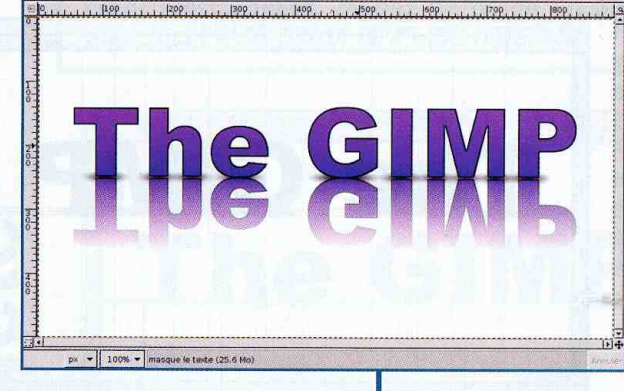

Sur ce même calque, ajoutez un masque. Pour ce faire, dans la liste des calques, cliquez avec le bouton droit et choisissez «Ajouter un masque de calque». Choisissez d'ajouter un calque blanc mais cela importe peu. Assurez-vous que le masque soit activé et utilisez l'outil de remplissage par dégradé ([L]). Appliquez le dégradé en partant de

la limite inférieure des lettres retournées et en étendant un peu au-dessus du centre de l'image.

Activez le calque de fond blanc. Réglez la couleur de premier plan sur un gris relativement sombre. A l'aide de l'outil de remplissage par dégradé, appliquez l'effet du haut de l'image vers le bas.

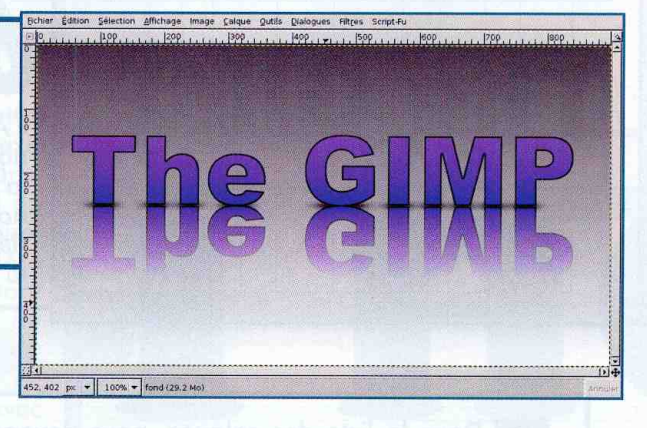

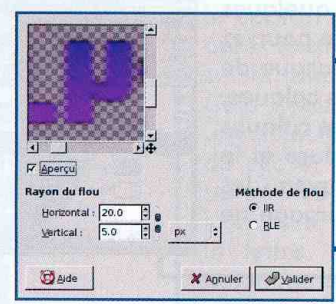

Pour parfaire la réalisation et donner un effet moins poli pour le sol, vous pouvez appliquer un flou gaussien sur le calque correspondant. Comme précédemment, spécifiez un flou différent en largeur et en hauteur.

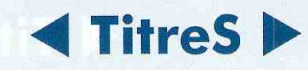

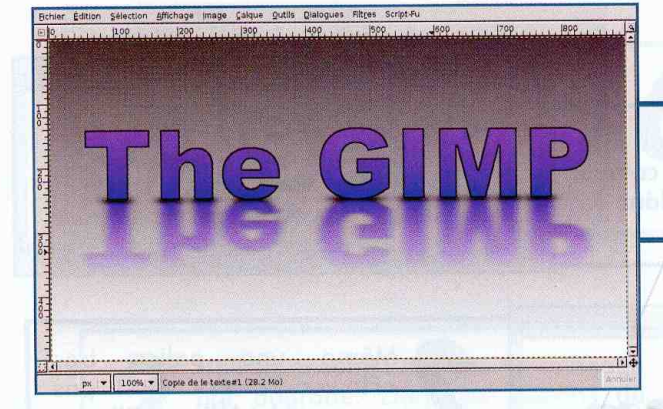

Le résultat est sensiblement différent.

Vous pouvez également jouer avec le fond et faire un remplissage avec deux dégradés et non un seul. Pour ce faire, c'est très simple. Faites une sélection de la zone concernée, appliquez le dégradé, inversez la sélection avec [CTRL] + [I] et appliquez le second dégradé.

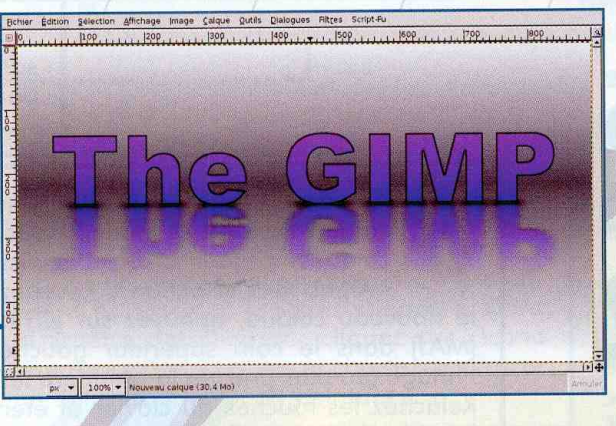

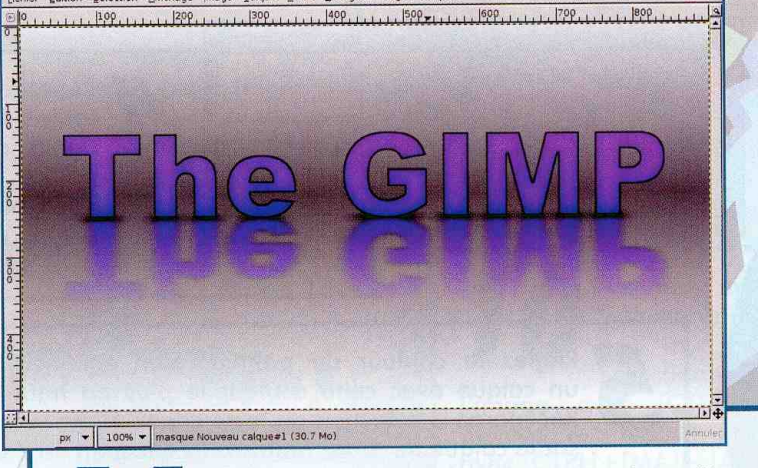

Eichier Édition Sélection Affichage Image Calque Qutils Dialogues Filtres Script-Fu

Vous pouvez également ajouter des effets sur le texte lui-même, comme un peu de blanc dans le cœur des lettres sur un calque en mode «superposer».

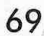

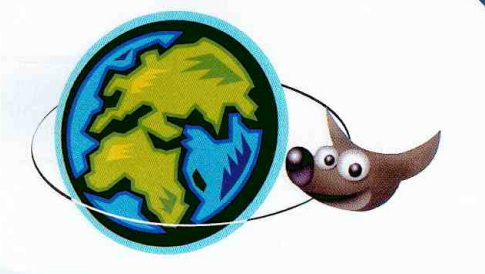

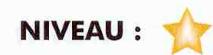

Au départ, comme pour tout titre était le texte. Celui-ci sur un calque transparent avec un calque blanc en fond bien entendu.

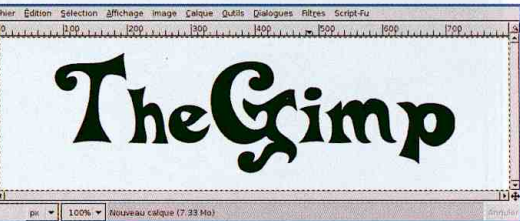

**DOWOO** fair

helimp

police Même une très «Flower Power» n'est pas assez psychédélique. Cliquez dans la liste des calques sur le texte avec le bouton droit et choisissez «Calque aux dimensions de l'image» puis utilisez Filtres/ Distorsions/Vagues. Il vous faudra

sans doute plusieurs tentatives. La déformation doit être légère mais visible.

Ajoutez un calque transparent sur le calque de texte et, dans la liste des calques, cliquez droit et choisissez «Alpha vers sélection». Revenez sur le nouveau calque, appuyez sur [CTRL] et [MAJ] dans le coin supérieur gauche de l'image (au plus près de la première lettre). Relâchez les touches du clavier et étendez la sélection de manière à recouvrir la première lettre. Réduisez la sélection de deux pixels et remplissez d'une couleur.

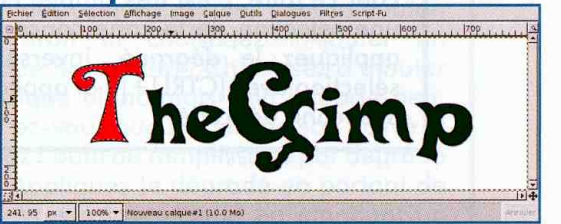

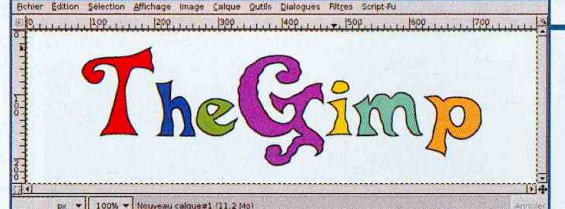

Répétez l'opération pour toutes les lettres. Utilisez l'outil de sélection lasso les lettres pour trop «difficiles». Normalement, c'est à cet instant que vous regrettez d'avoir tapé un long texte ;)

Qui sait s'il ne reste pas des hippies cachés sur le net, prêts à grimper dans leur combi pour faire un tour du monde, la guitare sous le bras et les Greatfull Dead à fond dans les haut-parleurs...

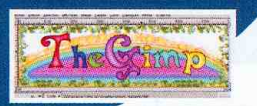

Réglez la couleur de premier plan sur noir et ajoutez un calque avec cette couleur le plus en haut de la pile. Récupérez la sélection du texte avec «Alpha vers sélection» sur le calque de texte, réduisez la sélection de 7 ou 8 pixels,

revenez sur le calque noir et remplissez de blanc avec  $[CFRL]+[MAJ]+[.]$ . Enfin, appliquez un flou gaussien quelques 12 pixels de avant de passer le calque en mode «Addition».

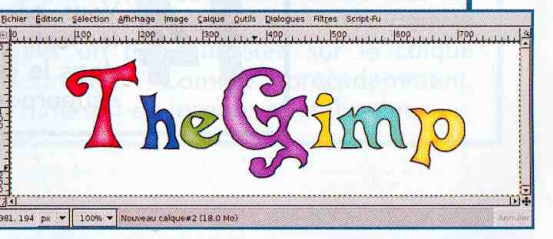

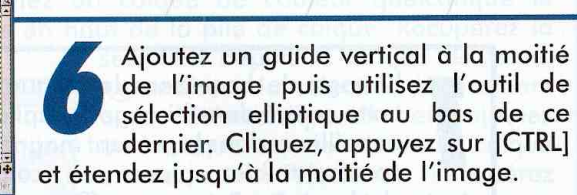

 $\gamma_{he}$ 

Utilisez ensuite l'outil de remplissage par dégradé. Dans les options de l'outil (double clic), optez pour un dégradé arc-en-ciel et une forme «Suivant la forme (sphérique)». Créez un nouveau calque transparent juste sur le calque de fond blanc et appliquez le dégradé. Réglez l'opacité du calque sur 50 %.

image Calque Outils Dialogues Filtres Script-Fu

 $1.11$   $^{100}$ 

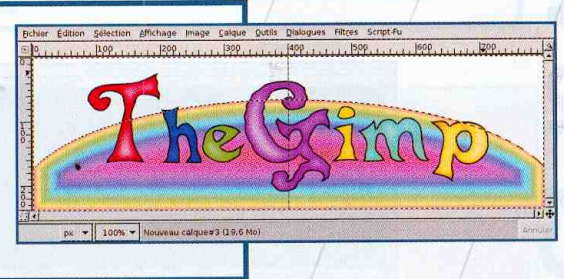

Choisissez un style de tracé C Ligne de tracé Épaisseur de ligne 6.0 [1] px **N** Shika de ligne  $C$  Motif Tracer en utilisant un outil de peinture Outil de peinture : / Pinceau Daide | **De**emitialiser | X Annuler | **Y** Tracer

Ajoutez un calque transparent sur le fond blanc puis, à l'aide de l'outil « courbe de bézier », tracez un arc de cercle correspondant à l'arc-enciel. Choisissez le pinceau «Sparks». Dans la fenêtre des chemins, cliquez sur l'icône pour tracer les chemins et choisissez «Tracer un utilisant un outil de peinture».

Le chemin est tracé et l'image décorée d'une myriade de petits soleils.

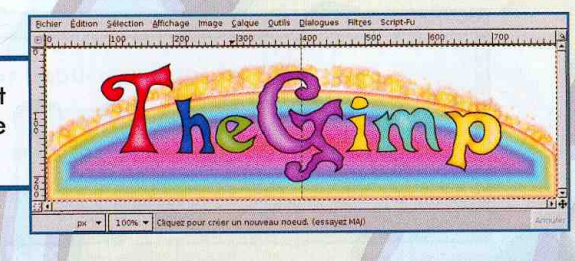

encore un calque Ajoutez haut transparent tout en de  $|a|$ pile des calques. Sélectionnez ensuite toute l'image avec [CTRL]+[A] puis utilisez Sélection/Vers chemin. Annulez la sélection avec [CTRL]+[MAJ]+[A] et revenez dans la liste des chemins ; un nouveau à fait son apparition. Sélectionnez le pinceau «Vine»

et tracez comme précédemment. Vous voici revenu au temps béni de Woodstock en moins de temps qu'il n'en faut pour le dire.

- 100% - Cliquez pour créer un nouveau noeud. (essayez MA)

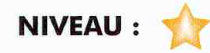

L'image de base sera le calave de texte centré dans l'image. J'explique par ailleurs dans le présent magazine comment bien placer un calque texte de la sorte. Prévoyez suffisamment de marge pour agrémenter la réalisation par la suite.

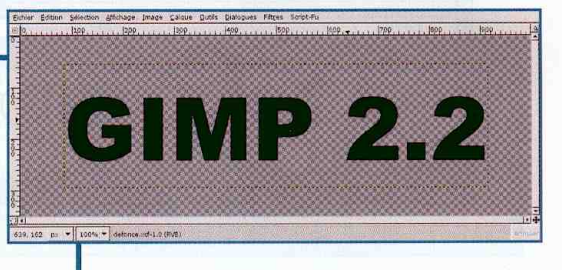

# ou ber le web te fait

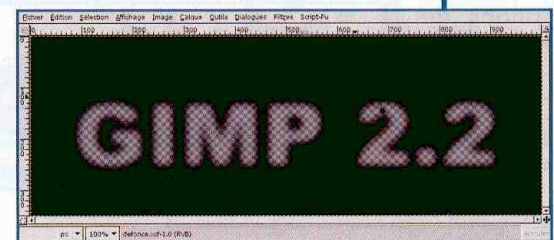

Récupérez la sélection du texte avec «Alpha vers sélection», puis ajoutez un calque noir. En enfoncant la touche [ALT], cliquez et glissez la sélection vers le bas. Enfin, coupez cette dernière avec [CTRL]+[X]. Utilisez maintenant Filtres/Flou/Flou gaussien sur le calque. Cachez le calque de texte.

Récupérez encore une fois la sélection depuis le calque de texte et cliquez droit sur le calque flou dans la liste des calques. Choisissez «Ajouter un masque de calque» puis «Sélection».

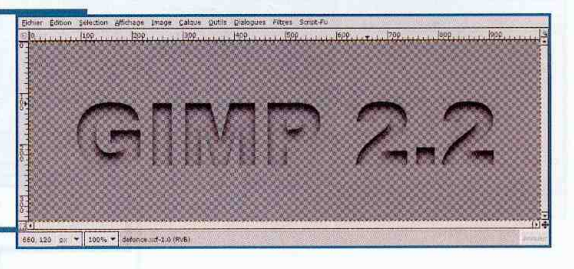

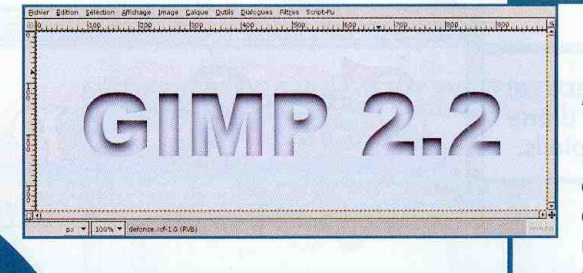

Ajoutez un calque en fond coulez éventuellement et une couleur sur ce dernier. Choisissez une teinte pastel. Il ne faut pas oublier qu'il s'agit de donner une impression de découpe ou de défonce et cela sous-entend une matière comme du plâtre, du béton ou du papier.

**Donner du relief** à une page web est un jeu d'enfant. Il suffit de placer judicieusement des ombres. **Mais il existe** plusieurs manières de le faire.

GIMP 24

Nous pouvons colorer la partie inférieure de la découpe. Ajoutez un calque de couleur pastel quelconque entre le calque de fond et celui de l'ombre. Bien entendu, cela colore entièrement l'image (comme un nouveau fond). Activez le masque du calque d'ombre et copiez-le avec  $[CFRL]+[A]et[CFRL]+[C].$ 

Revenez sur le nouveau calque et ajoutez un masque comme tout à l'heure. Collez ensuite avec [CTRL] + [V] et ancrez la sélection flottante.

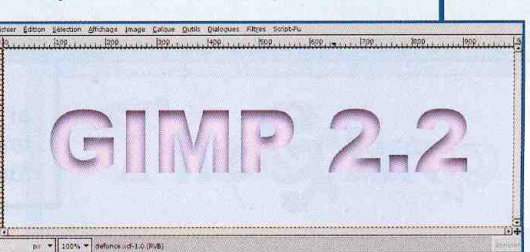

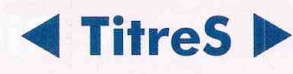

**GIMP 24** 

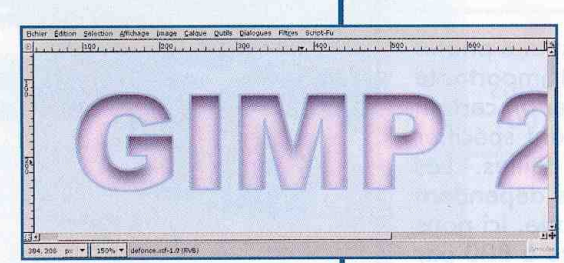

Vous pouvez également ajouter une bordure. Ajoutez un calque de couleur quelconque le plus en haut de la pile de calque. Récupérez la sélection depuis le calque de texte.

Agrandissez la sélection légèrement avec Sélection/Agrandir et ajoutez un masque sur le nouveau calque en cochant «Sélection». Récupérez encore une fois la sélection du texte et réduisez-la d'un pixel. Activez le masque de calque et remplissez de noir.

Il vous suffit maintenant de remplir les calques avec une couleur pour changer et adapter le titre comme il vous plaira. Vous pouvez, bien sûr utiliser des dégradés mais le résultat sera plus délicat à intégrer dans une page web.

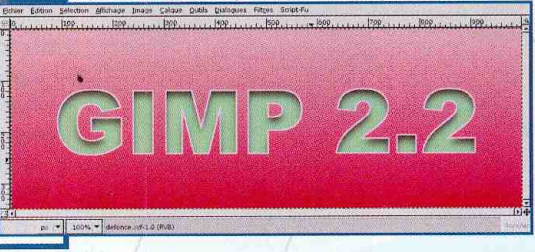

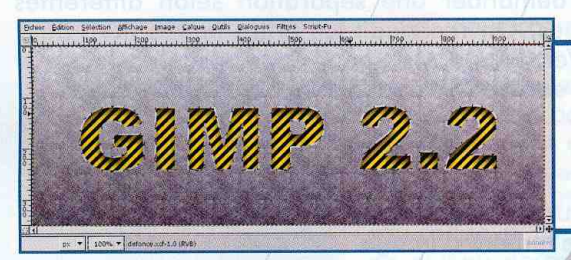

Les textures donnent d'excellents  $\bullet$ résultats. En particulier, lorsqu'on ajoute un calque en tout premier plan avec un dégradé vertical du blanc au noir en mode «Superposer».

La forme de départ y est pour beaucoup dans le

résultat final. Il est possible de s'amuser quelque peu avec le texte et, pourquoi pas, de le placer dans un cadre et l'inverser. En suivant toutes les étapes, on arrive à quelque chose de différent mais dans le même esprit.

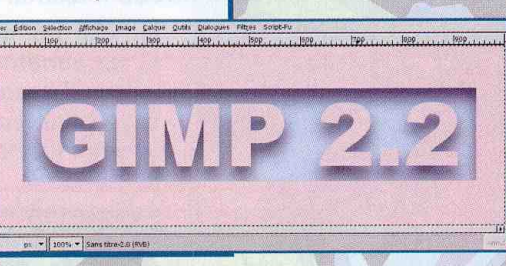

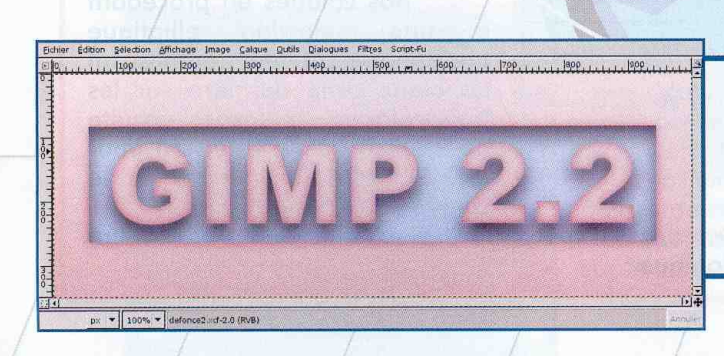

On peut également jouer sur la bordure en la rendant floue de manière à obtenir un léger effet mettant davantage en valeur le texte lui-même.

# Diver<sub>S</sub>

#### **NIVEAU:**

Notre image de départ est une photo. Sa taille est relativement importante puisque nous allons utiliser un certain nombre de filtres en devant spécifier des valeurs concernant des tailles. Les valeurs utilisées dans les filtres dépendent directement de la taille de l'image. Ici nous travaillons sur une photo réduite à 800 par 600 pixels.

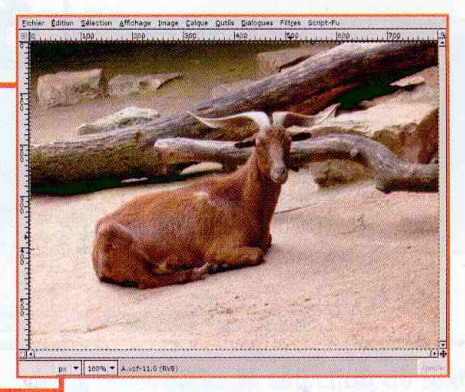

# arreia piesar

The Gimp ne sait pas travailler en avadrichromie. **Il sait cependant** diviser les couleurs d'une image de manière à travailler séparément chaque couleur. L'utilisation de ces filtres de séparation nous permet d'obtenir des effets intéressants.

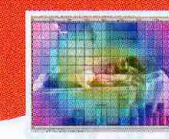

Extraire les canaux **RVA** C RVBA C TSV G CMJN  $C$  Alpha  $C$  LAB C YCbCr\_ITU\_R470 C VCbCr\_ITU\_R709<br>C VCbCr\_ITU\_R470\_256 C\_VCbCr\_ITU\_R709\_256 Decomposer en calques Baide | X Agnuler | Pyalider

Notre image se compose de pixels. Chacun d'eux est défini par une teneur en rouge, en vert et en bleu (et un indice de transparence, mais c'est secondaire). C'est de cette manière que The Gimp «voit», gère et opère sur l'image. Il existe d'autres manières de définir la couleur d'un pixel. En utilisant Filtres/Couleurs/Décomposer, vous pouvez demander une séparation selon différentes techniques. On reconnaît ici, entre autres, RVB pour Rouge Vert Bleu, CMJN pour Cyan Magenta Jaune et Noir ou encore TSV pour Teinte Saturation Valeur.

Si nous optons pour une séparation RVB, une nouvelle fenêtre d'image sera créée. Cette image sera composée de trois calques en niveau de gris. Chaque calque détermine

le niveau de la couleur qui le concerne. En blanc, le niveau maximal et en noir le minimum.

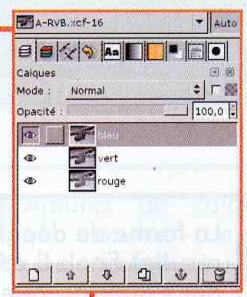

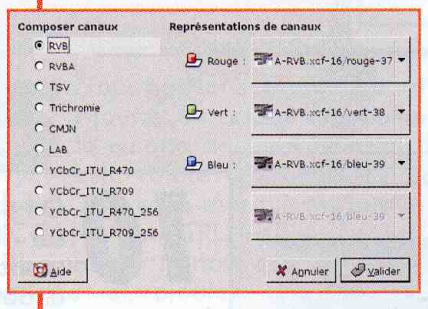

Notez bien qu'en RVB nous sommes en synthèse soustractive. Modifions nos calques en procédant une sélection elliptique quelconque et en remplissant de blanc cette dernière sur les trois calques. Réduisons ensuite de 25 pixels cette sélection pour enfin la remplir en noir, sur le calque bleu. En utilisant Filtres/

Couleurs/Composer et en spécifiant RVB, nous obtenons un résultat qui paraît illogique.

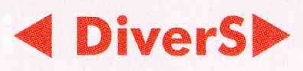

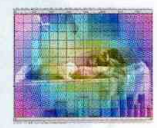

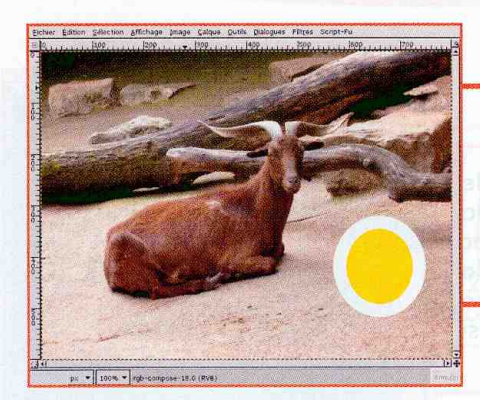

Que vient faire ici ce rond jaune? En fait cela correspond très exactement à ce que nous avons demandé. Le rond noir signifie « pas de bleu ici» alors que sur les calques correspondant au rouge et au vert nous avons 100 % de chaque couleur. Rouge+Vert=Jaune.

La séparation TSV est bien plus intéressante. Nous obtenons un calque définissant la teinte. Le noir et le blanc du calque correspondent au rouge du spectre de couleurs. Ainsi, si nous effacons le calque correspondant à la teinte et remplissons l'une et l'autre moitié respectivement de blanc et de noir, l'image sera parfaitement homogène et teintée de rouge.

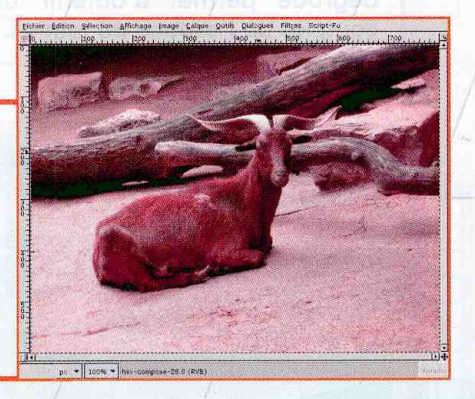

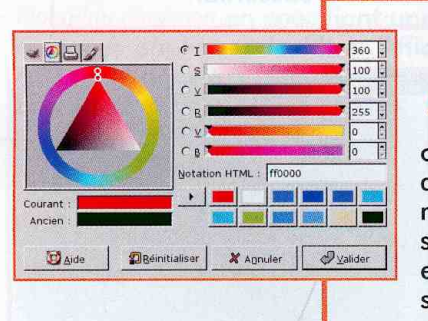

Pour comprendre TSV, rien de plus simple que d'ouvrir le sélecteur de couleur. Là vous trouvez une représentation de chaque élément. La teinte (T) est un indice permettant de «se balader» dans le spectre. On remarque que 0 ou 360 revient au même. Normal, il s'agit d'une rotation en degrés. On revient donc forcément au point de départ avec une rotation de 360°. La saturation est la «dose» de couleur. Une saturation nulle pour une image revient à obtenir une image en niveau de gris. Enfin, la valeur détermine si la couleur est sombre ou lumineuse.

Essayez de décomposer une photo en TSV et d'influer sur chacun des calques obtenus de la manière qui vous plaît puis recomposez l'image. A force d'essais et de résultats, vous finirez par prendre en main l'influence des trois éléments sur l'image finale. Pour l'image ci-contre, j'ai tout simplement éclairci le calque de teinte et donc, insidieusement « poussé » l'image vers d'autres couleurs.

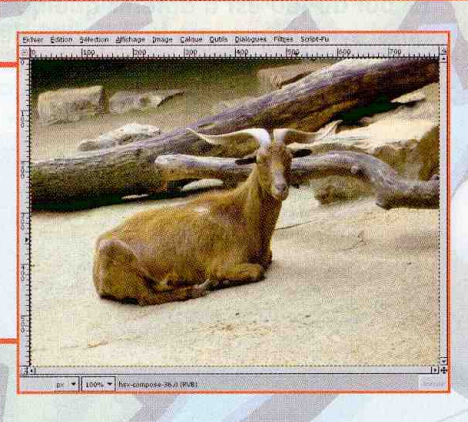

Mais plutôt que de modifier les calques obtenus, nous pouvons également les remplacer. Ceci s'applique particulièrement à la teinte. Dans la version séparée, placez des guides de manière à marquer le centre de l'image. Ceci-fait, utilisez l'outil de remplissage par dégradé sur le calque de teinte.

r Edition, Selection Affirmage Image Calque Qubiis Dialogues Filtres

# **Example 1**

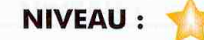

Recomposez ensuite une nouvelle image en vérifiant bien  $|a|$ correspondance des calques avec leur utilisation. Voyez comme la variation de teinte change l'image. Notre dégradé permet d'obtenir un tour quasi complet de l'espace de teintes.

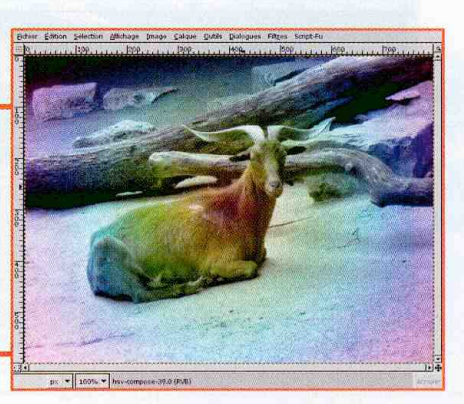

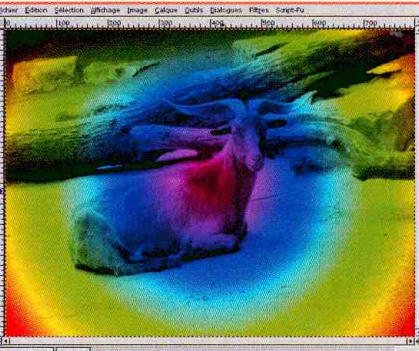

Nous pouvons également influer sur la saturation. Ainsi, en remplissant le calque correspondant de blanc (100 % de saturation), nous obtenons des couleurs plus marquées dans le résultat composé. La saturation étant poussée à son maximum, la photo originale ne peut plus être distinguée que grâce à la valeur, c'est-à-dire, aux nuances de lumière et d'obscurité.

Utilisons une autre image plus démonstrative pour la suite des opérations et procédons de même : séparation et dégradé radial sur le calque des teintes. Augmentons également la luminosité des calques de saturation (pour avoir plus de couleur) et de valeur (pour avoir un résultat moins sombre). Enfin, utilisez Filtres/Distorsions/Tourner et aspirer. Le but du jeu est d'obtenir quelque chose qui ne soit pas aussi symétrique que le dégradé de départ.

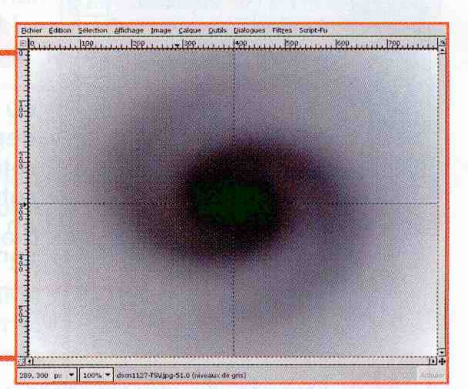

Utilisez ensuite Filtres/Flou/Pixeliser et spécifiez une taille permettant de diviser l'image sans débordement ou fraction (ici 50 car 800/50 et 600/50 donnent un résultat entier). Appliquez le filtre.

Recomposez l'image et obtenez la version colorée de l'ensemble.

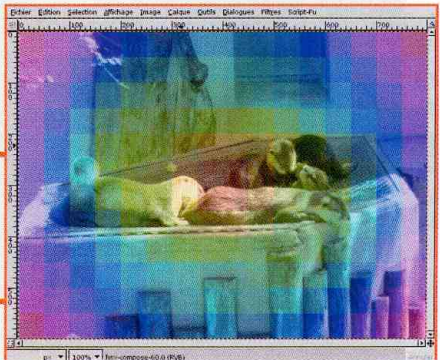

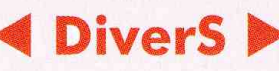

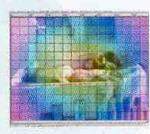

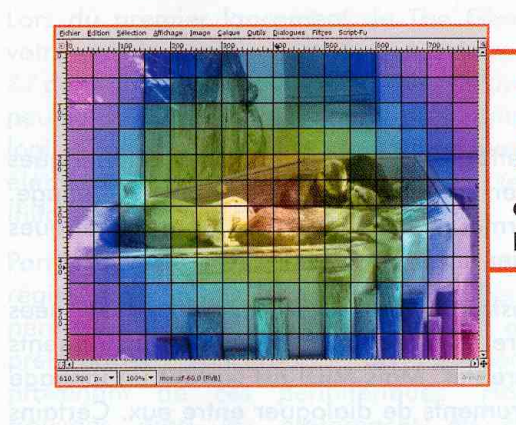

Ajoutez ensuite un calque transparent pour la nouvelle image. Là, utilisez Filtres/ Rendu/Motif/Grille et, dans les paramètres, spécifiez un décalage nul, une largeur de 2 et un espacement correspondant à la valeur précédemment utilisée pour la pixelisation.

Dupliquez ce calque et ajoutez-en un autre, blanc. Organisez les calques avec, de haut en bas, les deux calques de grille, le calque blanc et l'image de base. Ne laissez affiché que le calave blanc et le calave de grille juste au-dessus. Dans la liste des calques, cliquez droit sur le calque de grille et choisissez «Fusionnez vers le bas». Utilisez ensuite Filtres/ Flou/Flou gaussien en spécifiant une douzaine de pixels de rayon et appliquez le filtre. Affichez ensuite le dernier calque de grille et fusionnez-le avec le calque flou comme précédemment.

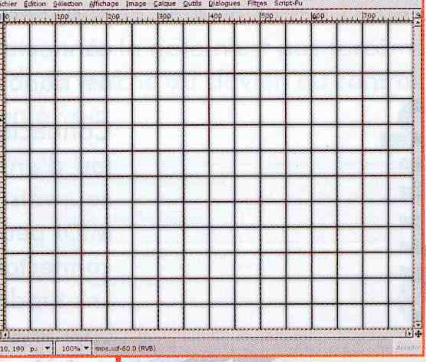

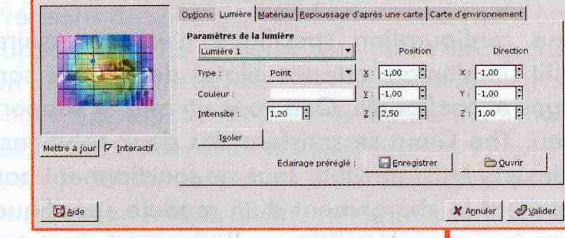

Utilisez l'un des filtres les plus intéressants de The Gimp en passant par Filtres/Effets de Lumière/ Effets d'éclairage. Dans la fenêtre qui s'affiche, n'oubliez pas de spécifier le bon calque sur l'onglet « Repoussage d'après une carte ».

Le résultat est très sympathique, comme toujours avec ce filtre. Vous pourrez vous servir d'une telle base pour bien des choses comme créer une image cliquable pour une page web ou encore l'utiliser comme base de départ pour un titre.

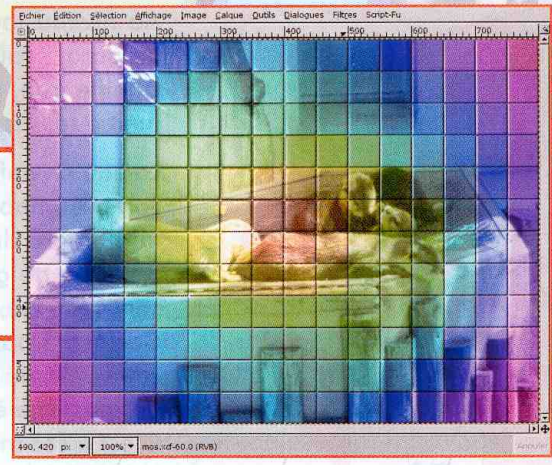
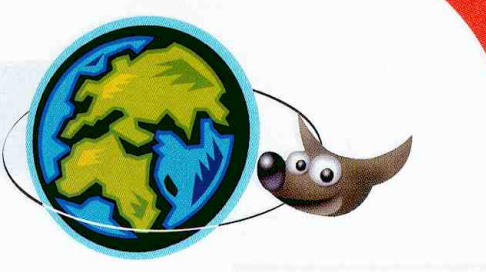

# **4 DiverS D**

NIVEAU : THE TANK

Clavier, souris, trackball et tablette graphique sont autant de périphériques d'entrées largement utilisés en infographie et en retouche d'image. Plus surprenant, The Gimp permet de configurer d'autres périphériques comme, par exemple, un clavier midi.

La norme MIDI (pour Musical Instrument Digital Interface) date des années 80 et fut créée pour permettre la connexion de plusieurs instruments de musique de marques différentes. Mais MIDI est surtout un langage standard qui permet aux instruments de dialoguer entre eux. Certains périphériques acceptent les ordres MIDI et d'autres les donnent. Chaque connecteur MIDI est soit configuré en entrée ou en sortie, un port midi est donc mono-directionnel.

Connecter un périphérique MIDI à un ordinateur de type PC est un jeu d'enfant. En effet, depuis quelques années les ports joystick sont courants sur ces machines. C'est par cet intermédiaire que les ordres MIDI peuvent circuler. La plupart des claviers MIDI d'entrée de gamme connectables à un PC disposent d'un connecteur pour le port joystick. Les modèles de clavier plus coûteux nécessitent un câble spécial, d'un côté joystick et de l'autre DIN 5 MIDI. Le port joystick permet, à la fois de recevoir les ordres midi et d'en donner. Un câble de connexion PC/ MIDI dispose, en effet, d'un connecteur d'entrée et de sortie. Mais ce qui nous intéresse ici est d'accepter et de comprendre les ordres MIDI envoyés par le clavier.

Sous GNU/Linux, aucune configuration spécifique n'est nécessaire au niveau système. Il suffit simplement que les pilotes de la carte son soient correctement chargés et configurés. Que vous utilisiez le support OSS ou ALSA importe peu. The Gimp se satisfera des deux solutions. Il existe également des claviers MIDI en USB. Tous ne fonctionnent pas avec GNU/Linux et nécessitent le chargement d'un module spécifique au niveau du noyau. Pour en apprendre plus sur le support de votre clavier MIDI USB ou de votre interface USB/MIDI, reportez-vous à la liste donnée sur http://www.linux-usb.org.

Au niveau logiciel, un clavier MIDI envoie diverses informations. Tout d'abord, il faut savoir qu'une connexion MIDI comporte 16 canaux. Cela signifie que, musicalement parlant, 16 connexions peuvent s'établir en même temps, en d'autres termes, 16 instruments peuvent être utilisés.

Lorsqu'on enfonce une touche d'un clavier, un message ou ordre MIDI se compose habituellement de 3 valeurs numériques. «NOTE ON» couplé au numéro du canal, le numéro de la touche et la vélocité. Les claviers d'entrée de gamme ne prennent pas en compte la vélocité de l'appui sur la touche, c'est-à-dire la vitesse à laquelle la touche a été enfoncée. Ceci n'est pas important, dans le cadre de l'utilisation avec The Gimp cette vélocité n'est pas prise en compte. Lorsque la touche est relâchée, un message équivalent est transmis, mais avec «NOTE OFF» cette fois. C'est à ces messages que nous attacherons des actions à exécuter dans le logiciel.

tiliser un clavier mid ď

**Plus vous utilisez le** logiciel plus vous apprenez à utiliser les raccourcis vous permettant de travailler plus vite. Il est possible d'aller encore plus loin.

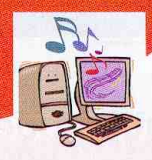

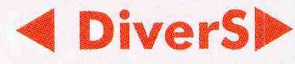

## **Configuration**

Lors du premier lancement de The Gimp sur votre machine, celui-ci a créé un répertoire *gimp-*2.2 dans votre répertoire personnel. Celui-ci est peuplé de fichiers contenant les préférences du logiciel et également de répertoires avec des éléments ne s'appliquant qu'à votre session (filtres, scripts, palettes, thèmes, etc.).

Parmi tous ces fichiers, nous avons controllerre régissant à la fois la liste des périphériques permettant de contrôler The Gimp et les préférences concernant les évènements provenant de ces périphériques. Nous y trouvons ainsi les préférences du clavier (GimpControllerKeyboard) et de la souris à molette (GimpControllerWheel).

Nous allons donc ajouter notre clavier MIDI dans ce fichier :

(GimpControllerInfo "MIDI" (enabled yes) (debug-events yes) (controller "ControllerMidi" (device "/dev/midi00") The Reserve the Company  $(charnel - 1))$  $(mapping)$ )

Précisons de suite que ces lignes concernent un support OSS de la carte son. Nous déclarons un périphérique appelé MIDI. Celui-ci est activé (enabled) et nous demandons au logiciel d'afficher les informations relatives au périphérique (debugevents). Ce dernier point est indispensable dans un premier temps. Enfin, nous précisons qu'il s'agit d'un périphérique MIDI (ControllerMidi) en spécifiant l'entrée correspondante dans /dev et le canal utilisé. -1 permet à The Gimp d'écouter tous les canaux mais vous pouvez spécifier une valeur numérique entre 0 et 15 ici. mapping ne contient pour l'instant rien du tout. Notez au passage que /dev/midi00 doit être accessible par le logiciel, vérifiez donc les permissions sur ce fichier en cas de problème.

Avec un support de la carte son ALSA, le device n'est plus une entrée de /dev mais alsa. The Gimp configure un port de sortie ALSA qu'il vous est possible de connaître en utilisant la commande aconnect-lo. Le numéro du port est reporté sous la forme de valeurs numériques (128:0. Le port MIDI géré par le système ALSA est également identifié par un port. Il vous suffit alors de connecter les deux ports avec aconnect.

Lancez ensuite The Gimp depuis un terminal et non via une icône ou un raccourci comme vous le faites peut-être habituellement. Nous allons avoir besoin des informations envoyées sur la sortie standard aui s'afficheront dans la fenêtre de terminal.

Rendez-vous ensuite dans les préférences du logiciel et plus exactement dans Périphériques d'entrée/Contrôleurs d'entrée. Normalement, un nouvel onglet «MIDI» a fait son apparition. On retrouve là plus ou moins tous les paramètres spécifiés dans le fichier modifié (canal, périphérique, etc.). Mais le plus important, on y retrouve la liste des évènements qu'on peut associer à une action sous la forme «note XX on». Le numéro de la note n'est pas forcément le numéro de la touche du clavier, au contraire, cela n'a rien à voir.

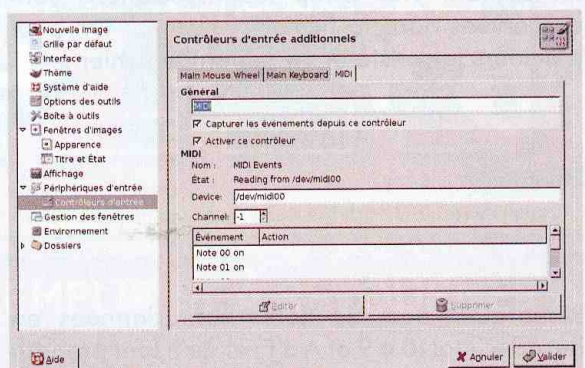

Voici un exemple de ce qui s'affiche dans la fenêtre du terminal, si on appuie sur la première touche du clavier utilisé pour les tests :

MIDI (ch 00): note on (29 vel 64) Received 'MIDI Events' (class 'MIDI') controller event 'note-on-29 (Note 29 on)' (value event, value =  $0.787402$ ) doesn't map to action

MIDI (ch 00): note off (29 vel 00) Received 'MIDI Events' (class 'MIDI') controller event 'note-off-29 (Note 29 off)' (value event, value =  $0.000000$ ) doesn't map to action

On reconnaît ici le canal 00 et surtout la note : note-on-29 (Note 29 on). Il ne nous reste ensuite plus qu'à associer une action à cette note dans les préférences. Il suffit de cliquez sur «Editer» et la liste des actions utilisables apparaît. Vous n'avez plus qu'à choisir.

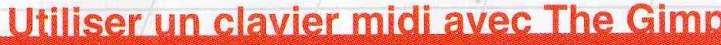

**NIVEAU:** 

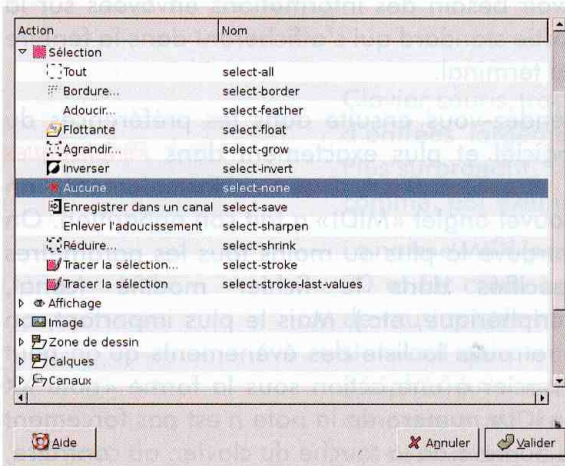

En quittant The Gimp les associations sont conservées dans le fichier controllerrc. On peut d'ailleurs le constater en éditant le fichier :

### (mapping)

(map "note-on-2a" "select-all") (map "note-on-2b" "plug\_in\_gauss") (map "note-on-29" "select-none")))

Remarquez que les notes sont données en hexadécimal (0 à 9 et A à F) et qu'il faut prendre en compte les touches noires du clavier. Je vous recommande de conserver l'affichage sur la sortie standard tant que vous êtes en phase d'apprentissage pour les associations évènements/actions.

On notera que l'interface de configuration graphique ne permet que d'associer des actions aux «note-on», c'est-à-dire, au fait d'appuyer sur les touches. Mais l'appui sur une touche et le relâchement sont deux messages MIDI différents. On le constate d'ailleurs dans la fenêtre du terminal où chaque relâchement provoque un évènement « note-off ».

Via l'édition du fichier controllerrc, nous pouvons aussi associer une action à ce type d'évènement. Ceci est particulièrement intéressant. C'est le cas, par exemple pour l'action d'inversion de sélection, jugez plutôt :

80

### (mapping)

(map .note-off-29" .select-invert") (map note-on-2b" edit-fill-fg") for articulary as busist in these quadraged (map "note-on-29" "select-invert"))) identical della severa

## **DiverS D**

Nous avons ici deux actions identiques associées à la note 29, l'inversion de sélection. La note 2b provoque un remplissage par la couleur de premier plan. Dans le feu de l'action, nous pouvons maintenant travailler de la sorte :

- faire une sélection auelconaue :
- composer la note 2b pour remplir la sélection.

Mais nous pouvons aussi :

- faire une sélection ;
- appuyer sur la touche correspondant à la note 29 et maintenir la note ;
- composer la note 2b;
- relâcher la note 29.

Il s'agit d'une habitude à prendre, mais nous pouvons travailler plus vite de la sorte. Il n'est pas rare en effet de devoir agir sur une inversion de sélection de manière ponctuelle. Bien entendu, ce type de configuration ne peut s'appliquer à toutes les actions. C'est particulièrement le cas du masque rapide. L'activation et la désactivation de ce dernier est une action à bascule. Si vous associez un évènement à cette action, la répétition de l'évènement provoque l'activation puis la désactivation du masque et ainsi de suite.

La suite des opérations est facile à deviner. Vous n'avez plus qu'à configurer entièrement le clavier MIDI de manière à personnaliser l'ensemble et surtout de vous y faire. Selon votre périphérique, vous disposez maintenant de raccourcis bien plus accessibles que via le clavier standard. A vous de jouer.

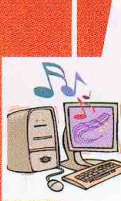

Utiliser un clavier midi avec The Gir